# NOKIA<br>N72

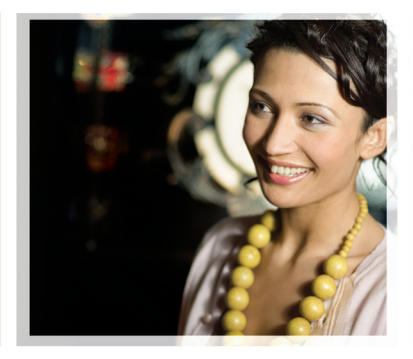

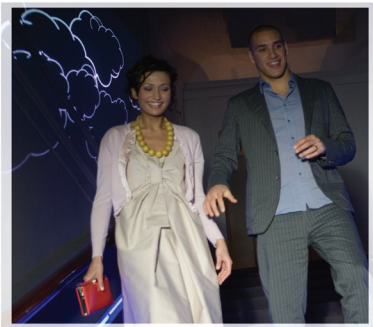

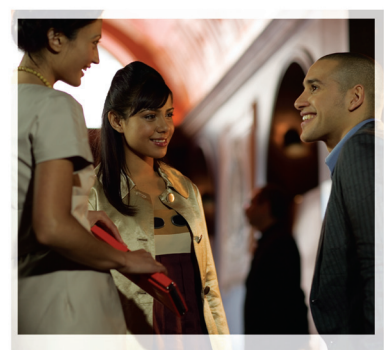

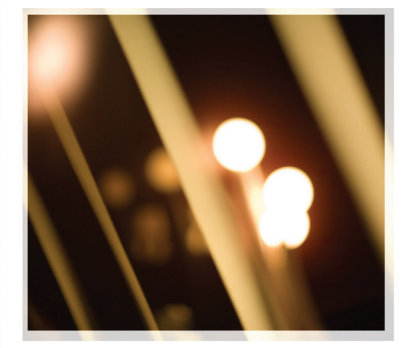

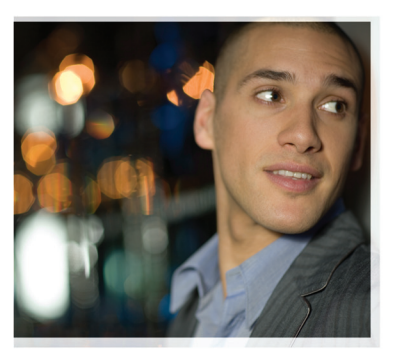

Nokia N72-5

# $C \in 0.434$

DÉCLARATION DE CONFORMITÉ Par la présente, NOKIA CORPORATION, déclare que le produit RM-180 est conforme aux exigences essentielles et autres prescriptions pertinentes de la Directive 1999/5/CE. Une copie de la déclaration de conformité peut être consultée à l'adresse suivante :

#### [http://www.nokia.com/phones/declaration\\_of\\_conformity/](http://www.nokia.com/phones/declaration_of_conformity/)

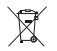

Le symbole de la poubelle sur roues barrée d'une croix signifie que ce produit doit faire l'objet d'une collecte sélective en fin de vie au sein de l'Union européenne. Cette mesure s'applique non seulement à votre appareil mais également à tout autre accessoire marqué de ce symbole. Ne jetez pas ces produits dans les ordures ménagères non sujettes au tri sélectif.

Copyright © 2006 Nokia. Tous droits réservés.

La reproduction, le transfert, la distribution ou le stockage d'une partie ou de la totalité du contenu de ce document, sous quelque forme que ce soit, sans l'autorisation écrite préalable de Nokia est interdite.

Nokia, Nokia Connecting People, Pop-Port et Visual Radio sont des marques déposées de Nokia Corporation. Les autres noms de produits et de sociétés mentionnés dans ce document peuvent être des marques commerciales ou des noms de marques de leurs détenteurs respectifs.

Nokia tune est une marque sonore de Nokia Corporation.

#### symbian

Ce produit contient un logiciel sous licence Symbian Software Ltd © 1998-200(6). Symbian et Symbian OS sont des marques commerciales de Symbian Ltd.

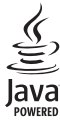

Java™ et toutes les marques basées Java sont des marques commerciales ou des marques déposées de Sun Microsystems, Inc.

Bluetooth est une marque déposée de Bluetooth SIG, Inc.

Stac ®, LZS ®, ©1996, Stac, Inc., ©1994-1996 Microsoft Corporation. Contient une ou plusieurs licences américaines : N° 4701745, 5016009, 5126739, 5146221 et 5414425. Autres licences en instance.

Hi/fn ®, LZS ®,©1988-98, Hi/fn. Contient une ou plusieurs licences américaines : N° 4701745, 5016009, 5126739, 5146221 et 5414425. Autres licences en instance. Une partie du logiciel contenu dans ce produit est © Copyright ANT Ltd. 1998. Tous droits réservés.

 Brevet américain numéro 5818437 et autres brevets en cours d'homologation. Logiciel de saisie de texte T9 Copyright © 1997-2006. Tegic Communications, Inc. Tous droits réservés.

[This product is licensed under the MPEG-4 Visual Patent Portfolio License \(i\) for](http://www.mpegla.com)  personal and noncommercial use in connection with information which has been encoded in compliance with the MPEG-4 Visual Standard by a consumer engaged in a personal and noncommercial activity and (ii) for use in connection with MPEG-4 video provided by a licensed video provider. No license is granted or shall be implied for any other use. Additional information including that relating to promotional, internal and commercial uses may be obtained from MPEG LA, LLC. [See <](http://www.mpegla.com)http://www.mpegla.com>.

Ce produit est sous licence MPEG-4 Visual Patent Portfolio License (i) pour tout usage strictement personnel et non commercial en relation avec les informations codées conformément à la norme vidéo MPEG-4 par un consommateur agissant pour un usage strictement personnel et en dehors de toute activité commerciale et (ii) pour un usage en relation avec la norme vidéo MPEG-4 accordée par un fournisseur de vidéo autorisé. Aucune licence expresse ou tacite n'est accordée pour un autre usage. Vous pouvez obtenir des informations complémentaires, notamment celles relatives aux usages promotionnels, internes et commerciaux auprès de MPEG LA, LLC. Consultez le site <http://www.mpegla.com>.

Nokia applique une méthode de développement continu. Par conséquent, Nokia se réserve le droit d'apporter des changements et des améliorations à tout produit décrit dans ce document, sans aucun préavis.

Nokia ne peut en aucun cas être tenue pour responsable de toute perte de données ou de revenu, ainsi que de tout dommage particulier, incident, consécutif ou indirect.

Le contenu de ce document est fourni « en l'état ». À l'exception des lois obligatoires applicables, aucune garantie sous quelque forme que ce soit, explicite ou implicite, y compris, mais sans s'y limiter, les garanties implicites d'aptitude à la commercialisation et d'adéquation à un usage particulier, n'est accordée quant à la précision, à la fiabilité ou au contenu du document. Nokia se réserve le droit de réviser ce document ou de le retirer à n'importe quel moment sans préavis.

Pour vous assurer de la disponibilité des produits, qui peut varier en fonction des régions, contactez votre revendeur Nokia le plus proche.

Ce produit comporte des éléments, une technologie ou un logiciel sujets à la réglementation en vigueur en matière d'exportation aux Etats-Unis et en dehors. Le détournement de la législation en vigueur est strictement interdit. NOTICE FCC/INDUSTRY CANADA

Votre appareil peut engendrer des interférences radio ou TV (par exemple, lorsque vous utilisez un téléphone à proximité d'un appareil récepteur). La FCC et Industrie Canada peuvent exiger que vous cessiez d'utiliser le téléphone si vous ne parvenez pas à éliminer ces interférences. Si vous avez besoin d'aide, contactez votre réparateur local. Cet appareil est conforme aux exigences de la section 15 des règlements de la FCC. Son utilisation est soumise aux deux conditions suivantes : (1) Cet appareil ne peut pas provoquer des interférences gênantes et (2) il doit accepter toutes les interférences qu'il reçoit, y compris celles qui risquent d'altérer son bon fonctionnement.

ÉDITION 1 FR, 9247432

# **Sommaire**

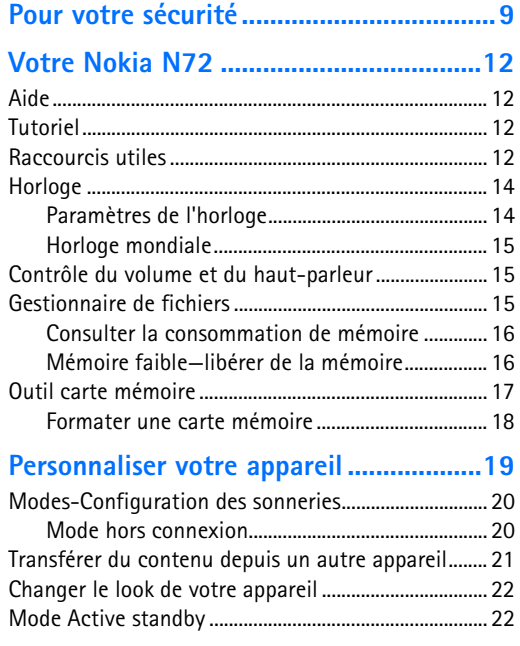

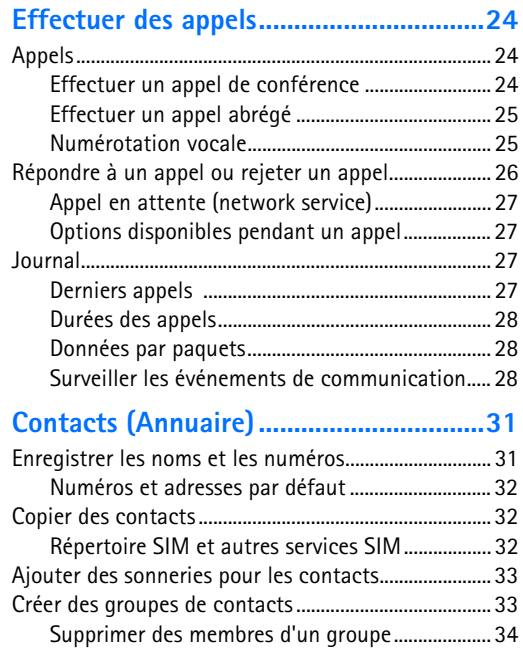

#### **[Appareil photo et Galerie](#page-34-0) ...................... 35**

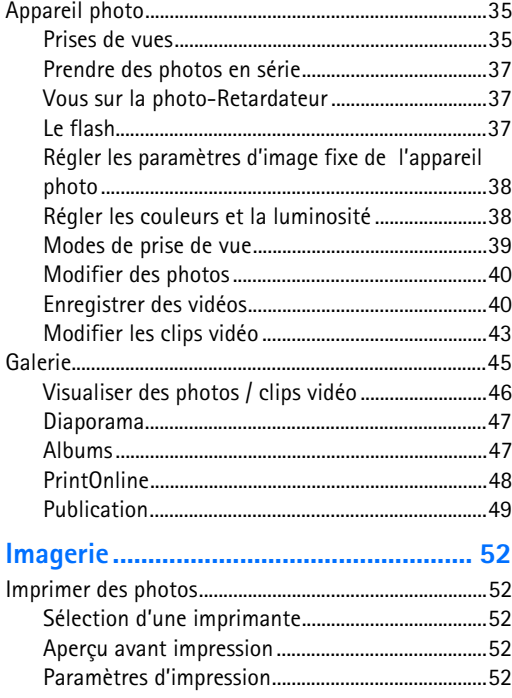

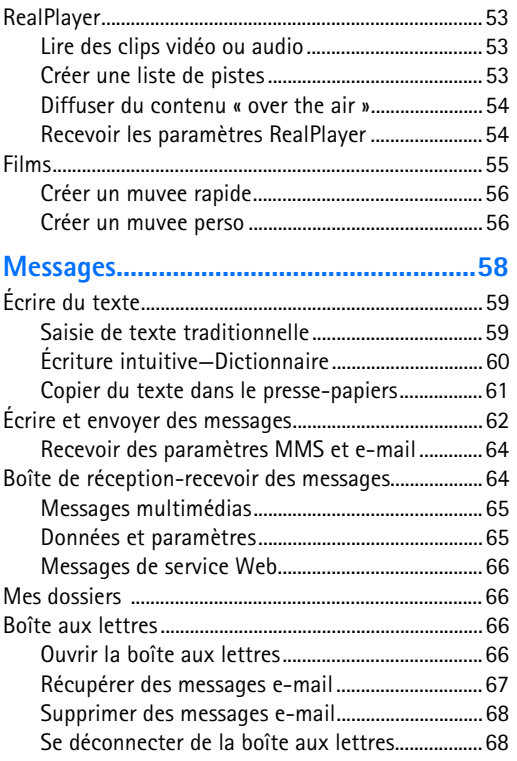

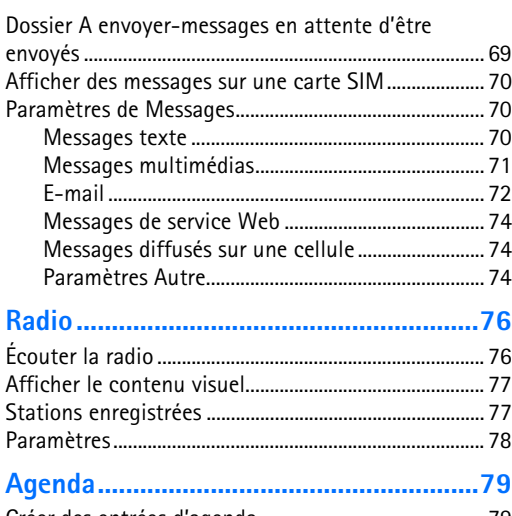

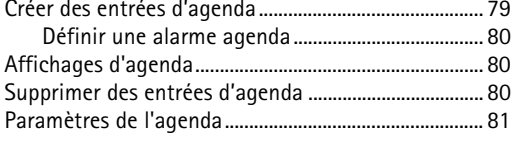

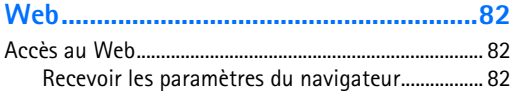

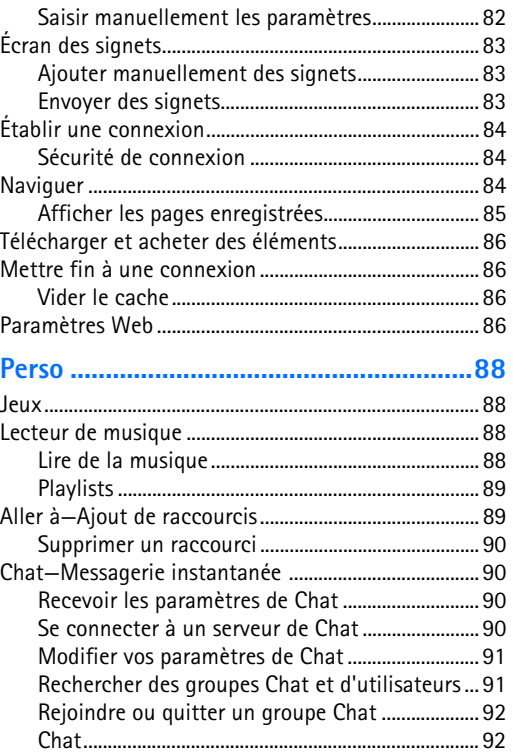

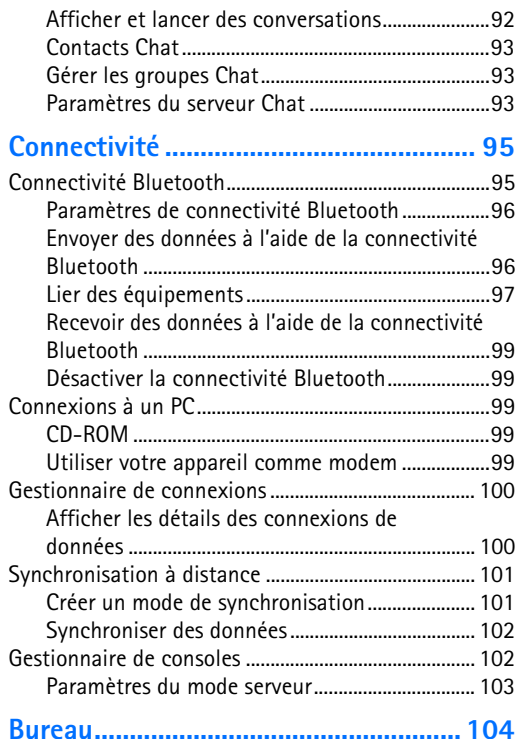

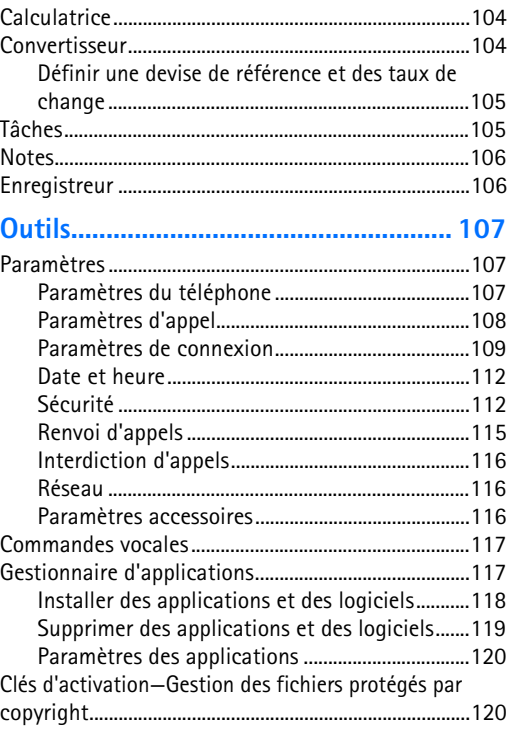

#### **[Résolution des problèmes](#page-121-0) .................... <sup>122</sup>**

[Questions et réponses......................................................122](#page-121-1)

#### **[Informations relatives à la batterie....](#page-125-0) 126**

Charge et décharge [..........................................................126](#page-125-1) [Directives d'authentification des](#page-126-0) batteries Nokia ...127

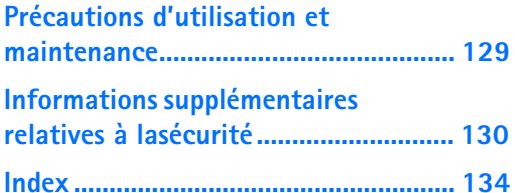

# <span id="page-8-0"></span>**Pour votre sécurité**

Veuillez lire ces instructions simples. Il peut être dangereux, voire illégal de ne pas les respecter. Lisez le manuel d'utilisation complet pour de plus amples informations.

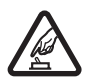

#### **MISE SOUS TENSION EN TOUTE SÉCURITÉ**

Ne mettez pas l'appareil sous tension lorsque l'utilisation des téléphones sans fil est interdite ou lorsqu'il risque de provoquer des interférences ou de présenter un danger.

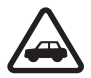

#### **LA SÉCURITÉ ROUTIÈRE AVANT TOUT**

Respectez toutes les réglementations locales. Gardez toujours les mains libres lorsque vous êtes au volant d'une voiture. Votre préoccupation première pendant la conduite doit être la sécurité sur la route.

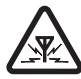

**INTERFÉRENCES** Tous les appareils sans fil peuvent subir des interférences susceptibles d'avoir une incidence sur leurs performances.

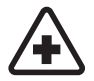

**MISE HORS TENSION DANS LES CENTRES HOSPITALIERS** Respectez toutes les restrictions. Éteignez votre appareil à proximité d'équipements médicaux.

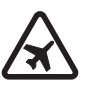

#### **MISE HORS TENSION DANS LES AVIONS**

Respectez toutes les restrictions. Les appareils sans fil peuvent provoquer des interférences dans les avions.

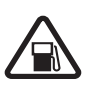

#### **MISE HORS TENSION DANS LES**

**STATIONS-ESSENCE** N'utilisez pas l'appareil dans une station-essence, ni à proximité de carburants ou de produits chimiques.

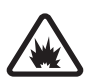

#### **MISE HORS TENSION DANS LES LIEUX OÙ SONT UTILISÉS DES EXPLOSIFS** Respectez toutes les restrictions. N'utilisez l'appareil dans des endroits où sont utilisés des explosifs.

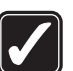

**UTILISATION CORRECTE** N'utilisez l'appareil que dans sa position normale, comme indiqué dans la documentation relative au produit. Ne touchez pas l'antenne inutilement.

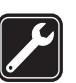

**PERSONNEL HABILITÉ** Seul le personnel qualifié est habilité à installer ou réparer ce produit.

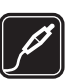

**ACCESSOIRES ET BATTERIES** N'utilisez que des accessoires et des batteries agréés. Ne connectez pas de produits incompatibles.

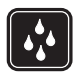

**ÉTANCHÉITÉ** Votre appareil n'est pas étanche. Maintenez-le au sec.

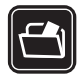

**COPIES DE SAUVEGARDE** N'oubliez pas de faire des copies de sauvegarde ou de conserver un enregistrement écrit de toutes les informations importantes.

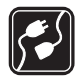

#### **CONNEXION À D'AUTRES APPAREILS**

En cas de connexion à un autre appareil, consultez le manuel d'utilisation de ce dernier pour en savoir plus sur les instructions relatives à la sécurité. Ne connectez pas de produits incompatibles.

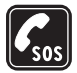

**10**

**APPELS D'URGENCE** Assurez-vous que la fonction téléphone de votre appareil est activée et que celui-ci se trouve dans une zone de service. Appuyez sur la touche fin autant de fois que nécessaire pour effacer l'écran et revenir à l'écran de départ. Saisissez le numéro d'urgence, puis appuyez sur la touche d'appel. Indiquez l'endroit où vous vous trouvez. N'interrompez pas l'appel avant d'en avoir reçu l'autorisation.

# **À propos de votre appareil**

L'appareil sans fil décrit dans ce manuel est agréé pour le réseau EGSM 900/1800/1900. Contactez votre prestataire de services pour plus d'informations sur les réseaux.

En cas d'utilisation des fonctions de cet appareil, respectez toutes les réglementations, la vie privée et les droits légitimes des tiers.

Lorsque vous prenez et utilisez des photos ou des clips vidéo, respectez toutes les réglementations, les usages locaux, ainsi que la vie privée et les droits légitimes des tiers.

**Attention :** Pour l'utilisation des fonctions autres que le réveil, l'appareil doit être sous tension. Ne mettez pas votre appareil sous tension lorsque l'utilisation des appareils sans fil risque de provoquer des interférences ou de présenter un danger.

# **Services réseau**

Pour pouvoir utiliser le téléphone, vous devez disposer des services fournis par un opérateur de téléphonie mobile. De nombreuses fonctions de cet appareil dépendent des fonctions sur le réseau de téléphonie mobile utilisé. Ces services réseau ne seront pas forcément disponibles sur tous les réseaux ou vous devrez peut-être passer des

accords spécifiques avec votre prestataire de services pour pouvoir utiliser les services réseau. Votre prestataire de services devra peut-être vous fournir des instructions supplémentaires pour permettre l'utilisation de ces services et indiquer les coûts correspondants. Certains réseaux peuvent présenter des restrictions qui affecteront la manière dont vous utiliserez les services réseau. Par exemple, certains réseaux ne prennent pas en charge tous les caractères et services spécifiques à une langue.

Votre prestataire de services peut avoir demandé la désactivation ou la non-activation de certaines fonctions sur votre appareil. Si tel est le cas, elles n'apparaîtront pas dans le menu de votre appareil. Votre appareil peut également avoir été spécifiquement configuré. Cette configuration peut consister en une modification des intitulés des menus, de l'ordre des menus ou des icônes. Contactez votre prestataire de services pour plus d'informations.

Cet appareil prend en charge les protocoles WAP 2.0 (HTTP et SSL) utilisant les protocoles TCP/IP. Certaines fonctions de cet appareil, comme le MMS, la navigation, l'e-mail et le téléchargement de contenus via le navigateur ou via MMS, exigent un support réseau pour ces technologies.

Pour en savoir plus sur la disponibilité et l'utilisation des services de la carte SIM, contactez le fournisseur de votre carte SIM. Il peut s'agir de votre prestataire de services, de votre opérateur réseau ou d'un autre vendeur.

# **Accessoires, batteries et chargeurs**

Mettez toujours l'appareil hors tension et débranchez le chargeur avant de retirer la batterie.

Vérifiez le numéro de modèle du chargeur avant de l'utiliser avec cet appareil. Cet appareil est conçu pour être utilisé avec un chargeur DC-4, AC-3 et AC-4, et avec un chargeur AC-1, ACP-8, ACP-9, ACP-12, LCH-8, LCH-9, ou un chargeur LCH-12 lorsqu'il est utilisé avec un adaptateur de chargeur CA-44 fourni avec votre appareil.

Cet appareil est conçu pour être utilisé avec une batterie BL-5C.

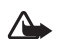

**Attention :** N'utilisez que des batteries, chargeurs et accessoires agréés par Nokia pour ce modèle particulier. L'utilisation d'appareils d'un autre type peut annuler toute autorisation ou garantie et peut présenter un caractère dangereux.

Pour vous procurer ces accessoires agréés, veuillez vous adresser à votre revendeur. Lorsque vous débranchez le cordon d'alimentation d'un accessoire, tirez sur la fiche et non sur le cordon.

**12**

# <span id="page-11-0"></span>**Votre Nokia N72**

Numéro de modèle : Nokia N72-5Ci-après désigné sous le nom de Nokia N72.

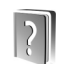

# <span id="page-11-1"></span>**Aide**

Votre appareil comprend une aide contextuelle. Vous pouvez accéder à l'aide à partir d'une application ou du menu principal.

Lorsqu'une application est ouverte, pour accéder l'aide pour l'écran actuel, sélectionnez **Options** <sup>&</sup>gt;**Aide**.

**Exemple :** Pour afficher les instructions concernant 惢 la création d'une fiche de contact, commencez créer une fiche de contact, puis sélectionnez **Options** <sup>&</sup>gt; **Aide**.

Tout en lisant les instructions, pour basculer de l'Aide l'application ouverte en arrière-plan, appuyez sur la touche  $\Omega$  et maintenez-la enfoncée.

Pour ouvrir l'aide partir du menu principal, sélectionnez **Outils** <sup>&</sup>gt;**Aide**. Sélectionnez l'application de votre choix pour l'affichage d'une liste de rubriques d'aide. Pour effectuer une recherche dans les rubriques d'aide l'aide de mots clés, sélectionnez **Options** <sup>&</sup>gt;**Chercher mot-clé**.

Lorsque vous lisez une rubrique d'aide, pour afficher les sujets annexes, appuyez sur  $\odot$  ou sur  $\odot$ .

<span id="page-11-2"></span>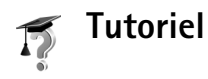

Le tutoriel vous donne des informations relatives à certaines fonctionnalités de votre appareil.

Pour accéder au tutoriel dans le menu, appuyez sur  $\frac{1}{2}$  et sélectionnez **Perso** <sup>&</sup>gt;**Tutoriel** ainsi que la section que vous souhaitez afficher. Pour vous assurer l'accès à toutes les informations du Tutoriel, insérez dans votre appareil la carte mémoire qui l'accompagne.

# <span id="page-11-3"></span>**Raccourcis utiles**

Utilisez les raccourcies pour accéder rapidement aux fonctions les plus importantes de votre appareil. Consultez les sections correspondantes de ce guide de l'utilisateur pour en savoir plus sur les fonctions.

#### **Prises de vues**

• Pour régler les paramètres de configuration photo avant de réaliser une prise de vue, appuyez sur  $\odot$ .

- Pour envoyer la photo réalisée **Par multimédia**, **Par e-mail** ou **Par Bluetooth**, appuyez sur  $\Box$ . Pour plus d'informations, voir ['Messages'](#page-57-0), p. [58](#page-57-0) et ['Connectivité](#page-94-1)  [Bluetooth'](#page-94-1), p. [95](#page-94-1).
- $\bullet$   $\,$  Pour supprimer une image, appuyez sur  $\, {\sf C}$  .
- Pour prendre une nouvelle photo, appuyez sur ou sur la touche Déclencheur appareil photo.

#### **Enregistrer des clips vidéo**

- Pour régler les paramètres de configuration vidéo avant d'enregistrer une vidéo, appuyez sur  $\bigodot$ .
- Pour envoyer le clip vidéo réalisé **Par multimédia**, **Par e-mail** ou **Par Bluetooth**, appuyez sur  $\Box$ . Vous ne pouvez pas envoyer des clips vidéo enregistrés au format .mp4 dans un message multimédia. Pour plus d'informations, voir ['Messages'](#page-57-0), p. [58](#page-57-0) et ['Connectivité](#page-94-1)  [Bluetooth'](#page-94-1), p. [95](#page-94-1).
- •Pour supprimer un clip vidéo, appuyez sur  $\Gamma$ .

#### **Modifier du texte et des listes**

- Pour marquer un élément dans une liste, sélectionnez-le et appuyez sur  $\mathcal{S}_1$  et sur  $\odot$  en même temps.
- Pour marquer plusieurs éléments dans une liste, maintenez la touche  $\Diamond$  enfoncée en même temps que la touche  $\bigcirc$  ou  $\circledast$ . Pour terminer la sélection, relâchez  $\odot$ , puis relâchez  $\otimes$ .
- Pour copier et coller du texte : Pour sélectionner des lettres et des mots, appuyez sur la touche  $\Diamond$  et maintenez-la enfoncée. En même temps, appuyez sur

 $\odot$  ou sur  $\odot$ . Le texte que vous sélectionnez est mis en surbrillance. Pour copier le texte dans le presse-papiers, tout en maintenant la touche  $\mathcal{S}_1$ enfoncée, sélectionnez **Copier**. Pour insérer le texte dans un document, appuyez sur la touche  $\Diamond$  et maintenez-la enfoncée, puis sélectionnez **Coller**.

#### **Mode veille**

- Pour passer d'une application ouverte une autre, appuyez sur la touche  $\sqrt{s}$  et maintenez-la enfoncée. Si la mémoire est faible, l'appareil peut fermer certaines applications. L'appareil enregistre toute donnée non enregistrée avant de fermer une application. Les applications s'exécutant en arrière-plan augmentent l'utilisation de la batterie et réduisent la durée de vie de cette dernière.
- Pour changer de mode, appuyez sur  $\Box$ , puis sélectionnez un mode.
- Pour basculer entre les profils **Général** and **Silencieux**, appuyez sur la touche  $#$  et maintenez-la enfoncée. Si vous avez deux lignes téléphoniques, cette action vous permet de passer d'une ligne à l'autre.
- Pour ouvrir la liste des derniers numéros composés, appuyez sur  $\Box$ .
- Pour utiliser les commandes vocales, maintenez la  $t$ ouche  $\Box$  enfoncée
- Pour établir une connexion sur le **Web**, appuyez sur la touche  $\theta$  et maintenez-la enfoncée. Voir ['Web'](#page-81-0), p. [82](#page-81-0).

Pour connaître les autres raccourcis disponibles en mode veille, consultez la section ['Mode Active standby'](#page-21-1), p. [22](#page-21-1).

#### **Verrouillage du clavier**

- Pour verrouiller le clavier : En mode veille, appuyez sur  $\sim$ . puis sur  $*$ .
- •Pour déverrouiller : Appuyez sur  $\tau$  puis sur  $*$ .
- • Pour activer l'éclairage du téléphone lorsque le clavier est verrouillé, appuyez sur  $\Omega$ .

Lorsque le verrouillage du clavier est activé, il peut toujours être possible d'émettre des appels au numéro d'urgence officiel programmé dans votre appareil.

# <span id="page-13-0"></span>**Horloge**

#### Appuyez sur  $\mathcal{L}$  et sélectionnez **Horloge**.

Pour définir une nouvelle alarme, sélectionnez **Options** <sup>&</sup>gt; **Régler alarme**. Saisissez l'heure de déclenchement de l'alarme, puis sélectionnez **OK**. Lorsque l'alarme est activée.  $\Omega$  s'affiche.

Pour désactiver l'alarme, sélectionnez **Arrêter**. Lorsque la sonnerie de l'alarme retentit, sélectionnez **Répéter** pour arrêter l'alarme pendant cinq minutes, après quoi elle recommence à sonner. Vous pouvez répéter cette opération cinq fois maximum.

Si l'heure définie pour l'alarme est atteinte alors que l'appareil est hors tension, l'appareil se met automatiquement sous tension et émet un signal sonore d''alarme. Si vous sélectionnez **Arrêter**, l'appareil demande si vous voulez l'activer pour des appels. Sélectionnez **Non** pour mettre l'appareil hors tension ou **Oui** pour émettre et recevoir des appels. Ne sélectionnez pas **Oui** lorsque l'utilisation du téléphone sans fil risque de provoquer des interférences ou de présenter un danger.

Pour annuler une alarme, sélectionnez **Horloge** <sup>&</sup>gt; **Options** <sup>&</sup>gt;**Désactiver alarme**.

# <span id="page-13-1"></span>**Paramètres de l'horloge**

Pour modifier les paramètres de l'horloge, sélectionnez **Options** <sup>&</sup>gt;**Paramètres** dans Horloge. Pour modifier la date ou l'heure, sélectionnez **Heure** ou **Date**.

Pour modifier l'horloge affichée en mode veille, sélectionnez **Type d'horloge** <sup>&</sup>gt;**Analogique** ou **Numérique**.

Pour permettre au réseau de téléphonie mobile de mettre à jour les données d'heure, de date et de fuseau horaire sur votre appareil (service réseau), sélectionnez **Mise à j. auto. heure**. Pour que le paramètre **Mise à j. auto. heure** prenne effet, l'appareil redémarre.

Pour modifier la sonnerie de l'alarme, sélectionnez **Sonnerie alarme horl.**.

Pour modifier l'état de l'heure d'été sélectionnez **Heure d'été**. Sélectionnez **Activée** pour ajouter une heure à l'heure de **Ma ville actuelle**. Voir ['Horloge mondiale'](#page-14-3), p. [15](#page-14-3). Lorsque l'heure d'été est activée,  $\frac{1}{2}$  s'affiche dans l'écran principal de l'horloge. Ce paramètre ne s'affiche pas si **Mise à j. auto. heure** est activé.

### <span id="page-14-3"></span><span id="page-14-0"></span>**Horloge mondiale**

Ouvrez Horloge et appuyez sur **e** pour ouvrir l'écran Horloge mondiale. Dans l'écran Horloge mondiale, vous pouvez voir l'heure dans différentes villes.

Pour ajouter des villes la liste, sélectionnez **Options** <sup>&</sup>gt; **Ajouter une ville**. Saisissez les premières lettres du nom de la ville. Le champ de recherche apparaît automatiquement et les villes correspondantes s'affichent. Sélectionnez une ville. Vous pouvez ajouter un maximum de 15 villes à la liste.

Pour définir votre ville actuelle, recherchez la ville et sélectionnez **Options** <sup>&</sup>gt;**Ma ville actuelle**. La ville s'affiche dans l'écran principal Horloge et l'heure de votre appareil est modifiée selon la ville sélectionnée. Vérifiez que l'heure est correcte et qu'elle correspond à votre fuseau horaire.

# <span id="page-14-1"></span>**Contrôle du volume et du haut-parleur**

Pour augmenter ou diminuer le volume lorsque vous avez un appel en cours ou lorsque vous écoutez du son, appuyez sur  $\bigcirc$  ou  $\bigcirc$ .

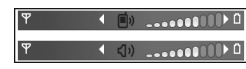

Le haut-parleur intégré vous permet de parler et d'écouter à une courte distance sans devoir maintenir le téléphone contre votre l'oreille. Les applications audio utilisent par défaut le haut-parleur.

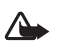

**Attention :** Ne placez pas l'appareil près de l'oreille lorsque vous utilisez le haut-parleur car le volume risque d'être extrêmement fort.

Pour utiliser le haut-parleur pendant un appel, lancez l'appel et sélectionnez **Options** <sup>&</sup>gt;**Activer ht-parleur**.

Pour désactiver le haut-parleur, lors d'un appel en cours ou lorsque vous écoutez un son, sélectionnez **Options** <sup>&</sup>gt; **Activer combiné**.

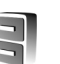

# <span id="page-14-2"></span>**Gestionnaire de fichiers**

De nombreuses fonctionnalités de l'appareil utilisent de la mémoire pour stocker des données. Parmi ces fonctionnalités, on retrouve les contacts, les messages,

les images et sonneries, l'agenda et les notes de tâches à faire, des documents et des applications téléchargées. La quantité de mémoire disponible dépend du volume des données déjà enregistrées sur la mémoire de l'appareil. Vous pouvez utiliser une carte mémoire compatible comme espace de stockage supplémentaire. Les cartes mémoire sont réinscriptibles, vous pouvez donc supprimer et enregistrer des données sur une carte mémoire.

Pour parcourir des fichiers et dossiers dans la mémoire de l'appareil ou sur une carte mémoire (si insérée), appuyez sur et sélectionnez **Outils** <sup>&</sup>gt;**Gest. fich.**. L'écran de la mémoire de l'appareil  $\left(\blacksquare\right)$  s'ouvre. Appuyez sur  $\odot$  pour ouvrir l'écran de la carte mémoire ( $\overline{||\mathbf{E}||}$ ).

Pour déplacer ou copier des fichiers vers un dossier, appuyez sur  $\Diamond$  et sur  $\circledcirc$  en même temps pour marquer un fichier, puis sélectionnez **Options** <sup>&</sup>gt;**Dépl. vers dossier** ou **Copier dans dossier**.

Pour rechercher un dossier, sélectionnez **Options** <sup>&</sup>gt; **Chercher**, sélectionnez la mémoire dans laquelle vous voulez chercher et saisissez un texte de recherche qui correspond au nom du fichier.

**Conseil !** Vous pouvez utiliser Nokia Phone Browser 淡 disponible dans Nokia PC Suite pour visualiser les différentes mémoires de votre appareil. Consultez le CD-ROM fourni dans le coffret de votre appareil.

# <span id="page-15-0"></span>**Consulter la consommation de mémoire**

Pour visualiser les types de données présentes sur l'appareil et la quantité de mémoire consommée par les différents types de données, sélectionnez **Options** <sup>&</sup>gt;**Détails mémoire**. Recherchez **Mém. libre** pour afficher la quantité de mémoire disponible sur l'appareil.

Pour afficher la quantité de mémoire libre sur la carte mémoire, si vous avez inséré une carte dans l'appareil, appuyez sur  $\bigcirc$  pour ouvrir l'écran de la carte mémoire. puis sélectionnez **Options** <sup>&</sup>gt;**Détails mémoire**.

### <span id="page-15-1"></span>**Mémoire faible—libérer de la mémoire**

L'appareil vous avertit lorsque la mémoire de l'appareil ou la mémoire de la carte mémoire est insuffisante.

Pour libérer de la mémoire sur l'appareil, transférez des données vers une carte mémoire dans le Gestionnaire de fichiers. Marquez les fichiers déplacer, puis sélectionnez **Options** <sup>&</sup>gt;**Dépl. vers dossier** <sup>&</sup>gt;**Carte mémoire** et un dossier.

**Conseil !** Pour libérer de la mémoire de l'appareil ou ২∳< de la carte mémoire, utilisez Image Store disponible dans Nokia PC Suite pour transférer des images et des clips vidéo vers un PC compatible. Consultez le CD-ROM fourni dans le coffret de votre appareil.

Pour supprimer des données afin de libérer de la mémoire, utilisez l'application **Gest. fich.** ou allez dans l'application respective. Vous pouvez supprimer, par exemple :

- • les messages des dossiers **Msgs reçus**, **Brouillons** et **Msgs envoyés** dans **Messagerie** ;
- les messages électroniques récupérés dans la mémoire de l'appareil ;
- des pages Web sauvegardées ;
- des images, des vidéos ou des fichiers audio sauvegardés ;
- des informations d'annuaire ;
- •des notes d'agenda ;
- • des applications téléchargées ; Voir aussi ['Gestionnaire](#page-116-1)  [d'applications'](#page-116-1), p. [117](#page-116-1).
- toute autre donnée dont vous n'avez plus besoin.

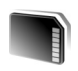

# <span id="page-16-0"></span>**Outil carte mémoire**

**Remarque :** Cet appareil utilise une carte Reduced Size Dual Voltage (1,8 ou 3V) MultiMediaCard (RS-MMC). Pour assurer l'interopérabilité, n'utilisez que des cartes RS-MMC bitension. Vérifiez la compatibilité d'une RS-MMC avec son fabricant ou son fournisseur.

Utilisez uniquement des cartes multimédia de taille réduite (RSMMC) approuvées par Nokia pour une utilisation avec cet appareil. Nokia utilise les normes industrielles

approuvées pour les cartes mémoire mais d'autres marques risquent ne pas fonctionner correctement ou de ne pas être parfaitement compatibles avec cet appareil.

Conservez toutes les cartes mémoire hors de la portée des enfants.

Appuvez sur  $\Omega$  et sélectionnez **Outils** > **Mémoire**. Vous pouvez utiliser une carte mémoire comme espace de stockage supplémentaire. Il est également recommandé de sauvegarder régulièrement les informations stockées dans la mémoire de l'appareil sur la carte mémoire. Ces informations peuvent être

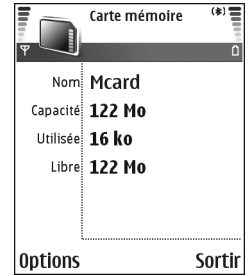

restaurées sur l'appareil ultérieurement.

Vous ne pouvez pas utiliser la carte mémoire si le couvercle du logement de la carte mémoire est ouvert.

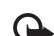

**Important :** Ne retirez pas la carte mémoire pendant une opération, lorsque l'accès à celle-ci est en cours. En retirant la carte pendant une opération, vous risquez d'endommager l'appareil et la carte mémoire, de même que les données stockées sur celle-ci.

Pour faire une copie de sauvegarde des données contenues dans la mémoire de votre appareil sur une carte mémoire, sélectionnez **Options** <sup>&</sup>gt;**Sauveg. mém. tél.**

Pour restaurer des informations de la carte mémoire sur la mémoire de l'appareil, sélectionnez **Options** <sup>&</sup>gt;**Restaurer dps carte**.

**Conseil !** Pour renommer une carte mémoire, sélectionnez **Options** <sup>&</sup>gt;**Nom carte mémoire**.

#### <span id="page-17-0"></span>**Formater une carte mémoire**

Lorsqu'une carte mémoire est reformatée, toutes les données contenues sont perdues de manière définitive.

Certaines sont déjà préformatées et d'autres non. Consultez votre revendeur pour savoir si vous devez formater la carte mémoire avant de pouvoir l'utiliser.

Pour formater une carte mémoire, sélectionnez **Options** <sup>&</sup>gt; **Formater carte**. Sélectionnez **Oui** pour confirmer. Une fois le formatage terminé tapez le nom de la carte mémoire et sélectionnez **OK**.

# <span id="page-18-0"></span>**Personnaliser votre appareil**

Votre prestataire de services peut avoir demandé la désactivation ou la non-activation de certaines fonctions sur votre appareil. Si tel est le cas, elles n'apparaîtront pas dans le menu de votre appareil. Il est également possible que votre appareil ait été configuré spécifiquement pour votre prestataire de services réseau. Cette configuration peut consister en une modification des intitulés des menus, de l'ordre des menus ou des icônes. Contactez votre prestataire de services pour plus d'informations.

• Pour utiliser l'écran de veille pour accéder plus rapidement aux applications que vous utilisez le plus souvent, voir ['Mode Active standby'](#page-21-2), p. [22](#page-21-2).

> TFI FCOM 1µ02052005

> > $\overline{(*)}$

**Contacts** 

- Pour changer l'image d'arrière-plan du mode veille ou ce qui s'affiche sur l'économiseur d'énergie, voir ['Changer le](#page-21-3)  [look de votre appareil'](#page-21-3), p. [22.](#page-21-3)
- Pour personnaliser les sonneries, voir ['Modes-Configuration](#page-19-2)  **Tâches** des [sonneries'](#page-19-2), p. [20](#page-19-2).

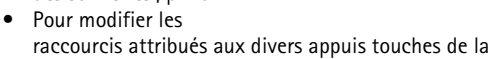

touche de défilement et les touches de sélection gauche et droite en mode veille, voir ['Mode veille'](#page-107-1), p. [108](#page-107-1). Les raccourcis de la touche de défilement ne sont pas disponibles si la veille active est activée.

- • Pour modifier l'horloge affichée en mode veille, appuyez sur  $\mathbb{S}$  et sélectionnez **Horloge** > Options > **Paramètres** <sup>&</sup>gt;**Type d'horloge** <sup>&</sup>gt;**Analogique** ou **Numérique**.
- Pour modifier la sonnerie de l'alarme de l'horloge, appuyez sur  $\mathcal{L}$  et sélectionnez **Horloge** > Options > **Paramètres** <sup>&</sup>gt;**Sonnerie alarme horl.** et une sonnerie.
- • Pour modifier la sonnerie de l'alarme de l'agenda, appuyez sur  $\mathcal{L}$  et sélectionnez Agenda > Options > **Paramètres** <sup>&</sup>gt;**Sonnerie de l'agenda** et une sonnerie.
- • Pour modifier le texte d'accueil et insérer un texte ou une image, appuyez sur  $\mathcal{L}$  et sélectionnez **Outils** > **Paramètres** <sup>&</sup>gt;**Téléphone** <sup>&</sup>gt;**Général** <sup>&</sup>gt;**Logo ou texte accueil**.
- • Pour attribuer une sonnerie particulière à un contact, appuyez sur  $\mathcal{L}$  et sélectionnez **Contacts**. Voir 'Ajouter' [des sonneries pour les](#page-32-0) contacts', p. [33](#page-32-0).
- • Pour attribuer une touche d'appel abrégé à un contact, appuyez sur une touche numérotée en mode veille
	- ( 1 est réservé à la boîte vocale) et appuyez sur  $\Box$ . Sélectionnez **Oui**, puis sélectionnez un contact.

#### **19**

• Pour réorganiser le menu principal, dans le menu principal, sélectionnez **Options** <sup>&</sup>gt;**Déplacer**, **Dépl. vers dossier** ou **Nouveau dossier**. Vous pouvez placer les applications peu utilisées dans des dossiers et déplacer les applications souvent utilisées vers le menu principal.

<span id="page-19-2"></span>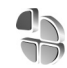

# <span id="page-19-0"></span>**Modes-Configuration des sonneries**

Pour régler et personnaliser les sonneries, les signalisations de messages et autres sonneries pour divers événements, environnements ou groupes d'appelants, appuyez sur  $\mathcal{G}$  et sélectionnez **Outils** > **Modes**. Si le mode actuellement sélectionné est différent de **Général**, le nom du mode s'affiche en haut de l'écran en mode veille.

Pour changer de mode, appuyez sur  $(i)$  en mode veille. Recherchez le mode à activer et sélectionnez **OK**.

Pour modifier un mode, appuyez sur  $\mathcal{F}_2$  et sélectionnez **Outils** <sup>&</sup>gt;**Modes**. Recherchez le mode, puis sélectionnez **Options** <sup>&</sup>gt;**Personnaliser**. Recherchez le paramètre à modifier et appuyez sur  $\odot$  pour voir les options. Les sonneries stockées sur la carte mémoire sont indiquées par l'icône  $\blacksquare$ . Vous pouvez faire défiler la liste des sonneries et écouter chacune d'elles avant de faire votre choix. Appuyez sur n'importe quelle touche pour arrêter le son.

**Conseil !** Dans la liste des sonneries, sélectionnez ২∳< **Téléch. sonn.** pour accéder à la liste des signets. Vous pouvez sélectionner un signet et établir une connexion à une page Web pour télécharger des sonneries.

Pour créer un nouveau mode, sélectionnez **Options** <sup>&</sup>gt; **Créer**.

### <span id="page-19-1"></span>**Mode hors connexion**

Le mode **Hors connexion** vous permet d'utiliser l'appareil sans vous connecter au réseau sans fil. Lorsque vous activez le mode **Hors connexion**, la connexion au réseau sans fil est coupée, comme indiqué par  $\times$  dans l'indicateur de puissance du signal. Tous les signaux du téléphone sans fil vers et depuis l'appareil sont impossibles. Si vous essayez d'envoyer des messages, ils sont placés dans le dossier À envoyer pour être envoyés ultérieurement.

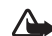

**Attention :** Le mode Hors connexion ne permet pas l'émission ou la réception d'appels, à l'exception de l'émission d'appels d'urgence, ni l'utilisation d'autres fonctions nécessitant une couverture réseau. Pour émettre un appel, vous devez d'abord activer la fonction téléphone en changeant de mode. Si l'appareil a été verrouillé, entrez le code de verrouillage.

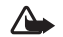

**Attention :** Pour utiliser le mode **Hors connexion**, votre appareil doit être allumé. Ne mettez pas votre appareil sous tension lorsque l'utilisation des téléphones sans fil est interdite ou lorsqu'il risque de provoquer des interférences ou de présenter un danger.

Pour quitter le mode Hors connexion, appuyez sur (i). puis sélectionnez un autre mode. L'appareil réactive les transmissions sans fil (sous réserve que la puissance du signal soit suffisante). Si une connexion Bluetooth a été activée avant d'entrer en mode **Hors connexion**, elle sera désactivée. Une connexion Bluetooth est

automatiquement réactivée lorsque vous aurez quitté le mode **Hors connexion**. Voir ['Paramètres de connectivité](#page-95-0) [Bluetooth'](#page-95-0), p. [96](#page-95-0).

# <span id="page-20-0"></span>**Transférer du contenu depuis un autre appareil**

Vous pouvez copier des contacts, l'agenda, des images, des vidéos et des clips audio via une connexion Bluetooth depuis un appareil Nokia Series 60 compatible.

La protection des droits d'auteur peut empêcher la copie, la modification ou le transfert d'images, de musique (y compris de sonneries) et de tout autre contenu.

Vous pouvez utiliser un Nokia N72 sans carte SIM. Le mode hors connexion est activé automatiquement lorsque l'appareil est mis sous tension sans carte SIM. Ceci vous permet d'utiliser la carte SIM dans un autre appareil.

Pour éviter les entrées dupliquées, vous pouvez transférer une seule fois le même type d'information (par exemple les contacts) de l'autre appareil vers votre propre Nokia N72.

Avant de lancer le transfert, vous devez activer la connectivité Bluetooth sur les deux appareils. Sur chaque appareil, appuyez sur  $\mathcal{L}$  et sélectionnez **Connectiv.** > **Bluetooth**. Sélectionnez **Bluetooth** <sup>&</sup>gt;**Activé**. Donnez un nom à chaque appareil.

Pour transférer du contenu :

- **1** Appuyez sur  $\mathcal{G}$  et sélectionnez **Outils** > **Transfert** sur votre Nokia N72. Suivez les instructions données à l'écran.
- **2** L'appareil recherche d'autres équipements dotés de la connectivité Bluetooth. À la fin de la recherche, sélectionnez votre autre appareil dans la liste.
- **3** Vous êtes invité à entrer un code sur votre Nokia N72. Entrez un code (1-16 chiffres) et sélectionnez **OK**. Entrez le même code sur l'autre appareil et sélectionnez **OK**.
- **4** L'application **Transfert** est envoyée sur l'autre appareil comme un message.
- **5** Ouvrez le message pour installer l'application **Transfert** sur l'autre appareil et suivez les instructions à l'écran.
- **6** Depuis votre Nokia N72, sélectionnez le contenu que vous souhaitez copier depuis l'autre appareil.

Le contenu est copié depuis la mémoire et la carte mémoire de l'autre appareil vers votre Nokia N72 et sa carte mémoire. La durée de la copie dépend de la quantité de données à transférer. Vous pouvez annuler la copie et continuer plus tard. L'application **Transfert** est ajoutée au menu principal de l'autre appareil.

<span id="page-21-3"></span>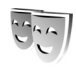

# <span id="page-21-0"></span>**Changer le look de votre appareil**

Pour modifier l'apparence de l'écran, comme l'image d'arrière-plan et les icônes, appuyez sur  $\clubsuit$  et sélectionnez **Outils** <sup>&</sup>gt;**Thèmes**. Le thème actif est indiqué par . Dans les **Thèmes**, vous pouvez regrouper des éléments d'autres thèmes ou sélectionnez des images dans la **Galerie** pour personnaliser d'autres thèmes. Les thèmes stockés sur la carte mémoire sont indiqués par l'icône  $\mathbf{I}$ . Les thèmes de la carte mémoire ne sont pas disponibles, si la carte mémoire n'est pas insérée dans l'appareil. Si vous souhaitez utiliser les thèmes enregistrés dans la carte mémoire sans la carte mémoire, enregistrez d'abord les thèmes dans la mémoire de l'appareil.

Pour ouvrir une connexion via un navigateur et télécharger davantage de thèmes, sélectionnez **Téléch. thèmes**.

Pour activer un thème, recherchez-le puis sélectionnez **Options** <sup>&</sup>gt;**Appliquer**.

Pour prévisualiser un thème, recherchez-le puis sélectionnez **Options** <sup>&</sup>gt;**Aperçu**.

Pour modifier des thèmes, choisissez un thème puis sélectionnez **Options** <sup>&</sup>gt;**Modifier** pour modifier les options suivantes :

**Fond d'écran** — L'image à afficher comme image de fond d'écran en mode veille.

**Econ. de batterie** — Le type d'économiseur d'énergie de l'écran : l'heure et la date ou un texte rédigé par vous. Voir aussi ['Affichage'](#page-107-2), p. [108](#page-107-2).

**Arrière-plan 'Aller à'** — L'image de fond d'écran pour l'application **Aller à**.

Pour restaurer les paramètres originaux du thème sélectionné, sélectionnez **Options** <sup>&</sup>gt;**Thème d'origine** lors de la modification d'un thème.

# <span id="page-21-2"></span><span id="page-21-1"></span>**Mode Active standby**

Utilisez l'écran de veille pour accéder plus rapidement aux applications que vous utilisez le plus souvent. Par défaut, le mode veille actif est activé.

Appuyez sur  $\frac{1}{2}$ , sélectionnez **Outils** > **Param.** > **Téléphone** <sup>&</sup>gt;**Mode veille** <sup>&</sup>gt;**Mode veille actif**, et appuyez sur  $\odot$  pour activer ou désactiver le mode veille.

L'affichage de veille actif apparaît en haut de l'écran avec les applications par défaut.

Recherchez une application ou un événement et appuyez sur (•).

Les raccourcis standard des touches de défilement disponibles en mode veille ne peuvent être utilisés lorsque le mode de veille actif est activé.

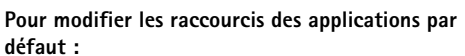

- **1** Appuyez sur  $\mathcal{G}$ , sélectionnez **Outils** > Param. > **Téléphone** <sup>&</sup>gt;**Mode veille** <sup>&</sup>gt;**Appl. du mode actif** et appuyez sur  $\odot$ .
- **2** Mettez en surbrillance un raccourci vers une application et sélectionnez **Options** <sup>&</sup>gt;**Changer**.
- **3** Sélectionnez une nouvelle application dans la liste et appuyez sur  $\circledbullet$ .

Certains raccourcis ne peuvent être modifiés.

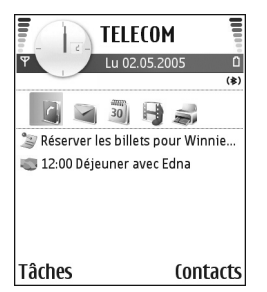

**24**

# <span id="page-23-0"></span>**Effectuer des appels**

# <span id="page-23-1"></span>**Appels**

- **Conseil !** Pour augmenter ou diminuer le volume  $\geq 0$ pendant un appel, appuyez sur  $\odot$  ou sur  $\odot$ . Si vous avez réglé le volume sur **Couper les sons**, vous ne pouvez pas régler le volume avec la touche de défilement. Pour régler le volume, sélectionnez **Micro**, puis appuyez sur  $\odot$  ou sur  $\odot$ .
- **1** En mode veille, tapez le numéro de téléphone avec l'indicatif. Appuyez sur  $\Gamma$  pour supprimer un chiffre. Pour les appels internationaux, appuyez sur  $*$  deux fois pour obtenir le caractère **+** (remplace le code d'accès international), et saisissez l'indicatif du pays et l'indicatif régional (sans le zéro initial, si nécessaire), et enfin le numéro de téléphone.
- **2** Appuyez sur  $\bigcup$  pour appeler le numéro.
- **3** Appuyez sur pour terminer l'appel (ou pour l'annuler).

Le fait d'appuyer sur  $\implies$  met fin à l'appel en cours, même si une autre application est active.

Pour effectuer un appel depuis **Contacts**, appuyez sur et sélectionnez **Contacts**. Recherchez le nom souhaité ou saisissez les premières lettres du nom dans le champ Recherche. Les contacts correspondants s'affichent sous

forme de liste. Appuyez sur  $\Box$  pour appeler. Sélectionnez le type d'appel **Appel vocal**.

Vous devez copier les contacts de votre carte SIM vers le dossier **Contacts** avant de pouvoir émettre un appel. Voir ['Copier des contacts'](#page-31-1), p. [32](#page-31-1).

Pour appeler votre boîte vocale (service réseau), maintenez la touche  $\,$   $\,$  enfoncée en mode veille. Voir aussi 'Renvoi [d'appels'](#page-114-0), p. [115](#page-114-0).

**Conseil !** Pour changer le numéro de votre boîte ₩ vocale, appuyez sur  $\mathcal{G}_2$  et sélectionnez **Outils** > **Bte vocale** <sup>&</sup>gt;**Options** <sup>&</sup>gt;**Changer numéro**. Tapez le numéro (fourni par votre fournisseur de services) et sélectionnez **OK**.

Pour appeler un numéro récemment composé en mode veille, appuyez sur  $\Box$  pour accéder à la liste des 20 derniers numéros que vous avez appelés ou tenté d'appeler. Recherchez le numéro souhaité et appuyez  $sur$  pour l'appeler.

# <span id="page-23-2"></span>**Effectuer un appel de conférence**

- **1**Appelez le premier participant.
- **2** Pour appeler un autre participant, sélectionnez **Options** <sup>&</sup>gt;**Nouvel appel**. Le premier appel est automatiquement mis en attente.

**3** Lorsque le deuxième appel aboutit, pour joindre le premier participant à l'appel en conférence, sélectionnez **Options** <sup>&</sup>gt;**Conférence**. Pour ajouter un nouveau participant à l'appel, répétez l'étape 2 et sélectionnez ensuite **Options** <sup>&</sup>gt; **Conférence** <sup>&</sup>gt;**Ajouter à la confér.**. L'appareil prend en charge les appels en conférence réunissant un maximum de six participants, vous compris. Pour avoir une conversation privée avec l'un des participants, sélectionnez **Options** <sup>&</sup>gt;**Conférence** <sup>&</sup>gt; **Privée**. Sélectionnez un participant et sélectionnez **Privée**. L'appel de conférence est mis en attente sur votre appareil. Les autres participants peuvent poursuivre l'appel en conférence. Une fois la conversation privée terminée, sélectionnez **Options** <sup>&</sup>gt; **Ajouter à la confér.** pour reprendre l'appel en conférence.

Pour exclure un participant, sélectionnez **Options** <sup>&</sup>gt; **Conférence** <sup>&</sup>gt;**Exclure participant**, recherchez le participant et sélectionnez **Exclure**.

**4** Pour mettre fin à l'appel en conférence, appuyez sur  $\Rightarrow$ .

# <span id="page-24-0"></span>**Effectuer un appel abrégé**

Pour activer la fonction d'appel abrégé, appuyez sur  $\mathcal{G}$ et sélectionnez **Outils** <sup>&</sup>gt;**Param.** <sup>&</sup>gt;**Appel** <sup>&</sup>gt;**Appels abrégés** <sup>&</sup>gt;**Activés**.

Pour attribuer un numéro de téléphone à l'une des touches d'appel abrégé (  $2 - 9$  ), appuyez sur  $\sqrt{2}$  et sélectionnez **Outils** <sup>&</sup>gt;**Appel abr.**. Recherchez la touche à laquelle vous souhaitez attribuer le numéro de téléphone et sélectionnez **Options** > Attribuer. 1 est réservé à la boîte vocale.

Pour appeler en mode veille, appuyez sur la touche d'appel abrégé puis sur  $\Box$ .

### <span id="page-24-1"></span>**Numérotation vocale**

Votre appareil prend en charge les commandes vocales améliorées. Les commandes vocales améliorées ne dépendent pas de la voix du locuteur, donc, l'utilisateur <sup>n</sup>'enregistre pas les identificateurs vocaux à l'avance. Au lieu de cela, l'appareil crée un identificateur vocal pour les entrées de contacts et le compare à l'identificateur vocal prononcé. La reconnaissance vocale de l'appareil s'adapte à la voix du principal utilisateur pour mieux reconnaître les commandes vocales.

L'identificateur vocal pour un contact est le nom ou le surnom qui est enregistré sur la fiche de contact. Pour écouter l'identificateur vocal synthétisé, ouvrez une fiche de contact et sélectionnez **Options** <sup>&</sup>gt;**Ecouter Id. vocal**.

#### **Effectuer un appel avec un identificateur vocal**

口

**Remarque :** L'utilisation d'identificateurs vocaux est parfois difficile dans un environnement bruyant ou en situation d'urgence. Vous ne devez donc pas compter uniquement sur la numérotation vocale en toutes circonstances.

Lorsque vous utilisez la numérotation vocale, le hautparleur est activé. Maintenez l'appareil à une courte distance de votre bouche lorsque vous prononcez l'identificateur vocal.

- **1** Pour débuter la numérotation vocale, maintenez la touche  $\Box$  enfoncée. Si vous utilisez un kit oreillette compatible doté d'une touche, maintenez cette dernière appuyée pour activer la numérotation vocale.
- **2** Le téléphone émet un bref signal et affiche le message **Parlez maintenant**. Prononcez clairement le nom ou le surnom qui est enregistré sur la fiche de contact.
- **3** L'appareil fait entendre un identificateur vocal synthétisé pour le contact reconnu dans la langue de l'appareil sélectionné, et affiche le nom et le numéro. Après un délai d'attente de 1,5 seconde, l'appareil compose le numéro.

Si le contact reconnu n'était pas correct, sélectionnez **Suivant** pour afficher une liste des autres correspondances, ou **Quitter** pour annuler la numérotation vocale.

Si plusieurs numéros sont enregistrés pour le nom, l'appareil sélectionne le numéro par défaut, le cas échéant. Si aucun numéro n'est défini par défaut, l'appareil sélectionne le premier numéro disponible parmi : **Portable**, **Portable (privé)**, **Portable (prof.)**, **Téléphone**, **Tél. (domicile)** et **Tél. (travail)**.

# <span id="page-25-0"></span>**Répondre à un appel ou rejeter un appel**

Pour répondre à l'appel, appuyez sur  $\Box$ .

Pour rendre la sonnerie muette lors d'un appel entrant, sélectionnez **Silence**.

**Conseil !** Si un kit oreillette compatible est connecté 惢 à l'appareil, vous pouvez répondre et mettre fin à un appel en appuyant sur la touche kit oreillette.

Si vous ne voulez pas répondre, appuyez sur  $\Rightarrow$  pour le rejeter. L'appelant entend la tonalité « occupé ». Si vous avez activé la fonction **Paramètres renvoi appel** <sup>&</sup>gt;**Appels vocaux** > **Si occupé** pour renvoyer les appels, le renvoi d'appel est également appliqué à tout appel entrant rejeté. Voir ['Renvoi d'appels'](#page-114-0), p. [115.](#page-114-0)

Lorsque vous rejetez un appel entrant, vous pouvez aussi envoyer un message texte à l'appelant en lui disant pourquoi vous n'avez pas pu répondre à l'appel. Sélectionnez **Options** <sup>&</sup>gt;**Envoyer SMS**. Vous pouvez

modifier le texte avant de l'envoyer. Voir aussi **Rejet appels par SMS**, p. [108](#page-107-0).

#### <span id="page-26-0"></span>**Appel en attente (network service)**

Vous pouvez répondre à un appel tout en ayant un autre appel en cours si vous avez activé la fonction **Appel en attente** (service réseau) dans **Outils** <sup>&</sup>gt;**Paramètres** <sup>&</sup>gt; **Appel** <sup>&</sup>gt;**Appel en attente**.

- ২ৡ্
- **Conseil !** Pour régler les sonneries de l'appareil pour différents environnements et événements (par exemple, pour rendre l'appareil silencieux) , voir ['Modes-Configuration des](#page-19-0) sonneries', p. [20](#page-19-0).

Pour répondre à l'appel en attente, appuyez sur  $\Box$ . Le premier appel est alors mis en attente.

Pour passer d'un appel à l'autre, sélectionnez **Alterner**. Sélectionnez **Options** <sup>&</sup>gt;**Transférer** pour prendre un appel entrant ou un appel en attente avec un appel déjà en cours et pour mettre fin aux appels. Pour mettre fin à l'appel en cours, appuyez sur  $\equiv$ . Pour mettre fin aux deux appels, sélectionnez **Options** <sup>&</sup>gt;**Finir tous les appels**.

#### <span id="page-26-1"></span>**Options disponibles pendant un appel**

Plusieurs des options disponibles au cours d'un appel vocal sont en fait des services réseau. Sélectionnez **Options** au cours d'un appel pour accéder aux options suivantes :

**Couper les sons** ou **Micro**, **Répondre**, **Rejeter**, **Permuter**, **Suspendre** ou **Reprendre**, **Activer combiné**, **Activer ht-parleur** ou **Activer mains libres** (si un kit oreillette compatible Bluetooth est branché), **Terminer appel actif** ou **Finir tous les appels**, **Nouvel appel**, **Conférence** et **Transférer**. Sélectionnez l'une des options suivantes :

**Remplacer** – Pour mettre fin à un appel en cours et le remplacer par la réponse à l'appel en attente.

**Envoyer DTMF** – Pour envoyer des signaux DTMF (par exemple, un mot de passe). Tapez le signal DTMF ou recherchez-le dans **Contacts**. Pour saisir un caractère d'attente ( **<sup>w</sup>**) ou un caractère de pause (**p**), appuyez plusieurs fois sur . Sélectionnez **OK** pour envoyer le signal.

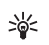

**Conseil !** Vous pouvez ajouter des signaux DTMF dans les champs **Numéro de téléphone** ou **DTMF** d'une fiche de contact.

<span id="page-26-2"></span>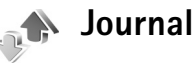

#### <span id="page-26-3"></span>**Derniers appels**

Pour gérer les numéros des appels en absence, reçus et composés, appuyez sur  $\mathcal{G}$  et sélectionnez **Perso** > **Journal** <sup>&</sup>gt;**Dern. appels**. L'appareil enregistre les appels en absence et les appels reçus seulement si le réseau prend ces fonctions en charge, si l'appareil est allumé et si vous vous trouvez dans une zone couverte par le service réseau.

**Conseil !** Lorsqu'une note indique des appels en ২∳< absence, sélectionnez **Afficher** pour accéder à la liste des appels en absence. Pour rappeler les correspondants, sélectionnez un nom ou un numéro et appuyez sur  $\Box$ .

Pour effacer toutes les listes d'appels récents, sélectionnez **Options** <sup>&</sup>gt;**Effac. dern. appels** dans l'écran principal Derniers appels. Pour effacer le contenu d'un journal, ouvrez le journal en question et sélectionnez **Options** <sup>&</sup>gt;**Effacer liste**. Pour effacer un seul événement, ouvrez le journal, sélectionnez l'événement et appuyez sur **L** .

#### <span id="page-27-0"></span>**Durées des appels**

Pour gérer la durée approximative de vos appels entrants et sortants, appuyez sur  $\frac{6}{7}$  et sélectionnez Perso > **Journal** <sup>&</sup>gt;**Durées d'appel**.

口

**28**

**Remarque :** Le temps d'appel effectivement facturé par le prestataire de services peut varier selon les fonctions du réseau, l'arrondissement au niveau de la facturation, etc.

Pour effacer des compteurs de durée, sélectionnez **Options** <sup>&</sup>gt;**Mettre cptrs à zéro**. Pour ce faire, vous devez disposer du code verrou. Voir ['Sécurité'](#page-111-1), ['Tél. et carte SIM'](#page-111-2), p. [112](#page-111-2).

### <span id="page-27-1"></span>**Données par paquets**

Pour vérifier le volume de données envoyées et reçues au cours de connexions de données par paquets, appuyez sur et sélectionnez **Perso** <sup>&</sup>gt;**Journal** <sup>&</sup>gt;**Donn. paquets**. Par exemple, vos connexions par paquets de données peuvent être facturées sur la base du volume de données envoyées et reçues.

# <span id="page-27-2"></span>**Surveiller les événements de communication**

#### Icônes du **Journal** :

- Entrant
- Sortant
- **EXECOMMUNICATIONS EN Absence**

Pour gérer tous les appels vidéo <del>■</del> et vocaux, les messages texte ou les connexions de données enregistrées par l'appareil, appuyez sur  $\Omega$  et sélectionnez **Perso** <sup>&</sup>gt;**Journal**, puis appuyez sur la touche de défilement vers la droite pour ouvrir le journal général. Le nom de l'émetteur ou du destinataire, le numéro de

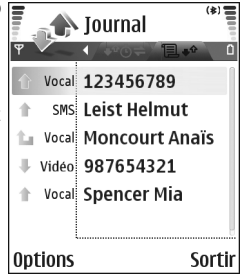

téléphone, le nom du fournisseur de services ou le point d'accès sont affichés pour chaque communication. Vous pouvez filtrer le journal de façon à afficher un seul type d'événement et créer des fiches de contact à partir des informations contenues dans le journal.

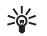

**Conseil !** Si vous souhaitez voir la durée d'un appel vocal sur l'écran principal durant un appel actif, sélectionnez **Options** <sup>&</sup>gt;**Paramètres** <sup>&</sup>gt;**Affich. durée d'appel** <sup>&</sup>gt;**Oui**.

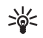

**Conseil !** Pour afficher une liste des messages envoyés, appuyez sur  $\mathcal{L}$  et sélectionnez **Messagerie** <sup>&</sup>gt;**Msgs envoyés**.

Les sous-événements, tels que les messages texte envoyés en plusieurs fois et les connexions de données par paquets, sont consignés sous la forme d'une communication unique. Les connexions à votre boîte aux lettres, le centre de

messagerie multimédia ou les pages Web s'affichent en tant qu'appels de données ou connexions de données par paquets.

Pour filtrer le journal, sélectionnez **Options** <sup>&</sup>gt;**Filtre** et un filtre.

Pour effacer définitivement le contenu du journal, le journal Derniers appels et les accusés de réception des messages, sélectionnez **Options** <sup>&</sup>gt;**Effacer journal**. Sélectionnez **Oui** pour confirmer.

Pour définir la **Durée du journal**, sélectionnez **Options** <sup>&</sup>gt; **Paramètres** <sup>&</sup>gt;**Durée du journal**. Les événements du journal restent dans la mémoire de l'appareil pendant un nombre de jours défini. Ils sont ensuite automatiquement effacés pour libérer de la mémoire. Si vous sélectionnez **Aucun journal**, le contenu des différents journaux, le journal Derniers appels ainsi que les accusés de réception des messages sont définitivement supprimés.

Pour afficher les détails d'un événement de communication, dans l'écran du journal général, recherchez un événement et appuyez sur la touche de défilement.

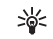

**Conseil !** Dans l'écran affichant les détails, vous pouvez copier le numéro de téléphone dans le presse-papier et le coller dans un SMS, par exemple. Sélectionnez **Options** <sup>&</sup>gt;**Copier numéro**.

#### **Compteur de données par paquets et compteur de**

**connexions** : Pour connaître la quantité de données qui <sup>a</sup> été transférée (en kilo-octets) ainsi que la durée d'une connexion de données par paquets, sélectionnez une communication entrante ou sortante indiquée par **Paqu.** et sélectionnez **Options** <sup>&</sup>gt;**Afficher détails**.

# <span id="page-30-0"></span>**Contacts (Annuaire)**

Appuyez sur  $\mathcal{L}$  et sélectionnez **Contacts**. Dans le dossier **Contacts**, vous pouvez ajouter une sonnerie personnelle ou une photo onglet à une fiche de contact. Vous pouvez également créer des groupes de contacts, ce qui vous permet d'envoyer des messages texte ou des messages e-mail à plusieurs destinataires à la fois. Vous pouvez ajouter des données de contact reçues (cartes de visite) dans le dossier Contacts. Voir ['Données et paramètres'](#page-64-1), p. [65](#page-64-1). Les informations sur les contacts ne peuvent être envoyées ou échangées qu'avec des appareils compatibles.

≱⊱

**Conseil !** Sauvegardez régulièrement les données de l'appareil sur la carte mémoire. Vous pouvez restaurer des informations, telles que les contacts, sur l'appareil ultérieurement. Voir ['Outil carte](#page-16-0)  [mémoire'](#page-16-0), p. [17](#page-16-0). Vous pouvez également utiliser Nokia PC Suite pour sauvegarder vos contacts sur un PC compatible. Consultez le CD-ROM fourni dans le coffret de votre appareil.

# <span id="page-30-1"></span>**Enregistrer les noms et les numéros**

- **1** Sélectionnez **Options** <sup>&</sup>gt;**Nouveau contact**.
- **2** Renseignez les champs souhaités et sélectionnez **Effectué**.

Pour modifier des fiches de contact dans **Contacts**, recherchez la fiche de contact que vous voulez modifier puis sélectionnez **Options** <sup>&</sup>gt;**Modifier**.

Pour supprimer une fiche de contact dans **Contacts**, sélectionnez une fiche et appuyez sur  $\Gamma$ . Pour supprimer plusieurs fiches de contact à la fois, appuyez sur  $\otimes$  et sur  $\odot$  pour marquer les contacts, puis appuyez sur  $\Box$ pour les supprimer.

冰

**Conseil !** Vous pouvez ajouter et modifier des fiches de contact en utilisant Nokia Contacts Editor disponible dans Nokia PC Suite. Consultez le CD-ROM fourni dans le coffret de votre appareil.

Pour associer une petite photo onglet à une fiche de contact, ouvrez la fiche de contact, sélectionnez **Options** <sup>&</sup>gt;**Modifier** <sup>&</sup>gt;**Options** <sup>&</sup>gt;**Ajouter onglet**. La photo onglet s'affiche lorsque le contact vous appelle.

**Conseil !** Pour envoyer des données de contact, ২ৡ্ sélectionnez la carte que vous souhaitez envoyer. Sélectionnez **Options** <sup>&</sup>gt;**Envoyer** <sup>&</sup>gt;**Par message texte**, **Par multimédia**, **Par e-mail** ou **Par Bluetooth**. Voir ['Messages'](#page-57-0), p. [58](#page-57-0) et ['Envoyer des](#page-95-1)  [données à l'aide de la connectivité Bluetooth'](#page-95-1), p. [96](#page-95-1).

**32**

### <span id="page-31-0"></span>**Numéros et adresses par défaut**

Vous pouvez attribuer des numéros ou adresses par défaut à une fiche de contact. De cette manière, si un contact a plusieurs numéros ou adresses, vous pouvez facilement appeler ou envoyer un message au contact à un certain numéro ou à une adresse spécifique. Le numéro par défaut est également utilisé pour la numérotation vocale.

- **1** Dans Contacts, sélectionnez un contact et appuyez sur (•).
- **2** Sélectionnez **Options** <sup>&</sup>gt;**Numéros préférés**.
- **3** Sélectionnez une valeur par défaut à laquelle vous souhaitez ajouter un numéro ou une adresse et **Attribuer**.
- **4** Sélectionnez un numéro ou une adresse que vous voulez définir par défaut.

# <span id="page-31-1"></span>**Copier des contacts**

Si des numéros de téléphones sont enregistrés sur la carte SIM, copiez-les dans **Contacts**. Les entrées uniquement enregistrées sur la carte SIM ne sont pas affichées dans le répertoire de contacts et, pour les appels et messages entrants, l'appareil ne peut pas associer le numéro au nom.

Lorsqu'une nouvelle carte SIM est insérée dans l'appareil et lorsque vous ouvrez **Contacts** pour la première fois,

vous êtes invité à spécifier si vous souhaitez copier les entrées de contacts de la carte SIM dans la mémoire de l'appareil. Sélectionnez **Oui** pour copier les entrées dans votre répertoire de contacts.

Pour copier individuellement des noms et numéros d'une carte SIM sur votre appareil, appuyez sur et sélectionnez **Contacts** <sup>&</sup>gt;**Options** <sup>&</sup>gt;**Contacts SIM** <sup>&</sup>gt; **Répertoire SIM**. Sélectionnez le ou les noms à copier, puis sélectionnez **Options** <sup>&</sup>gt;**Copier ds Contacts**.

Pour copier les contacts vers votre carte SIM, appuyez sur  $\mathcal{L}$  et sélectionnez **Contacts**. Sélectionnez les noms que vous souhaitez copier et **Options** <sup>&</sup>gt;**Copier ds rép. SIM** ou **Options** <sup>&</sup>gt;**Copier** <sup>&</sup>gt;**Vers le répertoire SIM**. Seuls les champs de la carte de contact qui sont pris en charge par la carte SIM seront copiés.

**Conseil !** Vous pouvez synchroniser vos fiches de 影 contact vers un PC compatible avec Nokia PC Suite. Consultez le CD-ROM fourni dans le coffret de votre appareil.

### <span id="page-31-2"></span>**Répertoire SIM et autres services SIM**

Pour en savoir plus sur la disponibilité et l'utilisation des services de la carte SIM, contactez le fournisseur de votre carte SIM. Il peut s'agir de votre prestataire de services, de votre opérateur réseau ou d'un autre vendeur.

Appuyez sur  $\mathcal{L}$  et sélectionnez **Contacts** > **Options** > **Contacts SIM** <sup>&</sup>gt;**Répertoire SIM** pour voir les noms et numéros stockés sur la carte SIM. Dans le répertoire SIM, vous pouvez ajouter, modifier ou copier des numéros dans Contacts, et vous pouvez effectuer des appels.

Pour afficher la liste des numéros autorisés, sélectionnez **Options** <sup>&</sup>gt;**Contacts SIM** <sup>&</sup>gt;**Liste des nº autorisés**. Ce paramètre est affiché uniquement si votre carte SIM le gère.

Pour limiter les appels depuis votre appareil vers des numéros de téléphone sélectionnés, sélectionnez **Options** <sup>&</sup>gt;**Activer Nº autorisés**. Pour ajouter des nouveaux numéros dans la liste des numéros autorisés, sélectionnez **Options** <sup>&</sup>gt;**Nouv. contact SIM**. Ces fonctions nécessitent le code PIN2.

Lorsque vous utilisez les **Liste Nº autorisés**, les connexions de données par paquets sont impossibles, à l'exception de l'envoi des messages texte sur une connexion de données par paquets. Dans ce cas, le numéro de centre des messages et le numéro de téléphone du destinataire doivent être inclus dans la liste des appels autorisés.

Lorsque l'option Appels autorisés est activée, il peut toujours être possible d'émettre des appels au numéro d'urgence officiel programmé dans votre appareil.

# <span id="page-32-0"></span>**Ajouter des sonneries pour les contacts**

Lorsqu'un contact ou un membre du groupe vous appelle. l'appareil joue la sonnerie choisie (si le numéro de téléphone de l'appelant est joint à l'appel et que votre appareil l'identifie).

- **1** Appuyez sur  $\odot$  pour ouvrir une fiche de contact ou sélectionnez un groupe de contacts dans la liste des groupes.
- **2** Sélectionnez **Options** <sup>&</sup>gt;**Sonnerie**. Une liste de sonneries s'affiche.
- **3** Sélectionnez la sonnerie que vous souhaitez utiliser pour un contact particulier ou pour le groupe sélectionné.

Pour supprimer la sonnerie, sélectionnez **Sonnerie par défaut** dans la liste des sonneries.

# <span id="page-32-1"></span>**Créer des groupes de contacts**

- **1**Dans **Contacts**, appuyez sur **e** pour ouvrir la liste des groupes.
- **2** Sélectionnez **Options** <sup>&</sup>gt;**Nouveau groupe**.
- **3** Écrivez un nom pour le groupe ou utilisez le nom par défaut **Groupe ...** et sélectionnez **OK**.
- **4** Ouvrez le groupe et sélectionnez **Options** <sup>&</sup>gt;**Ajouter membres**.
- **5** Recherchez un contact et appuyez sur  $\odot$  pour le marquer. Pour ajouter plusieurs membres à la fois, répétez cette opération pour tous les contacts que vous voulez ajouter.
- **6** Sélectionnez **OK** pour ajouter des contacts au groupe.

Pour renommer un groupe, sélectionnez **Options** <sup>&</sup>gt; **Renommer**, entrez le nouveau nom et sélectionnez **OK**.

#### <span id="page-33-0"></span>**Supprimer des membres d'un groupe**

- **1** Dans la liste des groupes, ouvrez le groupe que vous voulez modifier.
- **2** Recherchez le contact et sélectionnez **Options** <sup>&</sup>gt; **Retirer du groupe**.
- **3** Sélectionnez **Oui** pour supprimer le contact du groupe.
- **Conseil !** Pour vérifier à quels groupes appartient ২∳< un contact, recherchez le contact et sélectionnez **Options** <sup>&</sup>gt;**Appart. aux grpes**.

# <span id="page-34-0"></span>**Appareil photo et Galerie**

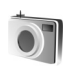

# <span id="page-34-1"></span>**Appareil photo**

L'arrière de votre Nokia N72 est équipé d'un appareil photo haute résolution qui peut être utilisé pour prendre des images fixes et enregistrer des vidéos.

Pour activer l'appareil photo, ouvrez le cache de l'objectif à l'arrière de l'appareil. L'application **Ap. photo** démarre lorsque celui-ci est activé et vous pouvez viser ce que vous voulez prendre en photo.

En mode **Ap. photo**, vous pouvez prendre des photos et enregistrer des vidéos. Pour basculer entre la capture d'images fixes et l'enregistrement de vidéos, sélectionnez **Options** <sup>&</sup>gt;**Mode photo** ou **Mode vidéo**.

Les images et clips vidéo sont automatiquement enregistrés dans **Galerie**. Les appareils photo produisent des images .jpeg et les clips vidéo sont enregistrés au format de fichier 3GPP avec l'extension de fichier .3gp (modes de qualité vidéo **Normale**) ou au format de fichier .mp4 (mode de qualité vidéo **Elevée**). Voir ['Paramètres vidéo'](#page-41-0), p. [42](#page-41-0). Vous pouvez également envoyer des photos ou une vidéo dans un message multimédia, sous la forme d'une pièce jointe à un email ou via la connectivité Bluetooth.

**Conseil !** Vous pouvez insérer une image dans une ২ৡ্ fiche de contact. Voir ['Enregistrer les noms et les](#page-30-1)  [numéros'](#page-30-1), p. [31.](#page-30-1)

Votre Nokia N72 prend en charge une résolution de capture d'image pouvant atteindre jusqu'à 1 600 x <sup>1</sup> 200 pixels La résolution de l'image sur ces appareils peut apparaître différemment.

#### <span id="page-34-2"></span>**Prises de vues**

Pour régler la luminosité et les couleurs avant une prise de vue, sélectionnez **Options** <sup>&</sup>gt;**Configuration photo** <sup>&</sup>gt; **M. Prise de vue**, **Flash**, **Equilibre blancs** ou **Teinte couleur**. Voir ['Régler les couleurs et la luminosité'](#page-37-2), p. [38](#page-37-2) et ['Modes de prise de vue'](#page-38-1), p. [39.](#page-38-1)

≍©≍

**Conseil !** Utilisez la touche (•) ou la touche Déclencheur appareil photo (située sur le côté droit de l'appareil) pour capturer une image fixe.

Signification des indicateurs de l'Appareil photo :

- •Les indicateurs (1) de la mémoire de l'appareil ( $\Box$ ) et de la carte mémoire ( $\blacksquare$ ) indiquent où les photos sont enregistrées.
- • L'indicateur d'images (2) montre une estimation approximative du nombre d'images, selon la qualité de photo sélectionnée, qui peuvent tenir dans la mémoire restante de votre appareil ou sur la carte mémoire.
- • L'indicateur de mode (3) montre la mode actif. Voir ['Modes de prise de vue'](#page-38-1), p. [39](#page-38-1).
- • L'indicateur de flash (4) indique si le flash est réglé sur **Automatique** ( ), **Activé / Forcé** ( ) ou **Désactivé** (%).
- • L'indicateur de résolution (5) montre la qualité d'image sélectionnée. Voir ['Régler les](#page-37-3)  [paramètres d'image fixe](#page-37-3)  de [l'appareil photo'](#page-37-3), p. [38](#page-37-3).

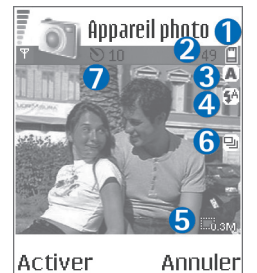

• L'indicateur du mode série (6) montre que le mode série est activé. Voir ['Prendre des photos en série'](#page-36-3), p. [37](#page-36-3).

• L'indicateur de retardateur (7) indique que le retardateur est activé. Voir ['Vous sur la](#page-36-4) p[hoto-Retardateur'](#page-36-4), p. [37](#page-36-4).

La sauvegarde de la photo prise peut prendre plus de temps si vous modifiez les paramètres de zoom, de luminosité ou de couleurs.

Lors de la prise d'une photo, respectez les précautions suivantes :

- • Il est recommandé d'utiliser les deux mains pour que l'appareil photo ne bouge pas.
- • Pour prendre des photos ou enregistrer une vidéo dans différents environnements, utilisez le mode approprié pour chacun d'eux. Voir ['Modes de prise de vue'](#page-38-1), p. [39](#page-38-1).
- • La qualité d'une image agrandie à l'aide du zoom est moins bonne que celle d'une photo sans effet de zoom.
- • L'appareil photo passe en mode économie de batterie si vous n'appuyez sur aucune touche pendant une minute. Pour continuer à prendre des photos, appuyez sur  $\textcircled{\textcirc}$ .

Après la prise de la photo :

- • Si vous ne souhaitez pas conserver la photo, appuyez sur  $\Gamma$ .
- • Pour envoyer la photo **Par multimédia**, **Par e-mail** ou **Par Bluetooth, appuyez sur**  $\Box$ **. Pour plus** d'informations, voir ['Messages'](#page-57-0), p. [58](#page-57-0) et ['Connectivité](#page-94-1)  [Bluetooth'](#page-94-1), p. [95](#page-94-1). Cette option n'est pas disponible durant un appel actif.
- • Pour envoyer une photo à votre interlocuteur durant un appel actif, sélectionnez **Options** <sup>&</sup>gt;**Envoi à l'appelant**.
- Pour modifier la photo, sélectionnez **Options** <sup>&</sup>gt; **Modifier**. Voir ['Modifier des photos'](#page-39-0), p. [40](#page-39-0).
- • Pour imprimer la photo, sélectionnez **Options** <sup>&</sup>gt; **Imprimer**. Voir ['Imprimer des photos'](#page-51-0), p. [52](#page-51-0).

#### <span id="page-36-1"></span>**Prendre des photos en série**

Pour régler l'appareil photo sur la prise de vues en série  $\dot{a}$  l'aide d'une simple pression de la touche  $\odot$  ou de la touche Déclencheur appareil photo, sélectionnez **Options** <sup>&</sup>gt;**Mode série**. Si vous maintenez enfoncée la touche  $\odot$  ou la touche Déclencheur appareil photo, les prises de vue se poursuivent jusqu'à ce que vous relâchiez la touche. Vous pouvez capturer jusqu'à 100 images, selon la mémoire disponible.

Vous pouvez également utiliser le mode série avec le **Activer minuterie**. Voir ['Vous sur la photo-Retardateur'](#page-36-0), p. [37](#page-36-0). Si le retardateur est activé, six photos maximum peuvent être prises.

Les photos sont automatiquement enregistrées dans la **Galerie**.

#### <span id="page-36-0"></span>**Vous sur la photo-Retardateur**

Utilisez le retardateur pour retarder la prise de la photo, de manière à ce que vous puissiez apparaître sur la photo. Pour paramétrer le retardateur, sélectionnez **Options** <sup>&</sup>gt; **Activer minuterie** <sup>&</sup>gt;**10 secondes**, **20 secondes** ou

**30 secondes**. Pour activer le retardateur, sélectionnez **Activer.** L'indicateur du retardateur (
<sub>N</sub>) clignote et vous entendez un bip lorsque la minuterie fonctionne. L'appareil photo prendra la photo lorsque le délai sélectionné sera écoulé. Vous pouvez également utiliser **Activer minuterie** en mode série. Voir ['Prendre des photos](#page-36-1)  [en série'](#page-36-1), p. [37](#page-36-1).

## <span id="page-36-2"></span>**Le flash**

Tenez-vous à une distance de sécurité lorsque vous utilisez un flash. N'utilisez pas de flash pour photographier des personnes ou des animaux trop près de vous. Ne couvrez pas le flash lorsque vous prenez une photo.

L'appareil photo comprend un flash à diode à utiliser dans de faibles conditions lumineuses. Modes de flash disponibles : **Automatique** (4A), **Activé** / Forcé (4) et Désactivé<sup>(</sup> <sub>x</sub>).

Sélectionnez **Options** <sup>&</sup>gt;**Configuration photo** <sup>&</sup>gt;**Flash** <sup>&</sup>gt; **Activé / Forcé** pour utiliser le flash.

Si le flash est réglé sur **Désactivé** ou **Automatique** dans un endroit clair, le flash émet tout de même une faible lumière lorsqu'une photo est prise. Cela permet au sujet de la photo de savoir que la photo a été prise. Il n'y aura pas d'effet de flash sur la photo finale.

## <span id="page-37-1"></span>**Régler les paramètres d'image fixe de l'appareil photo**

Il existe deux types de paramètres image fixe appareil photo : paramètres **Configuration photo** et principaux paramètres. Pour régler les paramètres **Configuration photo**, voir ['Régler les couleurs et la luminosité'](#page-37-0), p. [38](#page-37-0). Les paramètres de configuration par défaut sont rétablis lorsque vous fermez l'appareil photo, mais les paramètres principaux restent identiques jusqu'à ce que vous les modifiiez à nouveau. Pour modifier les paramètres principaux, sélectionnez **Options** <sup>&</sup>gt;**Paramètres** et soit :

**Qualité de la photo** —**Haute - Impr.**, **Moy. - Email** ou **Faible - MMS**. Plus la qualité photographique est élevée, plus la mémoire requise pour la photo est importante. La qualité d'une image agrandie à l'aide du zoom est moins bonne que celle d'une photo sans effet de zoom. Si vous souhaitez imprimer la photo, sélectionnez **Haute - Impr.** (résolution 1 600 x 1 200). Si vous souhaitez l'envoyer par e-mail, sélectionnez **Moy. - Email** (résolution <sup>1024</sup> <sup>x</sup> 768). Pour envoyer la photo par MMS, sélectionnez **Faible - MMS** (résolution 640 x 480).

**Glossaire :** La résolution mesure la définition et ২∳< la netteté d'une image. La résolution se rapporte au nombre de pixels d'une image. Plus le nombre de pixels est élevé, plus l'image est détaillée et plus la mémoire requise est importante.

**Ajouter à l'album** — Pour choisir d'enregistrer l'image dans un album particulier de la galerie. Si vous sélectionnez **Oui**, une liste des albums disponibles s'ouvre.

**Zoom étendu** — Sélectionnez **Activé** pour profiter d'un zoom maximum, mais avec un une résolution d'image moins élevée.

**Afficher photo prise** — Sélectionnez **Oui** si vous souhaitez afficher la photo après l'avoir prise ou **Non** si vous souhaitez continuer à prendre des photos immédiatement.

**Nom photo par déf.** — Donnez un nom par défaut aux images que allez prendre. Vous pouvez remplacer la date par un texte de votre choix (par exemple, « Vacances\_2006 »).

**Mémoire utilisée** — Sélectionnez l'endroit où vous stockez vos photos.

## <span id="page-37-0"></span>**Régler les couleurs et la luminosité**

Pour permettre à l'appareil photo de reproduire les couleurs et la luminosité avec plus de précision ou pour ajouter des effets à vos photos ou à vos vidéos, sélectionnez **Options** <sup>&</sup>gt;**Configuration photo** ou **Configuration vidéo** et soit :

**M. Prise de vue** — Sélectionnez un mode pour l'environnement dans lequel vous prenez des photos. Voir ['Modes de prise de vue'](#page-38-0), p. [39](#page-38-0). Chaque mode utilise ses propres paramètres de lumière qui ont été réglés selon un certain type d'environnement.

**Flash** (images et appareil photo uniquement) — Réglez le flash sur **Automatique**, **Activé / Forcé** ou **Désactivé**. Voir ['Le flash'](#page-36-2), p. [37](#page-36-2).

**Equilibre blancs** — Sélectionnez les conditions lumineuses actuelles dans la liste. Cela permet à l'appareil photo de reproduire les couleurs avec plus de précision.

**Teinte couleur** — Sélectionnez un effet de couleur dans la liste.

L'affichage change pour correspondre aux paramètres définis, vous montrant l'impact des changements sur la photo ou la vidéo finale.

Les paramètres par défaut sont rétablis lorsque vous fermez l'appareil photo. Si vous sélectionnez un nouveau mode, les paramètres sont remplacés par ceux du mode sélectionné. Voir ['Modes de prise de vue'](#page-38-0), p. [39](#page-38-0). Si vous devez modifier les paramètres de configuration, vous pouvez le faire après avoir sélectionné un mode.

## <span id="page-38-0"></span>**Modes de prise de vue**

Les modes de prise de vue vous aident à déterminer les paramètres de couleurs et de luminosité adéquats pour l'environnement choisi. Sélectionnez un mode pour prendre des photos ou enregistrer des clips vidéo dans une liste de modes. Les paramètres de chaque mode ont été définis selon un certain style ou environnement dans lequel les photos sont prises. Sélectionnez **Options** <sup>&</sup>gt;

**Configuration photo** / **Configuration vidéo** <sup>&</sup>gt;**M. Prise de vue**:

#### **Modes vidéo**

**Normale** (  $\Box$  ) (par défaut) – Vous pouvez utiliser ce mode dans toutes les conditions.

**Nuit** (  $\blacksquare$  ) – Utilisez ce mode dans de faibles conditions lumineuses.

#### **Modes image**

**Automatique** ( ) (par défaut) — Vous pouvez utiliser ce mode dans toutes les conditions.

**Déf.** par util.  $\begin{bmatrix} a \\ b \end{bmatrix}$  – Utilisez ce mode pour créer une scène personnalisée avec vos propres paramètres de flash, d'équilibrage des blancs, de valeur d'exposition et de tonalité des couleurs.

**Portrait** (**a**) – Utilisez ce mode pour prendre des portraits, comme des photos de visage et de poses assises.

**Paysage** (**A**) – Utilisez ce mode lorsque vous prenez des photos d'objets qui sont à une certaine distance.

**Nuit** (**a**) – Utilisez ce mode dans de faibles conditions lumineuses.

**Sport** ( $\sqrt{\frac{1}{2}}$ ) – Utilisez ce mode pour prendre des photos d'objets se déplaçant rapidement. Lorsque vous utilisez ce mode, la résolution des photos passe de 1 600 x 1 200 à 800 x 600. Voir **Qualité de la photo**, [38](#page-37-1).

Lorsque vous prenez des photos, le mode par défaut est **Automatique**. Si toutefois vous sélectionnez le mode **Déf. par util.**, il est défini comme mode par défaut.

Pour que votre propre mode convienne à un environnement déterminé, sélectionnez le mode **Déf. par util.**. Dans le mode utilisateur, vous pouvez régler les options **Sur base du mode**, **Flash**, **Equilibrage blancs**, **Teinte de couleur** et **Réinit. mode util.**. Pour copier les paramètres d'un autre mode, sélectionnez **Sur base du mode** et le mode souhaité.

## <span id="page-39-0"></span>**Modifier des photos**

Pour modifier les photos après les avoir prises ou celles qui sont déjà enregistrées dans la **Galerie**, sélectionnez **Options** <sup>&</sup>gt;**Modifier**.

Sélectionnez **Appliquer un effet** pour recadrer ou faire pivoter la photo, régler la luminosité, la couleur, le contraste, la compression et la résolution, et ajouter des effets, du texte, des cliparts ou un cadre à la photo.

Pour recadrer une photo, sélectionnez **Options** <sup>&</sup>gt; **Appliquer un effet** <sup>&</sup>gt;**Rogner**. Sélectionnez

**Manuellement** pour rogner manuellement les photos ou sélectionnez dans la liste un rapport d'aspect prédéfini. Si vous sélectionnez **Manuellement**, une croix s'affiche dans le coin supérieur gauche de l'image. Pour déplacer la croix et sélectionner la zone à recadrer ; déplacez la touche de défilement. Sélectionnez **Définir**. Une autre croix s'affiche dans le coin inférieur droit. Sélectionnez de nouveau la zone à recadrer et sélectionnez **Rogner**.

Pour ajouter un clipart à une photo, sélectionnez **Options** <sup>&</sup>gt;**Appliquer un effet** <sup>&</sup>gt;**Clip-art**. Sélectionnez l'élément de la liste que vous souhaitez ajouter et appuyez sur  $\odot$ . Pour déplacer, faire pivoter et modifier la taille de l'élément, sélectionnez **Options** <sup>&</sup>gt;**Déplacer**, **Redimensionner** ou **Faire pivoter**.

Pour ajouter du texte à une photo, sélectionnez **Options** <sup>&</sup>gt; **Appliquer un effet** <sup>&</sup>gt;**Texte**. Saisissez le texte, puis sélectionnez **OK**. Pour modifier le texte, sélectionnez **Options** <sup>&</sup>gt;**Déplacer**, **Redimensionner**, **Faire pivoter** ou **Sélect. couleur**.

Raccourcis dans l'éditeur de photos :

- Pour afficher une photo en mode plein écran, appuyez sur \*. Pour repasser à l'affichage normal, appuyez à nouveau sur .
- Pour effectuer un zoom vers l'avant ou vers l'arrière, appuyez sur  $\overline{5}$  et sur  $\overline{0}$ .

## **Enregistrer des vidéos**

Pour basculer entre la capture d'images fixes et l'enregistrement de vidéos, sélectionnez **Options** <sup>&</sup>gt;**Mode photo** ou **Mode vidéo**. Ouvrez le **Mode vidéo**.

Pour effectuer des réglages d'éclairage et de couleur avant d'enregistrer une vidéo, sélectionnez **Options** <sup>&</sup>gt; **Configuration vidéo** <sup>&</sup>gt;**M. Prise de vue**, **Equilibre blancs** ou **Teinte couleur**. Voir ['Régler les couleurs et la](#page-37-0)  [luminosité'](#page-37-0), p. [38](#page-37-0).

Pour sélectionner une scène, sélectionnez **Options** <sup>&</sup>gt; **Configuration vidéo** <sup>&</sup>gt;**M. Prise de vue**. Voir ['Modes de](#page-38-0)  pr[ise de vue'](#page-38-0), p. [39.](#page-38-0)

- **1** Appuyez sur ◉ pour lancer l'enregistrement. L'icône d'enregistrement · s'affiche. Le LED du flash est allumé et un bip se fait entendre, indiquant au sujet que l'enregistrement de la vidéo est en cours. Il n'y a pas d'effet de flash sur la vidéo finale.
- **2** Vous pouvez arrêter l'enregistrement à tout moment en appuyant sur **Pause**. L'icône de pause ( $\Box$ ) clignote à l'écran. L'enregistrement de la vidéo est automatiquement arrêté si l'enregistrement est mis sur pause et que vous n'appuyez sur aucune touche pendant une minute.
- **3** Sélectionnez **Continuer** pour reprendre l'enregistrement.
- **4** Sélectionnez **Arrêter** pour arrêter l'enregistrement. Le clip vidéo est automatiquement enregistré dans le dossier **Images & vidéo** dans **Galerie**. Voir ['Galerie'](#page-44-0), p. [45.](#page-44-0)

Signification des indicateurs de l'enregistreur vidéo :

- • Les indicateurs (1) de la mémoire de l'appareil  $(\blacksquare)$  et de la carte  $m$ émoire  $(\blacksquare)$  indiquent où les vidéos sont enregistrées.
- • L'indicateur de la longueur actuelle de la vidéo (2) montre le temps écoulé et le temps restant.

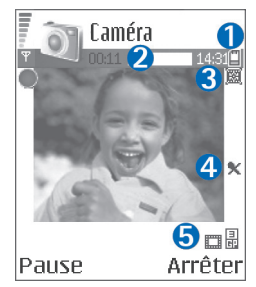

- L'indicateur de mode (3) montre la mode actif. Voir ['Modes de prise de vue'](#page-38-0), p. [39](#page-38-0).
- L'indicateur du microphone (4) montre que le micro est coupé.
- L'indicateur de qualité vidéo (5) montre la qualité vidéo sélectionnée.

#### **Après l'enregistrement d'un clip vidéo :**

- Pour lire immédiatement le clip vidéo que vous venez d'enregistrer, appuyez sur **Options** <sup>&</sup>gt;**Lecture**.
- Si vous ne souhaitez pas conserver la vidéo, appuyez sur  $\Gamma$ .
- Pour revenir au viseur afin d'enregistrer une nouvelle vidéo, appuyez sur  $\odot$ .
- • Pour envoyer la vidéo **Par multimédia**, **Par e-mail**, ou **Par Bluetooth, appuyez sur**  $\Box$ **. Pour plus**

d'informations, voir ['Messages'](#page-57-0), p. [58](#page-57-0) et ['Connectivité](#page-94-0)  [Bluetooth'](#page-94-0), p. [95](#page-94-0). Cette option n'est pas disponible durant un appel actif.

- • Pour envoyer un clip vidéo à votre interlocuteur durant un appel actif, sélectionnez **Options** <sup>&</sup>gt;**Envoi à l'appelant**.
- Pour modifier la vidéo, sélectionnez **Options** <sup>&</sup>gt; **Modifier**. Voir ['Modifier les clips vidéo'](#page-42-0), p. [43](#page-42-0).

#### <span id="page-41-0"></span>**Paramètres vidéo**

Il existe deux types de paramètres pour l'enregistreur vidéo : les paramètres **Configuration vidéo** et les paramètres principaux. Pour régler les paramètres **Configuration vidéo**, voir ['Régler les couleurs et la](#page-37-0)  [luminosité'](#page-37-0), p. [38](#page-37-0). Les paramètres de configuration par défaut sont rétablis lorsque vous fermez l'appareil photo, mais les paramètres principaux restent identiques jusqu'à ce que vous les modifiiez à nouveau. Pour modifier les paramètres principaux, sélectionnez **Options** <sup>&</sup>gt; **Paramètres** et soit :

**Enregistrement son** — Sélectionnez **Activé** si vous souhaitez enregistrer les images et le son.

**Qualité vidéo** — Réglez la qualité du clip vidéo sur **Elevée**, **Normale** ou **Partage**. Si vous sélectionnez **Elevée** ou **Normale**, la durée de l'enregistrement vidéo est limitée par l'espace disponible sur votre carte mémoire et jusqu'à une heure par clip. Si vous souhaitez visualiser la vidéo sur un téléviseur ou un PC compatible, sélectionnez la qualité de vidéo **Elevée**, qui offre une résolution CIF (352 x 288) et un format de fichier .mp4.

Vous ne pouvez pas envoyer de clips vidéo enregistrés au format .mp4 dans un message multimédia. Si vous souhaitez visualiser le clip sur des téléphones mobiles, sélectionnez **Normale**, qui a une résolution QCIF (176 <sup>x</sup> 144) et un format de fichier .3gpp. Pour envoyer le clip vidéo par MMS, sélectionnez **Partage** (résolution QCIF, format de fichier .3gpp).

La taille du clip **Normale** ne dépasse pas 300 Ko (soit une durée d'environ 20 secondes), de manière à pouvoir être envoyé facilement sous la forme d'un message multimédia vers un appareil compatible. Certains réseaux, cependant, ne prennent en charge que les messages multimédias d'une taille maximale de 100 Ko. Contactez votre fournisseur de services ou votre opérateur réseau pour plus d'informations.

**Ajouter à l'album** — Sélectionnez si vous souhaitez sauvegarder le clip vidéo enregistré dans un album déterminé de la **Galerie**. Sélectionnez **Oui** pour ouvrir une liste des albums disponibles.

**Afficher vidéo capt.** — Sélectionnez si vous souhaitez que le clip vidéo enregistré soit lu automatiquement après l'arrêt de l'enregistrement.

**Nom vidéo par défaut** — Définissez un nom ou sélectionnez la date.

**Mémoire utilisée** — Définissez la mémoire utilisée par défaut : mémoire de l'appareil ou carte mémoire.

## <span id="page-42-0"></span>**Modifier les clips vidéo**

Vous pouvez modifier des clips vidéo dans **Galerie**.

Pour modifier des clips vidéo et créer des clips vidéo personnalisés, sélectionnez un clip vidéo, puis **Options** <sup>&</sup>gt; **Modifier**. Pour créer des clips vidéo personnalisés, combinez et découpez des clips vidéo, ajoutez des images, des clips audio, des transitions et des effets. Les transitions sont des effets visuels que vous pouvez ajouter au début et à la fin de la vidéo ou entre des clips vidéo.

Dans l'éditeur de vidéos, vous pouvez voir deux plans de montage chronologiques : le plan de montage chronologique du clip vidéo et le plan de montage chronologique du clip audio. Si vous ajouter des images, du texte ou des transitions à un clip vidéo, ils sont affichés dans le plan de montage chronologique du clip vidéo. Pour vous déplacer dans les plans de montage chronologiques, faites défiler vers la gauche ou vers la droite. Pour passer d'un plan de montage à un autre, faites défiler vers le haut ou vers le bas.

#### **Modifier des vidéos, de l'audio, des photos, du texte et des transitions**

Pour créer des clips vidéo personnalisés, marquez et sélectionnez un ou plusieurs clips vidéo et sélectionnez **Options** <sup>&</sup>gt;**Modifier**.

Appuyez sur  $\left(\bullet\right)$  et sur  $\bigcirc$  pour vous déplacer dans le clip vidéo et le clip audio.

Pour modifier la vidéo, sélectionnez l'une des options suivantes :

#### **Modifier clip vidéo** :

**Couper** — Pour découper le clip vidéo dans l'écran Couper clip vidéo.

**Ajouter effet couleur** — Pour insérer un effet de couleur dans le clip vidéo.

**Utiliser ralenti** — Pour ralentir la vitesse du clip vidéo.

**Silence** / **Son** — Pour activer ou désactiver le son du clip vidéo d'origine.

**Déplacer** — Pour déplacer le clip vidéo vers l'emplacement sélectionné.

**Supprimer** — Pour supprimer le clip vidéo de la vidéo.

**Dupliquer** — Pour faire une copie du clip vidéo sélectionné.

**44**

**Modifier le texte** (disponible uniquement si vous avez ajouté du texte) — Pour déplacer, supprimer ou dupliquer du texte, changer la couleur et le style du texte, définir combien de temps il reste à l'écran et ajouter des effets pour le texte.

**Modifier la photo** (disponible uniquement si vous avez ajouté une photo) — Pour déplacer, supprimer ou dupliquer une photo, définir combien de temps elle reste à l'écran et régler un arrière-plan ou un effet de couleur pour la photo.

#### **Modifier clip audio**:

**Couper** — Pour découper le clip audio dans l'écran Couper clip audio.

**Déplacer** — Pour déplacer le clip audio vers l'emplacement sélectionné.

**Supprimer** — Pour supprimer le clip audio de la vidéo.

**Dupliquer** — Pour faire une copie du clip audio sélectionné.

**Définir la durée** — Pour modifier la durée du clip audio.

#### **Modifier transition** — Il existe trois types de transitions : au début d'une vidéo, à la fin d'une vidéo et les transitions entre les clips vidéo. Une transition de départ peut être sélectionnée lorsque la première transition de la vidéo est active.

#### **Insérer** :

#### **Clip vidéo** — Pour insérer le

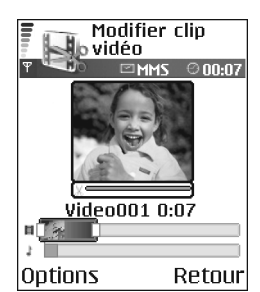

clip vidéo sélectionné. Un aperçu du clip vidéo s'affiche dans l'écran principal. Un aperçu est en fait le premier écran non noir du clip vidéo. Le nom et la durée du clip vidéo sélectionné s'affichent également.

**Photo** — Pour insérer l'image sélectionnée. Un aperçu de la photo s'affiche dans l'écran principal.

**Texte** — Pour insérer du texte au clip vidéo. Vous pouvez insérer un titre, un sous-titre ou un générique.

**Clip audio** — Pour insérer le clip audio sélectionné. Le nom et la durée du clip audio sélectionné s'affichent dans l'écran principal.

**Nouveau clip audio** — Pour enregistrer un nouveau clip audio à l'emplacement sélectionné.

**Film** — Pour prévisualiser le film en plein écran ou en aperçu, enregistrer ou envoyer le film ou couper le film à une taille adéquate pour l'envoyer dans un message multimédia.

**Conseil !** Pour effectuer une capture d'écran d'un ₩ clip vidéo, sélectionnez **Options** <sup>&</sup>gt;**Prendre instantané** dans l'écran d'aperçu Prévisualiser ou Couper vidéo.

Pour sauvegarder votre video, sélectionnez **Options** <sup>&</sup>gt; **Film** <sup>&</sup>gt;**Enregistrer**. Pour définir la **Mémoire utilisée**, sélectionnez **Options** <sup>&</sup>gt;**Paramètres**. La mémoire par défaut est celle de l'appareil.

**Conseil !** Dans l'écran des **Paramètres**, vous pouvez ≫্ définir **Nom vidéo par défaut**, **Nom photo par déf.**, **Résolution** et **Mémoire utilisée**.

Sélectionnez **Envoyer** <sup>&</sup>gt;**Par multimédia**, **Par e-mail** ou **Par Bluetooth** si vous souhaitez envoyer la vidéo. Contactez votre fournisseur de services ou votre opérateur réseau pour obtenir plus d'informations concernant la taille maximale de message multimédia que vous pouvez envoyer. Si votre vidéo est trop volumineuse pour être envoyée dans un message multimédia,  $\mathbb{R}$  s'affiche.

**Conseil !** Si vous voulez envoyer un clip vidéo plus volumineux que la taille maximum du message multimédia autorisée par votre fournisseur de services, vous pouvez envoyer le clip via Bluetooth. Voir ['Envoyer des données à l'aide de la connectivité](#page-95-0)  [Bluetooth'](#page-95-0), p. [96](#page-95-0). Vous pouvez également transférer vos vidéos sur votre ordinateur doté de Bluetooth ou via un lecteur de carte mémoire (accessoire).

<span id="page-44-1"></span><span id="page-44-0"></span>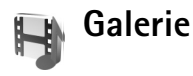

Pour stocker et organiser vos photos, clips vidéo, clips audio, morceaux de musique et liens de diffusion, appuyez sur  $\Omega$  et sélectionnez Galerie. Pour ouvrir la galerie à partir de l'application **Ap. photo**, sélectionnez **Options** <sup>&</sup>gt; **Aller dans la galerie**. En mode **Ap. photo**, seul le dossier **Images & vidéo** est disponible.

**Conseil !** Pour ২®্ basculer de **Galerie**vers l'appareil photo, sélectionnez **Options** <sup>&</sup>gt;**Aller à l'appareil** dans le dossier **Images & vidéo**.

Sélectionnez **Images & vidéo Hil, Pistes** 少, Clips **audio** , **Liens** ou **Ts les fichiers et appuyez sur**  $\odot$  **pour l'ouvrir.** 

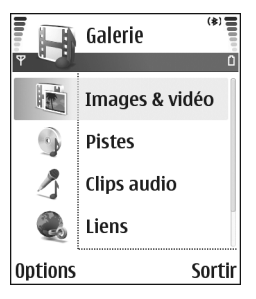

Vous pouvez parcourir et ouvrir des dossiers, mais aussi marquer, copier et déplacer des éléments dans les dossiers. Les clips audio, clips .ram et liens de diffusion sont ouverts et lus dans l'application RealPlayer. Voir ['RealPlayer'](#page-52-0), p. [53](#page-52-0). Les morceaux de musique sont lus et gérés dans l'application Lecteur de musique. Voir ['Lecteur](#page-87-0)  [de musique'](#page-87-0), p. [88](#page-87-0).

**Conseil !** Vous pouvez transférer des photos de ২∳⊱ votre appareil vers un PC compatible grâce au Nokia Phone Browser disponible dans Nokia PC Suite. Consultez le CD-ROM fourni dans le coffret de votre appareil.

Pour copier ou déplacer des fichiers vers la carte mémoire ou la mémoire de l'appareil, sélectionnez un fichier et **Options** <sup>&</sup>gt;**Organiser** <sup>&</sup>gt;**Copier ds carte mém.** / **Dépl. vers carte mém.** ou **Copier dans mém. tél.** / **Dépl. vers mém. tél.**. Les fichiers stockés sur la carte mémoire sont indiqués par l'icône  $\Box$ .

Pour télécharger des fichiers de la **Galerie** dans l'un des dossiers principaux en utilisant le navigateur, sélectionnez **Téléch. icones**, or **Téléch. vidéos**, **Téléch. pistes** ou **Téléch. audio**. Le navigateur s'ouvre et vous pouvez choisir un signet pour le site de téléchargement.

## **Visualiser des photos / clips vidéo**

Les photos prises et les clips vidéo enregistrés avec l'appareil photo sont sauvegardés dans le dossier **Images & vidéo** de la **Galerie**. La qualité d'un clip vidéo est indiquée par l'une des icônes suivantes : [ (élevée), [ (normale) et  $\mathbb{R}$  (partage). Les photos et les clips vidéo peuvent vous être envoyés dans un message multimédia, sous la forme d'une pièce jointe à un message e-mail ou via une connexion Bluetooth. Pour pouvoir afficher une photo ou un clip vidéo reçu(e) dans la galerie ou dans le lecteur multimédia, vous devez l'enregistrer dans la mémoire de l'appareil ou sur une carte mémoire.

Ouvrez le dossier **Images & vidéo** dans la **Galerie**. Les photos et les fichiers de clip vidéo sont dans une boucle et classés par date. Le nombre de fichiers peut être affiché à l'écran. Pour parcourir les fichiers, faites défiler vers la gauche ou vers la droite. Appuyez sur la touche  $\binom{2}{\cdot}$  ou  $\binom{2}{\cdot}$ et maintenez-la enfoncée pour parcourir les fichiers en boucle continue.

Pour modifier une photo ou un clip vidéo, sélectionnez **Options** <sup>&</sup>gt;**Modifier**. Un éditeur de photos ou de vidéos s'ouvre.

Pour libérer de l'espace mémoire après l'impression ou le téléchargement d'images tout en conservant une version réduite de l'image sur votre appareil, sélectionnez **Options** <sup>&</sup>gt;**Réduire**.

Pour ajouter une photo ou un clip vidéo à un album de la Galerie, sélectionnez **Options** <sup>&</sup>gt;**Ajouter à l'album**. Voir ['Albums'](#page-46-0), p. [47](#page-46-0).

Pour créer des clips vidéo personnalisés, sélectionnez un clip vidéo ou plusieurs clips, dans la Galerie, et sélectionnez **Options** <sup>&</sup>gt;**Modifier**. Voir ['Modifier les clips](#page-42-0)  [vidéo'](#page-42-0), p. [43.](#page-42-0)

Pour imprimer vos photos sur une imprimante connectée à votre appareil ou pour les enregistrer sur votre carte mémoire pour impression, sélectionnez **Options** <sup>&</sup>gt; **Imprimer**. Voir ['Imprimer des photos'](#page-51-0), p. [52](#page-51-0).

Pour effectuer un zoom sur une photo, sélectionnez **Options** <sup>&</sup>gt;**Zoom avant**. L'indicateur de zoom s'affiche en haut de l'écran. Le facteur de zoom n'est pas mémorisé de manière permanente.

Pour effacer une photo ou un clip vidéo, appuyez sur  $\blacksquare$ .

## **Diaporama**

Utilisez **Diaporama** pour visionner photos et clips vidéo en mode plein écran. Sélectionnez l'une des options suivantes :

- •**Démarrer**— Pour lancer le diaporama.
- •**Lire** — Pour ouvrir l'application RealPlayer.
- •**Pause**— Pour lancer le diaporama.
- •**Continuer**— Pour reprendre le diaporama.
- **Fin** Pour fermer le diaporama.

Appuyez sur  $\left(\overline{\bullet}\right)$  (plus rapide) ou  $\bigcirc$  (plus lent) pour régler le **Tempo**. Appuyez sur  $\odot$  (précédent) ou  $\odot$  (suivant) pour parcourir les aperçus.

Pour ajouter du son au diaporama, sélectionnez **Options** <sup>&</sup>gt; **Diaporama** <sup>&</sup>gt;**Réglages musique** et soit :

- **Musique**  Sélectionnez **Activée** ou **Désactivée**.
- •**Plage** — Sélectionnez un fichier musical dans la liste.
- **Volume** Appuyez sur  $\odot$  diminuer le volume ou sur o pour l'augmenter.

## <span id="page-46-0"></span>**Albums**

Les albums vous permettent de gérer facilement vos photos et vos clips vidéo. Pour afficher la liste des albums, dans le dossier **Images & vidéo**, sélectionnez **Options** <sup>&</sup>gt; **Albums**. Les albums sont classés dans l'ordre alphabétique. Pour visualiser le contenu d'un album, appuyez sur  $\odot$ .

Pour créer un nouvel album, sélectionnez **Options** <sup>&</sup>gt; **Nouvel album**. Donnez un nom à l'album et sélectionnez **OK**.

Pour ajouter une photo ou un clip vidéo pour un album dans la Galerie, recherchez la photo ou le clip vidéo et sélectionnez **Options** <sup>&</sup>gt;**Ajouter à l'album**. Une liste d'albums s'affiche. Sélectionnez l'album auquel vous souhaitez ajouter la photo ou clip vidéo et appuyez sur  $\odot$ .

**48**

Pour supprimer un fichier d'un album, appuyez sur  $\Gamma$ . Le fichier n'est pas effacé du dossier **Images & vidéo** de la **Galerie**.

## **PrintOnline**

**Remarque :** La disponibilité de ce service peut r. varier selon le pays ou la région de vente, et le service n'est peut-être disponible que dans un nombre de langues restreint.

L'application **TirageEnLigne** vous permet d'imprimer des images en ligne et de commander différents produits portant l'image sélectionnée, par exemple des tasses ou des tapis de souris. Les produits disponibles dépendent du fournisseur de services.

Afin d'utiliser **TirageEnLigne**, vous devez vous inscrire à ce service auprès d'un fournisseur de services d'impression en ligne et installer au moins un fichier de configuration de service d'impression. Les fichiers peuvent être obtenus auprès des fournisseurs de services d'impression qui prennent en charge **TirageEnLigne**.

Vous ne pouvez imprimer que des photos au format .jpeg.

La protection des droits d'auteur peut empêcher la copie, la modification ou le transfert d'images, de musique (y compris de sonneries) et de tout autre contenu.

- **1**Appuyez sur  $\mathcal{L}_2$  et sélectionnez **Galerie** > **Images & vidéo**. Sélectionnez une ou plusieurs images et **Options** <sup>&</sup>gt;**Imprimer** <sup>&</sup>gt;**Commander des tirages**.
- **2** Sélectionnez un fournisseur de services dans la liste.
- **3** Sélectionnez **Options** et l'une des options suivantes : **Ouvrir** — pour lancer la connexion au fournisseur de services

**Supprimer** — pour supprimer le fournisseur de services de la liste. Si vous supprimez le dernier fournisseur de services de la liste, l'option **Commander des tirages** <sup>n</sup>'est pas disponible jusqu'à ce que vous installiez au moins un fichier de configuration.

**Journal** — pour afficher les détails des commandes précédentes : le nom du fournisseur de services, la somme totale et le statut de la commande.Lorsque vous êtes connecté au serveur du fournisseur de services, l'aperçu des images s'ouvre et affiche les images sélectionnées dans **Galerie**.

**4** Sélectionnez **Options** et l'une des options suivantes : **Aperçu** — pour afficher l'image avant de commander une impression. Faites défiler vers le haut ou vers le bas pour afficher les images.

**Commander** — pour soumettre votre commande **Modifier la commande** — pour régler les détails du produit et le nombre de copies pour l'image sélectionnée. Dans l'écran de commande des produits, vous pouvez sélectionner le produit et le type que vous souhaitez commander. Les options et produits disponibles dépendent du fournisseur de services. Faites défiler vers la gauche ou vers la droite pour afficher et modifier les détails des autres images dans la commande.

**Modifier les infos client** — pour modifier les informations du client et de la commande. Vous pouvez copier les informations du client à partir des contacts. **Ajouter une photo** — pour ajouter des images à la commande

**Supprimer photo** — pour supprimer des images de la commande

**Journal** — pour afficher les détails des commandes précédentes.

Lorsque la commande est envoyée, le message **Envoi de la commande réussi** s'affiche.

### **Publication**

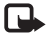

**Remarque :** La disponibilité de ce service peut varier selon le pays ou la région de vente, et le service n'est peut-être disponible que dans un nombre de langues restreint.

Grâce à l'application **Publication**, vous pouvez partager vos photos et vidéos dans des albums en ligne, des weblogs ou dans d'autres services de partage en ligne sur le Web. Vous pouvez télécharger du contenu, enregistrer des publications inachevées sous forme de brouillons afin de

les poursuivre ultérieurement et afficher le contenu des albums. Les types de contenu pris en charge peuvent varier en fonction du fournisseur de services.

La protection des droits d'auteur peut empêcher la copie, la modification ou le transfert d'images, de musique (y compris de sonneries) et de tout autre contenu.

#### **Prise en main**

Pour utiliser **Publication**, [vous devez vous inscrire au](www.nokia.com/support/phones/N72)  [service auprès d'un fournisseur de services de partage](www.nokia.com/support/phones/N72)  d'images en ligne. Vous pouvez généralement vous inscrire au service sur la page Web du fournisseur de services. Contactez votre fournisseur de services pour obtenir des détails sur l'inscription au service. Pour plus d'informations sur les fournisseurs de services compatibles, consultez le site www.nokia.com/support/phones/N72.

Lorsque vous accédez pour la première fois au service dans l'application **Publication**, vous êtes invité à donner vos nom d'utilisateur et mot de passe. Vous pouvez accéder ultérieurement aux paramètres via **Options** <sup>&</sup>gt;**Paramètres** dans l'application **Publication**. Voir ['Paramètres de](#page-50-0)  [partage en ligne',](#page-50-0) p. [51](#page-50-0).

#### **Télécharger des fichiers**

Appuyez sur  $\mathcal{L}$  et sélectionnez Galerie > Images & **vidéo**, les fichiers que vous souhaitez télécharger et

**Options** <sup>&</sup>gt;**Envoyer** <sup>&</sup>gt;**Envoyer sur le Web**. Vous pouvez également accéder à l'application **Publication** à partir de l'appareil photo principal.

L'écran **Sélect. service** s'ouvre. Pour créer un nouveau compte pour un service, sélectionnez **Options** <sup>&</sup>gt;**Ajouter compte** ou l'icône du service comportant le texte **Créer nouveau** dans la liste des services. Si vous avez créé un nouveau compte hors ligne ou si vous avez modifié un compte ou des paramètres de service via un navigateur Web sur un ordinateur compatible, pour mettre à jour la liste des services de votre appareil, sélectionnez **Options** <sup>&</sup>gt;**Récupérer des services**. Pour sélectionner un service, appuyez sur la touche de défilement.

Lorsque vous sélectionnez le service, les images et vidéos sélectionnées sont affichées pour modification. Vous pouvez ouvrir et afficher les fichiers, les réorganiser, y ajouter du texte ou ajouter de nouveaux fichiers.

Pour annuler le processus de téléchargement à partir du Web et enregistrer la publication créée sous forme de brouillon, sélectionnez **Retour** <sup>&</sup>gt;**Enregistrer brouillon**. Si le téléchargement a déjà démarré, sélectionnez **Annuler** <sup>&</sup>gt; **Enregistrer brouillon**.

Pour vous connecter au service et télécharger les fichiers sur le Web, sélectionnez **Options** <sup>&</sup>gt;**Envoyer** ou appuyez  $\mathbf{s}$ ur  $\mathbf{L}$ .

#### **Ouvrir un service en ligne**

Pour afficher les images et vidéos téléchargées sur le service en ligne, les brouillons et les entrées envoyées sur votre appareil, dans le dossier **Images & vidéo**, sélectionnez **Options** <sup>&</sup>gt;**Online Services**. Si vous avez créé un nouveau compte hors ligne ou si vous avez modifié un compte ou des paramètres de service via un navigateur Web sur un ordinateur compatible, pour mettre à jour la liste des services de votre appareil, sélectionnez **Options** <sup>&</sup>gt; **Récupérer des services**. Sélectionnez un service dans la liste.

Lorsque vous ouvrez un service, sélectionnez soit :

- • **Ouvrir dans nav. Web** — pour vous connecter au service sélectionné et afficher les albums téléchargés et brouillons dans le navigateur Web. L'écran peut varier en fonction du fournisseur de services.
- • **Brouillons** — pour afficher et modifier les entrées de brouillons et les télécharger sur le Web
- • **Envoyé** — pour afficher les 20 dernières entrées créées par le biais de votre appareil
- •**Nouveau message** — pour créer une nouvelle entrée

Les options disponibles peuvent varier en fonction du fournisseur de services.

#### <span id="page-50-0"></span>**Paramètres de partage en ligne**

Pour modifier les paramètres **Publication**, dans l'application **Publication** application, sélectionnez **Options** <sup>&</sup>gt;**Paramètres**.

#### **Mes comptes**

Dans **Mes comptes**, vous pouvez créer de nouveaux comptes ou modifier des comptes existants. Pour créer un nouveau compte, sélectionnez **Options** <sup>&</sup>gt;**Ajouter compte**. Pour modifier un compte existant, sélectionnez un compte et **Options** <sup>&</sup>gt;**Modifier**. Sélectionnez l'une des options suivantes :

**Nom du compte** — pour saisir un nom pour le compte

**Fournisseur de services** — pour sélectionner le fournisseur de services que vous souhaitez utiliser. Vous ne pouvez pas modifier le fournisseur de services pour un compte existant, vous devez créer un nouveau compte pour le nouveau fournisseur de services. Si vous supprimez un compte dans **Mes comptes**, les services liés au compte sont également supprimés de votre appareil, y compris les éléments envoyés pour le service.

**Nom d'utilisateur** et **Mot de passe** — pour saisir le nom d'utilisateur et le mot de passe créés pour votre compte lorsque vous vous êtes inscrit au service en ligne

**Taille photo envoyée** — pour sélectionner la taille sous laquelle les photos sont téléchargées sur le service

#### **Paramètres des applications**

**Taille photos affichées** — pour sélectionner la taille sous laquelle les photos sont affichées sur l'écran de votre appareil. Ce paramètre n'affecte pas la taille de téléchargement de l'image.

**Taille du texte affiché** — pour sélectionner la taille de police utilisée pour afficher du texte dans des brouillons et des éléments envoyés ou lorsque vous ajoutez ou modifiez du texte dans une nouvelle entrée

#### **Avancé**

**Fournisseurs de services** — pour afficher ou modifier les paramètres des fournisseurs de services, ajouter un nouveau fournisseur de services, ou afficher les détails d'un fournisseur de services. Si vous modifiez le fournisseur de services, toutes les informations de **Mes comptes** pour le fournisseur de services précédent sont perdues. Vous ne pouvez pas modifier les paramètres des fournisseurs de services prédéfinis.

**Pt d'accès par déf.** — pour modifier le point d'accès utilisé lors de la connexion au service en ligne, sélectionnez le point d'accès souhaité.

# **Imagerie**

## <span id="page-51-0"></span>**Imprimer des photos**

Pour imprimer des photos à l'aide de **Impr. de photos**, sélectionnez l'option d'impression camera, image editor ou image viewer dans la galerie.

Utilisez **Impr. de photos** pour imprimer vos photos à l'aide d'un câble de données, via une connexion Bluetooth ou via votre carte mémoire.

Vous ne pouvez imprimer que des photos au format .jpeg. Les photos prises avec l'appareil photo sont automatiquement enregistrées au format .jpg.

Pour imprimer sur une imprimante compatible PictBridge, sélectionnez l'option d'impression avant de connecter le câble USB.

Sélectionnez la photo que vous souhaitez imprimer, puis **Options** <sup>&</sup>gt;**Imprimer**.

## **Sélection d'une imprimante**

Lorsque vous utilisez **Impr. de photos** pour la première fois, une liste d'imprimantes disponibles s'affiche une fois que vous avez sélectionné la photo. Sélectionnez l'imprimante que vous souhaitez utiliser. L'imprimante est définie comme imprimante par défaut.

Si vous avez connecté une imprimante USB compatible PictBridge à l'aide du câble CA-53 fourni avec l'appareil, l'imprimante s'affiche automatiquement.

Si l'imprimante par défaut n'est pas disponible, une liste des périphériques d'impression disponibles s'affiche.

## **Aperçu avant impression**

L'écran d'aperçu avant impression ne s'ouvre que lorsque vous commencez à imprimer une photo de la Galerie ou en mode veille actif.

Les photos sélectionnées s'affichent à l'aide des configurations prédéfinies. Pour modifier la configuration, utilisez les touches de défilement gauche et droite pour parcourir les configurations disponibles pour l'imprimante sélectionnée. Si les photos ne tiennent pas sur une page, faites défiler vers le haut ou le bas pour afficher les autres pages.

## **Paramètres d'impression**

Les options de service disponibles varient selon les capacités de l'équipement d'impression que vous avez sélectionné.

Pour sélectionner le format du papier, sélectionnez **Taille du papier**, le format du papier dans la liste et sélectionnez **OK**. Sélectionnez **Annuler** pour revenir à l'écran précédent

<span id="page-52-0"></span>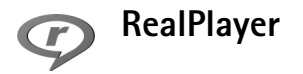

Appuyez sur  $\sqrt{ }$  et sélectionnez **Imagerie** > RealPlayer. **RealPlayer** vous permet de lire des clips vidéo, des clips audio et des morceaux de musique ou de diffuser des fichiers multimédias « over the air ». Un lien de diffusion peut être activé lorsque vous naviguez sur des pages Web, ou il peut être stocké dans la mémoire de l'appareil ou sur une carte mémoire.

**RealPlayer** prend en charge des fichiers avec les extensions telles que .aac, .awb, .m4a, .mid, .mp3 et .wav. **RealPlayer** ne prend pas nécessairement en charge tous les formats de fichier ou toutes les variantes d'un format de fichier. Par exemple, **RealPlayer** tente d'ouvrir tous les fichiers .mp4, mais certains fichiers .mp4 peuvent renfermer du contenu qui n'est pas compatible avec les normes 3GPP et donc, il n'est pas pris en charge par cet appareil.

**Conseil !** Vous pouvez transférer des fichiers ২∳্ musicaux de votre appareil vers votre carte mémoire à l'aide du logiciel Nokia Audio Manager disponible dans Nokia PC Suite. Consultez le CD-ROM fourni dans le coffret de votre appareil.

## **Lire des clips vidéo ou audio**

**1** Pour lire un fichier multimédia stocké dans la mémoire de l'appareil ou sur une carte mémoire, sélectionnez **Options** <sup>&</sup>gt;**Ouvrir** et soit :

**Dern. clips ouverts** – Pour lire l'un de six derniers fichiers lus dans **RealPlayer**.

**Clip enregistré** – Pour lire un fichier enregistré dans la **Galerie**. Voir ['Galerie'](#page-44-1), p. [45](#page-44-1).

- **2** Recherchez un fichier et appuyez sur  $\odot$  pour lire le fichier.
- **Conseil !** Pour afficher un clip vidéo en mode plein ২⊌≍ écran, appuyez sur  $\overline{2}$ . Appuyez à nouveau pour revenir au mode d'écran normal.

Icônes de RealPlayer : (2) - Répéter ; 『han-Lecture aléatoire : C . - Répéter et lecture aléatoire : et  $\blacktriangle$  - Haut-parleur désactivé.

## **Créer une liste de pistes**

Pour créer une liste de pistes sur votre carte mémoire ou dans la mémoire de votre appareil :

- **1** Sélectionnez **Options** <sup>&</sup>gt;**Nlle liste de pistes**.
- **2** Sélectionnez la mémoire dans laquelle se trouvent les morceaux de musique à sélectionner.
- **3** Entrez un nom pour la liste de pistes.

**54**

- **4** Sélectionnez les morceaux de musique à inclure dans la liste de pistes.
- **5** Sélectionnez **Retour**. La lecture de la liste de pistes commence automatiquement.
- **Conseil !** Pour quitter l'application ouverte et arrêter la musique en arrière-plan, appuyez deux fois sur  $\Omega$  pour revenir en mode veille. Pour revenir à l'application, appuyez sur  $\mathcal{L}$  et sélectionnez **RealPlayer**.

Raccourcis durant la lecture :

- Pour l'avance rapide, appuyez sur la touche et maintenez-la enfoncée.
- Pour rembobiner le fichier multimédia, appuyez sur la touche ( ) et maintenez-la enfoncée.
- •Pour couper le son, appuyez sur la touche  $\bigcirc$  et maintenez-la enfoncée jusqu'à ce que  $\blacktriangle$  s'affiche. Pour activer le son, appuyez sur la touche  $\bigcirc$  et maintenez-la enfoncée jusqu'à ce que  $\langle \cdot | \cdot \rangle$  s'affiche.

## **Diffuser du contenu « over the air »**

De nombreux prestataires de service requièrent que vous utilisiez un point d'accès Internet comme point d'accès par défaut. D'autres vous autorisent à utiliser un point d'accès WAP.

Les points d'accès peuvent être configurés lorsque vous allumez votre appareil pour la première fois.

Contactez votre prestataire de services pour plus d'informations.

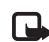

**Remarque :** Dans **RealPlayer**, vous pouvez utiliser uniquement des adresses URL rtsp://. Cependant, **RealPlayer** fera la différence entre un lien http et un fichier ram

Pour diffuser du contenu « over the air », sélectionnez un lien de diffusion dans la **Galerie**, sur une page Web, ou reçu dans un message texte ou un message multimédia. Avant que la diffusion du contenu en direct ne commence, votre appareil se connecte au site et télécharge le fichier. Le contenu n'est pas enregistré dans l'appareil.

## **Recevoir les paramètres RealPlayer**

Vous pouvez recevoir les paramètres **RealPlayer** sous la forme d'un message texte spécifique de votre opérateur réseau ou de votre fournisseur de services. Voir ['Données et](#page-64-0) [paramètres'](#page-64-0), p. [65](#page-64-0). Pour plus d'informations, contactez votre opérateur réseau ou votre fournisseur de services.

## **Modifier les paramètres RealPlayer**

Sélectionnez **Options** <sup>&</sup>gt;**Paramètres** et l'une des options suivantes :

**Vidéo** – Pour que **RealPlayer** répète automatiquement les clips vidéo après les avoir lus.

**Paramètres audio** – Pour choisir de répéter la lecture des pistes audio et de lire des clips audio sur une liste de pistes dans un ordre aléatoire.

**Paramètres de connexion** – Pour choisir d'utiliser ou non un serveur proxy, pour modifier le point d'accès par défaut et pour définir les délais d'attente et la portée du port lors de la connexion. Contactez votre prestataire de services pour connaître les paramètres corrects.

#### **Paramètres serv. proxy** :

**Utiliser serv. proxy** – Pour utiliser un serveur proxy, sélectionnez **Oui**.

**Adresse proxy** – Saisissez l'adresse IP du serveur proxy.

**Nº de port proxy** – Saisissez le numéro de port du serveur proxy.

**Glossaire** : Les serveurs proxy sont des serveurs ≱⊱ intermédiaires entre les serveurs multimédias et leurs utilisateurs. Certains prestataires de services les utilisent pour apporter une sécurité supplémentaire ou pour accélérer l'accès aux pages du navigateur contenant des clips audio ou vidéo.

#### **Paramètres du réseau** :

**Pt d'accès par défaut** – Recherchez le point d'accès que vous souhaitez utiliser pour vous connecter à Internet, puis appuyez sur  $\odot$ .

**Temps de connexion** – Pour préciser le temps après lequel **RealPlayer** se déconnecte du réseau lorsque vous suspendez la lecture d'un clip multimédia via un lien

réseau, sélectionnez **Défini par utilisat.** et appuyez sur . Saisissez le temps, puis sélectionnez **OK**.

**Port UDP le plus bas** – Saisissez le numéro de port le plus bas parmi tous les ports du serveur. La valeur minimale est 6970.

**Port UDP le plus haut** – Saisissez le numéro de port le plus haut parmi tous les ports du serveur. La valeur maximale est 32000.

Sélectionnez **Options** <sup>&</sup>gt;**Param. avancés** pour modifier les valeurs de bande passante pour les différents réseaux.

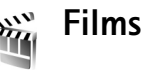

Pour créer des muvees, appuyez sur  $\mathcal{L}_{\mathcal{P}}$ , puis sélectionnez **Imagerie** <sup>&</sup>gt;**Réalisat.**. Les muvees sont des clips vidéo courts et modifiés qui peuvent contenir une vidéo, des photos, de la musique et du texte. Le **muvee rapide** est automatiquement créé par l'application **Films** après avoir sélectionné le style pour le muvee. L'application **Films** utilise la musique et le texte par défaut associés au style choisi. Chaque style a ses propres police, couleur, musique et rythme. Dans un **muvee perso**, vous pouvez sélectionner vos propres clips vidéo et musicaux, vos images et votre style, et vous pouvez également ajouter un message d'ouverture et de fermeture. Vous pouvez envoyer des muvees par MMS.

**56**

Ouvrez Réalisat. et appuyez sur  $\Theta$  ou  $\Theta$  pour passer de l'écran  $\Box$  à l'écran  $\Box$ . Vous pouvez également retourner à l'écran principal à partir de l'écran  $\Box$  en sélectionnant **Effectué**.

L'écran  $\Box$  contient une liste de clips vidéo que vous pouvez **Regarder**, **Envoyer**, **Renommer** et **Supprimer**.

## **Créer un muvee rapide**

- **1** Dans l'écran principal **Réalisat.**, sélectionnez **muvee rapide**.
- **2** Sélectionnez un style pour le muvee dans la liste des styles. Le muvee créé est enregistré dans la liste des muvees de l'application **Films**. Le muvee sera automatiquement lu après l'enregistrement.
- **Conseil !** Pour télécharger de nouveaux styles sur ≍®্ votre appareil, sélectionnez **Téléch. styles** (service réseau) dans l'écran principal du **Films**.

## **Créer un muvee perso**

- **1** Dans l'écran principal **Réalisat.**, sélectionnez **muvee perso**.
- **2** Sélectionnez les clips que vous voulez inclure dans votre muvee dans **Vidéo**, **Photo**, **Style** ou **Musique**. Après avoir sélectionné des clips vidéo et des photos, pour définir l'ordre dans lequel les fichiers sont lus dans le muvee, sélectionnez **Options** <sup>&</sup>gt;**Options**

**avancées**. Pour sélectionner le fichier que vous souhaitez déplacer, appuyez sur la touche de défilement. Faites défiler pour atteindre la position en dessous de celle où vous souhaitez placer le fichier sélectionné et appuyez sur la touche de défilement. Pour découper les clips vidéo, sélectionnez **Options** <sup>&</sup>gt; **Sélect. contenu**. Voir ['Sélectionner du contenu'](#page-56-0), p. [57](#page-56-0). Dans **Message** vous pouvez ajouter un texte d'ouverture et de fermeture à un muvee.

**3** Sélectionnez **Créer muvee**, puis l'une des options suivantes :

**Message multimédia** – La durée du muvee est optimisée pour l'envoi des MMS. **Auto-sélection** – Pour inclure toutes les photos et les clips vidéo sélectionnés dans le muvee. **Pareil que musique** – Pour que la durée du muvee soit la même que celle du clip musical choisi. **Défini par l'utilis.** – Pour définir la durée du muvee.

**4** Sélectionnez **Options** <sup>&</sup>gt;**Enregistrer**.

Pour prévisualiser le muvee personnalisé sans l'enregistrer, dans l'écran **Aperçu du muvee**, sélectionnez **Options** <sup>&</sup>gt; **Regarder**.

Pour créer un nouveau muvee personnalisé en utilisant les mêmes paramètres de style, sélectionnez **Options** <sup>&</sup>gt; **Modifier le muvee**.

#### <span id="page-56-0"></span>**Sélectionner du contenu**

Après avoir choisi les clips vidéo et les photos pour votre muvee, vous pouvez modifier les clips vidéo sélectionnés. Sélectionnez **Options** <sup>&</sup>gt;**Options avancées** <sup>&</sup>gt; **Options** <sup>&</sup>gt;**Sélect. contenu**. Vous pouvez choisir les parties d'un clip vidéo que vous souhaitez inclure ou exclure du muvee. Les parties ajoutées, supprimées et neutralisées sont indiquées par des couleurs sur le curseur en bas de l'écran vidéo : rouge = parties supprimées, vert = parties ajoutées et gris = parties neutralisés.

Pour inclure une partie du clip vidéo dans le muvee, faites défiler jusqu'à celle-ci et sélectionnez **Options** <sup>&</sup>gt;**Inclure**.

Pour exclure une partie du clip vidéo dans le muvee, faites défiler jusqu'à celle-ci et sélectionnez **Options** <sup>&</sup>gt;**Exclure**.

Pour que l'application **Films** inclue ou exclue de manière aléatoire une partie du clip vidéo, faites défiler jusqu'à celle-ci et sélectionnez **Options** <sup>&</sup>gt;**Marquer neutre**.

Pour exclure une photo du clip vidéo, sélectionnez **Options** <sup>&</sup>gt;**Excl. prise de vue**.

Pour que l'application **Films** inclue ou exclue de manière aléatoire des parties du clip vidéo, sélectionnez **Options** <sup>&</sup>gt; **Tt marquer neutre**.

#### **Paramètres**

Sélectionnez **Paramètres** pour modifier les options suivantes :

**Mémoire utilisée** – Pour sélectionner l'emplacement où vous stockez vos muvees.

**Résolution** – Pour sélectionner la résolution de vos muvees.

**Nom muvee par déf.** – Donnez un nom par défaut aux muvees.

# <span id="page-57-0"></span>**Messages**

Appuyez sur  $\mathcal{L}$  et sélectionnez Messagerie. Dans **Messagerie**, vous pouvez créer, envoyer, recevoir, afficher, modifier et organiser des messages texte, des messages multimédias, des messages e-mail et des messages texte spécifiques contenant des données. Vous pouvez également recevoir des messages et des données via une connexion Bluetooth, recevoir des messages de service Web ou des messages diffusés sur une cellule et envoyer des commandes services.

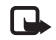

**Remarque :** Seuls les appareils disposant des fonctions compatibles peuvent recevoir et afficher les messages multimédias. L'affichage d'un message peut varier en fonction de l'appareil récepteur.

Lorsque vous ouvrez **Messagerie**, vous pouvez voir la fonction **Nouveau msg** et une liste de dossiers :

- **Msgs reçus** Ce dossier contient les messages reçus, à l'exception des messages e-mail et des messages diffusés sur une cellule. Les messages e-mail sont stockés dans la **Bte aux lettres**.
- **Mes dossiers** Pour organiser vos messages en dossiers.
- **Bte aux lettres** Dans la **Bte aux lettres**, vous pouvez vous connecter à votre boîte aux lettres pour récupérer vos nouveaux messages e-mail ou afficher les messages e-mail précédemment récupérés hors connexion. Voir ['E-mail'](#page-71-0), p. [72](#page-71-0).
- **Brouillons** Stocke les brouillons des messages qui <sup>n</sup>'ont pas été envoyés.
- **Msgs envoyés** Stocke les 20 derniers messages envoyés à l'exception des messages envoyés via une connexion Bluetooth. Pour modifier le nombre de messages à enregistrer, voir ['Paramètres Autre'](#page-73-0), p. [74.](#page-73-0)
- **A envoyer** Emplacement de stockage temporaire pour les messages en attente d'être envoyés.
- **Rapports** Vous pouvez demander au réseau de vous envoyer un rapport d'envoi des messages texte et multimédias que vous avez envoyés (service réseau). La réception d'un rapport d'envoi d'un message multimédia envoyé à une adresse e-mail peut ne pas être possible.

≱⊱

**Conseil !** Lorsque vous avez ouvert un des dossiers par défaut, vous pouvez passer d'un dossier à l'autre en appuyant sur  $\odot$  ou sur  $\odot$ .

Pour saisir et envoyer des demandes de services (également connues sous le nom de commandes USSD), comme des commandes d'activation pour les services réseau, à votre fournisseur de services, sélectionnez **Options** <sup>&</sup>gt;**Cmde de services** dans l'écran principal des **Messagerie**.

**Diffusion sur cellules** (service réseau) vous permet de recevoir des messages sur de nombreux sujets, tels que des informations sur la météo ou la circulation routière, de votre prestataire de services. Pour obtenir la liste des sujets disponibles et leurs numéros, contactez votre fournisseur de services. Dans l'écran principal **Messagerie**, sélectionnez **Options** <sup>&</sup>gt;**Diffusion sur cellules**. Dans l'écran principal, vous pouvez afficher l'état d'un sujet, le numéro du sujet, son nom et s'il possède un indicateur  $( \blacktriangleright )$ de suivi.

## **Écrire du texte**

## **Saisie de texte traditionnelle**

ABC, abc et Abc indiquent le mode de caractère sélectionné. 123 indique le mode numérique.

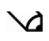

<sup>s</sup>'affiche lorsque vous rédigez un texte en utilisant la saisie de texte traditionnelle.

- Appuyez plusieurs fois sur une touche numérique  $(1 - 9)$  jusqu'à ce que le caractère voulu apparaisse. Tous les caractères disponibles pour une touche numérique ne figurent pas sur la touche.
- Pour insérer un numéro, appuyez sur la touche numérique et maintenez-la enfoncée.
- Pour passer de la saisie de lettres à celle de chiffres, appuyez sur la touche  $#$  et maintenez-la enfoncée.
- Si la lettre suivante est située sur la même touche que la lettre actuelle, attendez que le curseur apparaisse (ou appuyez sur  $\bigcirc$  pour écourter le délai), puis saisissez la lettre.
- •Pour effacer un caractère, appuyez sur  $\Gamma$ . Appuyez sur la touche  $\Gamma$  et maintenez-la enfoncée pour effacer plusieurs caractères.
- Les signes de ponctuation les plus courants sont disponibles sous  $\parallel$ . Appuyez plusieurs fois sur  $\parallel$ pour atteindre le signe de ponctuation voulu. Appuyez sur  $*$  pour ouvrir une liste de caractères spéciaux. Utilisez  $\odot$  pour vous déplacer dans la liste et sélectionnez un caractère.
- Pour insérer un espace, appuyez sur  $\,\,\bm{0}\,$  . Pour déplacer le curseur sur la ligne suivante, appuyez trois fois sur (1).
- Pour basculer entre les différents modes de caractères, appuyez sur  $#$ .

**60**

## **Écriture intuitive—Dictionnaire**

Vous pouvez taper n'importe quelle lettre d'une simple pression de touche L'écriture intuitive se base sur un dictionnaire intégré dans lequel vous pouvez aussi ajouter de nouveaux mots. Lorsque le dictionnaire est saturé, le dernier mot ajouté remplace le mot le plus ancien.

**1** Pour activer l'écriture intuitive, appuyez sur **S**et sélectionnez **Activer dictionnaire**.

Cette option active l'écriture intuitive pour tous les éditeurs de l'appareil.  $\Delta$ <sup>s</sup>'affiche lorsque vous rédigez un texte en

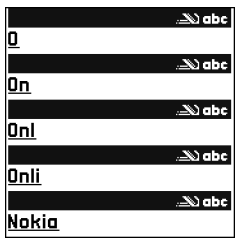

utilisant l'écriture intuitive.

**2** Écrivez le mot souhaité, appuyez sur les touches -  $\, {\bf 9} \,$  . Appuyez une seule fois sur chaque touche pour une lettre. Par exemple, pour écrire « Nokia » lorsque le dictionnaire anglais est sélectionné, appuyez sur  $\bf{6}$  pour N,  $\bf{6}$  pour o,  $\bf{5}$  pour k,  $\bf{4}$ pour i et 2 pour a.

La suggestion de mot est modifiée chaque fois que vous appuyez sur une touche.

**3** Lorsque vous avez terminé d'écrire le mot et qu'il est correct, confirmez en appuyant sur  $\bigcirc$  ou appuyez sur  $\theta$  pour ajouter un espace.

Si le mot est incorrect, appuyez plusieurs fois sur

pour afficher les unes après les autres les correspondances trouvées par le dictionnaire ou appuyez sur  $\Diamond$  et sélectionnez **Dictionnaire** > **Correspondances**.

Si le caractère **?** s'affiche à la suite d'un mot, le mot que vous avez l'intention d'écrire ne figure pas dans le dictionnaire. Pour ajouter un mot au dictionnaire, appuyez sur **Orthogr.**, saisissez le mot en utilisant la saisie de texte traditionnelle et sélectionnez **OK**. Le mot est ajouté au dictionnaire. Lorsque le dictionnaire est saturé, un nouveau mot remplace le mot ajouté le plus ancien.

**4** Commencez à écrire le prochain mot.

**Conseil !** Pour activer ou désactiver l'écriture intuitive, appuyez sur  $#$  deux fois rapidement.

#### **Conseils concernant l'écriture intuitive**

Pour effacer un caractère, appuyez sur  $\Box$ . Appuyez sur la touche  $\Gamma$  et maintenez-la enfoncée pour effacer plusieurs caractères.

Pour passe d'un mode de caractères à l'autre, appuyez sur  $\#$  . Si vous appuyez deux fois rapidement sur  $\#$ . l'écriture intuitive est désactivée.

**Conseil !** L'écriture intuitive essaie de deviner le signe de ponctuation couramment utilisé (**.,?!'**) qui est requis. L'ordre et la disponibilité des signes de ponctuation dépendent de la langue du dictionnaire. Pour insérer un numéro en mode lettre, appuyez sur la touche numérique voulue et maintenez-la enfoncée.

Pour passer de la saisie de lettres à celle de chiffres, appuyez sur la touche  $#$  et maintenez-la enfoncée.

Les signes de ponctuation les plus courants sont disponibles sous  $\bf{1}$ . Appuyez sur  $\bf{1}$  , puis sur  $\bf{*}$ plusieurs fois pour trouver le signe de ponctuation voulu.

Appuyez sur la touche \* et maintenez-la enfoncée pour ouvrir une liste de caractères spéciaux.

Appuyez plusieurs fois sur  $*$  pour afficher les unes après les autres les correspondances trouvées par le dictionnaire.

Appuyez sur , sélectionnez **Dictionnaire** et appuyez  $\mathsf{sur} \; \widehat{\mathsf{q}}$  pour sélectionner l'une des options suivantes :

**Correspondances** — Pour afficher une liste de mots correspondant aux touches utilisées.

**Insérer mot** — Pour ajouter un mot au dictionnaire en utilisant la saisie de texte traditionnelle. Lorsque le dictionnaire est saturé, un nouveau mot remplace le mot ajouté le plus ancien.

**Modifier mot** — Pour modifier un mot en utilisant la saisie de texte traditionnelle. Cette option est disponible si le mot est actif (souligné).

**Conseil !** Lorsque vous appuyez sur  $\Diamond$ , les options ≍®্ suivantes s'affichent (en fonction du mode de modification) : **Dictionnaire** (écriture intuitive), **Utiliser lettres** (saisie de texte traditionnelle), **Mode numérique**, **Couper** (si du texte a été sélectionné), **Copier** (si du texte a été sélectionné), **Coller** (lorsque du texte a été coupé ou copié d'abord), **Insérer numéro**, **Insérer symbole** et **Langue d'écriture:** (modifie la langue d'entrée pour tous les éditeurs de l'appareil).

### **Écrire des mots composés**

Écrivez la première partie d'un mot composé, pour confirmer, appuyez sur  $\bigcirc$ . Ecrivez la dernière partie du mot composé. Pour terminer le mot composé, appuyez sur **n** pour ajouter un espace.

#### **Désactiver l'écriture intuitive**

Appuyez sur  $\Diamond$  et sélectionnez **Dictionnaire** > **Désactivé** pour désactiver l'écriture intuitive pour tous les éditeurs de l'appareil.

## **Copier du texte dans le presse-papiers**

**1** Pour sélectionner des lettres et des mots, appuyez sur la touche  $\mathcal{S}_1$  et maintenez-la enfoncée. En même temps, appuyez sur  $\odot$  ou sur  $\odot$ . Le texte que vous sélectionnez est mis en surbrillance.

- **2** Pour copier le texte dans le presse-papiers, tout en maintenant la touche  $\mathcal{S}_1$  enfoncée, sélectionnez **Copier**.
- **3** Pour insérer le texte dans un document, appuyez sur la touche  $\Diamond$  et maintenez-la enfoncée, puis sélectionnez **Coller**, ou appuyez une fois sur  $\otimes$ . puis sélectionnez **Coller**.

Pour sélectionner des lignes de texte, appuyez sur la touche  $\Diamond$  et maintenez-la enfoncée. En même temps, appuyez sur  $\bigcirc$  ou sur  $\circ$ .

Si vous voulez supprimer le texte sélectionné du document, appuyez sur  $\Gamma$ .

## **Écrire et envoyer des messages**

L'apparence d'un message multimédia peut varier selon l'équipement cible.

La protection des droits d'auteur peut empêcher la copie, la modification ou le transfert d'images, de musique (y compris de sonneries) et de tout autre contenu.

惢

**62**

**Conseil !** Vous pouvez commencer à créer un message à partir d'une application possédant l'option **Envoyer**. Sélectionnez un fichier, (une image ou du texte) à ajouter dans le message puis sélectionnez **Options** <sup>&</sup>gt;**Envoyer**.

Avant de pouvoir créer un message multimédia ou écrire un message e-mail, les paramètres de connexion appropriés doivent être installés. Voir ['Recevoir des](#page-63-0)  [paramètres MMS et e-mail'](#page-63-0), p. [64](#page-63-0) et ['E-mail'](#page-71-0), p. [72](#page-71-0).

Le réseau sans fil peut limiter la taille des messages MMS. Si la photo insérée dépasse la taille limite, l'appareil peut la réduire afin de l'envoyer par MMS.

**1** Sélectionnez **Nouveau msg**. Une liste d'options de message s'affiche. **Message texte**— Pour envoyer un message texte.

**Message multimédia**— Pour envoyer un message multimédia (MMS).

**E-mail**— Pour envoyer un e-mail. Si vous n'avez pas configuré votre compte e-mail, vous êtes invité à la faire.

- **2** Appuyez sur  $\odot$  pour sélectionner les destinataires ou les groupes dans Contacts, ou saisissez le numéro de téléphone ou l'adresse e-mail du destinataire. Appuyez sur  $*$  pour ajouter un point-virgule (;) afin de séparer les destinataires. Vous pouvez également copier et coller le numéro ou l'adresse à partir du Presse-papiers.
- ২∳<

**Conseil !** Recherchez un contact et appuyez sur pour le marquer. Vous pouvez marquer plusieurs destinataires à la fois.

- **3** Appuyez sur  $\bigcirc$  pour passer au champ du message.
- **4** Écrivez le message.
- **5** Pour ajouter un objet multimédia à un message multimédia, sélectionnez **Options** <sup>&</sup>gt;**Insérer objet** <sup>&</sup>gt; **Photo**, **Clip audio** ou **Clip vidéo**. Lorsque du son est ajouté,  $\overline{\mathbb{H}}$  s'affiche.

Vous ne pouvez pas envoyer des clips vidéo enregistrés au format .mp4 dans un message multimédia. Pour modifier le format d'enregistrement des vidéos, voir ['Paramètres vidéo'](#page-41-0), p. [42](#page-41-0).

**6** Pour prendre une nouvelle photo ou enregistrer un son ou une vidéo à inclure dans un message multimédia, sélectionnez **Options** <sup>&</sup>gt;**Insérer nouveau** <sup>&</sup>gt;**Photo**, **Clip audio** ou **Clip vidéo**. Pour insérer une nouvelle diapositive dans le message, sélectionnez **Diapositive**.

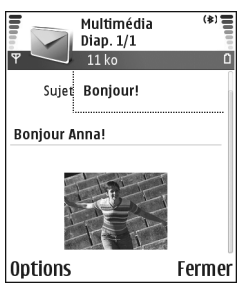

Sélectionnez **Options** <sup>&</sup>gt;**Aperçu** pour visualiser un aperçu de ce que sera le message multimédia.

- **7** Pour ajouter une pièce jointe à un email, sélectionnez **Options** <sup>&</sup>gt;**Insérer** <sup>&</sup>gt;**Photo**, **Clip audio**, **Clip vidéo** ou **Note**. Les pièces jointes dans un e-mail sont signalées par l'icône  $\overline{0}$  dans la barre de navigation.
- **Conseil !** Pour envoyer des fichiers autres que des ≱⊱ sons et des notes sous forme de pièces jointes, ouvrez l'application appropriée et sélectionnez **Options** <sup>&</sup>gt;**Envoyer** <sup>&</sup>gt;**Par e-mail**, si disponible.
- **8** Pour envoyer le message, sélectionnez **Options** <sup>&</sup>gt; **Envoyer** ou appuyez sur  $\Box$ .

Votre appareil prend en charge les messages texte dépassant la limite normale d'un message. Les messages dépassant cette limite sont envoyés en une série de deux messages ou plus. Votre prestataire de services peut vous facturer en conséquence. Les caractères accentués ou autres marques, et ceux propres à certaines langues telles que le chinois, occupent davantage d'espace, ce qui limite le nombre de caractères pouvant être envoyés dans chaque message. Dans la barre de navigation, vous pouvez voir le témoin de longueur de message (affichage de la longueur restante). Par exemple, 10/2 signifie que vous pouvez encore ajouter 10 caractères au texte à envoyer en deux messages.

- 
- **Remarque :** Les messages e-mail sont automatiquement placés dans le dossier **A envoyer** avant d'être envoyés. Si l'envoi échoue, l'e-mail reste dans le dossier **A envoyer** à l'état **Echec**.
- 毖
- **Conseil !** Dans **Messagerie** vous pouvez également créer des présentations et les envoyer dans un message multimédia. Dans l'éditeur de messages multimédias, sélectionnez **Options** <sup>&</sup>gt;**Créer présentation** (affiché uniquement si le **Mode création MMS** est défini sur **Assisté** ou **Libre**). Voir ['Messages multimédias'](#page-70-0), p. [71](#page-70-0).

**64**

**Conseil !** Lors de l'envoi d'un message multimédia à 惢 une adresse électronique ou à un autre appareil qui prend en charge la réception d'images volumineuses, utilisez, si possible, la plus grande taille de photo. Si vous n'êtes pas certain que l'équipement cible ou que le réseau prend en charge l'envoi de gros fichiers, il est recommandé d'utiliser une taille d'image plus petite et un clip audio qui ne dure pas plus de 15 secondes. Pour modifier le paramètre, sélectionnez **Options** <sup>&</sup>gt;**Paramètres** <sup>&</sup>gt; **Message multimédia** <sup>&</sup>gt;**Taille de la photo** dans l'écran principal **Messagerie**.

## <span id="page-63-0"></span>**Recevoir des paramètres MMS et e-mail**

Vous pouvez recevoir les paramètres sous la forme d'un message texte de l'opérateur de votre réseau ou votre fournisseur de services. Voir ['Données et paramètres'](#page-64-1), p. [65](#page-64-1).

Pour connaître la disponibilité des services de données et y souscrire, contactez votre opérateur réseau ou fournisseur de services. Suivez les instructions fournies par votre fournisseur de services.

#### **Pour saisir manuellement des paramètres MMS :**

**1** Sélectionnez **Outils** <sup>&</sup>gt;**Param.** <sup>&</sup>gt;**Connexion** <sup>&</sup>gt;**Points d'accès** et définissez les paramètres pour le point d'accès de la messagerie multimédia. Voir ['Paramètres](#page-108-0)  [de connexion'](#page-108-0), p. [109](#page-108-0).

**2** Sélectionnez **Messagerie** <sup>&</sup>gt;**Options** <sup>&</sup>gt;**Paramètres** <sup>&</sup>gt; **Message multimédia** <sup>&</sup>gt;**Point d'accès utilisé** et le point d'accès créé pour être utilisé en tant que connexion préférée. Voir aussi ['Messages multimédias'](#page-70-0), p. [71](#page-70-0).

Avant de pouvoir envoyer, recevoir, récupérer, transférer des messages e-mail et y répondre, vous devez :

- Configurer correctement un point d'accès Internet. Voir ['Paramètres de connexion'](#page-108-0), p. [109](#page-108-0).
- • Définir correctement vos paramètres e-mail. Voir ['E-mail'](#page-71-0), p. [72](#page-71-0). Vous devez disposer d'un compte courrier distinct. Suivez les instructions fournies par votre prestataire de service Internet et de boîte aux lettres distante.

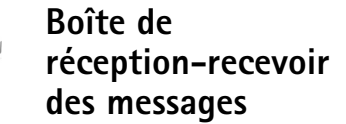

Icônes du dossier **Msgs reçus** : — messages non lus du dossier **Msgs reçus** ; — message texte non lu ;  $\mathbb{R}$  – message multimédia non lu ;  $\mathbb{C}$  – données reçues par le biais d'une connexion Bluetooth.

Lorsque vous recevez un message, <u>equal to all nouveau</u> **message** s'affichent en mode veille. Sélectionnez **Afficher** pour ouvrir le message. Pour ouvrir un message dans **Msgs reçus**, accédez-y et appuyez sur  $\odot$ .

## **Messages multimédias**

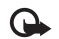

**Important :** Soyez prudent lorsque vous ouvrez des messages. Les pièces attachées des messages multimédias peuvent contenir des logiciels malveillants ou être nuisibles pour votre appareil ou votre PC.

Vous pouvez recevoir une notification lors de la réception d'un message multimédia qui est enregistré dans le centre de messagerie multimédia. Sélectionnez **Options** <sup>&</sup>gt; **Récupérer** pour établir une connexion de données afin de récupérer les messages sur votre téléphone.

Lorsque vous ouvrez un message multimédia  $(\mathbb{N})$ , vous pouvez voir une image et un message, et entendre simultanément un son dans le haut-parleur ( $\equiv$  3 s'affiche si le message contient du son). Cliquez sur la flèche dans l'icône pour entendre le son.

Pour afficher les types d'objets multimédias inclus dans le message multimédia, ouvrez le message et sélectionnez **Options** <sup>&</sup>gt;**Objets**. Vous pouvez enregistrer un fichier d'objet multimédia dans votre appareil ou l'envoyer, par exemple via une connexion Bluetooth, vers un autre équipement compatible.

Pour afficher des présentations multimédia, sélectionnez **Options** <sup>&</sup>gt;**Ouvrir présentation**.

La protection des droits d'auteur peut empêcher la copie, la modification ou le transfert d'images, de musique (y compris de sonneries) et de tout autre contenu.

## <span id="page-64-1"></span><span id="page-64-0"></span>**Données et paramètres**

Votre appareil peut recevoir de nombreux types de messages texte contenant des données ( ), également appelés messages OTA (Over-The-Air) :

**Message de configuration** — Vous pouvez recevoir un numéro de service de message texte, un numéro de boîte vocale, des paramètres de point d'accès Internet, des paramètres pour le script de connexion à un point d'accès ou des paramètres de messagerie électronique de votre opérateur réseau, fournisseur de services ou du service de gestion de données d'une société dans un message de configuration. Pour enregistrer les paramètres, sélectionnez **Options** <sup>&</sup>gt;**Tout enregistrer**.

**Carte de visite** — Pour enregistrer les données dans **Contacts**, sélectionnez **Options** <sup>&</sup>gt;**Enreg. carte visite**. Les certificats ou fichiers audio joints à la carte de visite ne sont pas sauvegardés.

**Sonnerie** — Pour enregistrer la sonnerie, sélectionnez **Options** <sup>&</sup>gt;**Enregistrer**.

**Logo opérateur** — Pour afficher le logo en mode veille au lieu de l'identification personnelle de l'opérateur réseau, sélectionnez **Options** <sup>&</sup>gt;**Enregistrer**.

**Entrée agenda** — Pour enregistrer l'invitation, sélectionnez **Options** <sup>&</sup>gt;**Enreg. dans Agenda**.

**Message Web** — Pour enregistrer le signet dans la liste des signets sur le Web, sélectionnez **Options** <sup>&</sup>gt;**Ajouter aux signets**. Si le message contient à la fois des signets et des paramètres de point d'accès, pour enregistrer les données, sélectionnez **Options** <sup>&</sup>gt;**Tout enregistrer**.

**Notification e-mail** — Vous indique le nombre de nouveaux messages e-mail présents dans votre boîte aux lettres distante. Une notification plus complète peut comprendre des informations plus détaillées.

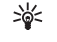

**Conseil !** Si vous recevez un fichier vCard avec une photo jointe, celle-ci est enregistrée dans Contacts.

## **Messages de service Web**

Les messages de service Web  $($  ) sont des notifications (par exemple, des titres de l'actualité) et peuvent contenir un message texte ou un lien. Pour connaître la disponibilité de ces services et y souscrire, contactez votre fournisseur de services.

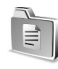

## **Mes dossiers**

Le dossier **Mes dossiers** vous permet d'organiser vos messages en dossiers, de créer des dossiers ainsi que de renommer et de supprimer des dossiers.

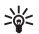

**66**

**Conseil !** Vous pouvez utiliser des textes du dossier Modèles pour éviter d'écrire à nouveau les messages souvent envoyés.

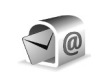

## **Boîte aux lettres**

Si vous sélectionnez **Bte aux lettres** et que vous n'avez pas configuré votre compte e-mail, vous êtes invité à le faire. Voir ['E-mail'](#page-71-0), p. [72](#page-71-0). Lorsque vous créez une boîte aux lettres, le nom que vous lui affectez remplace automatiquement **Bte aux lettres** dans l'écran principal **Messagerie**. Vous pouvez posséder jusqu'à six boîtes aux lettres.

## **Ouvrir la boîte aux lettres**

Lorsque vous l'ouvrez, vous pouvez afficher les messages e-mail précédemment récupérés et les titres des e-mails en mode hors connexion, ou vous connecter au serveur e-mail.

Lorsque vous accédez à votre boîte aux lettres et appuyez sur . l'appareil vous demande si vous voulez Etablir **connexion vers boîte aux lettres ?**.

Sélectionnez **Oui** pour vous connecter à votre boîte aux lettres et récupérer de nouveaux messages e-mail. Lorsque vous affichez les messages en ligne, vous êtes continuellement connecté à une boîte aux lettres distante via une connexion de données par paquets. Voir aussi ['Paramètres de connexion'](#page-108-0), p. [109](#page-108-0).

Sélectionnez **Non** pour afficher les messages e-mail précédemment récupérés en mode hors connexion. Lorsque vous affichez des messages e-mail en mode hors connexion, votre appareil n'est pas connecté à la boîte aux lettres distante.

## **Récupérer des messages e-mail**

Si vous êtes en mode hors connexion, sélectionnez **Options** <sup>&</sup>gt;**Connexion** pour établir une connexion à une boîte aux lettres distante.

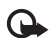

**Important :** Soyez prudent lorsque vous ouvrez des messages. Les e-mails peuvent contenir des logiciels malveillants ou être nuisibles pour votre appareil ou votre PC.

**1** Lorsque vous êtes connecté à une boîte aux lettres distante, sélectionnez **Options** <sup>&</sup>gt;**Télécharger e-mail**. **Nouveau**— Pour récupérer tous les nouveaux messages e-mail sur votre appareil.

**Sélectionnés**— Pour récupérer uniquement les messages e-mail marqués.

**Tous** — Pour récupérer tous les messages de la boîte aux lettres.

Pour mettre fin à la récupération des messages, sélectionnez **Annuler**.

**2** Après avoir récupéré les messages e-mail, vous pouvez continuer à les afficher en mode connexion ou sélectionnez **Options** <sup>&</sup>gt;**Déconnexion** pour mettre fin à la connexion et afficher les messages e-mail en mode hors connexion.

Icônes d'état des messages e-mail :

 $\alpha$  Nouvel e-mail (mode connexion ou hors

connexion) : le contenu n'a pas été récupéré sur votre appareil.

ní Nouvel e-mail : le contenu a été récupéré sur votre appareil

Le message e-mail a été lu.

</u> Les titres des messages email qui ont été lus et le contenu du message a été supprimé de l'appareil.

**3** Pour ouvrir un message e-mail, appuyez sur  $\odot$ . Si le message e-mail n'a pas été récupéré (la flèche de l'icône pointe vers l'extérieur), que vous êtes en mode hors connexion, le système vous demande si vous voulez récupérer ce message dans la boîte aux lettres.

Pour afficher les pièces jointes d'un message e-mail, ouvrez un message qui possède l'indicateur de pièce jointe et sélectionnez **Options** <sup>&</sup>gt;**Pièces jointes**. Si la pièce jointe comporte un indicateur grisé, elle n'a pas été récupérée sur l'appareil, sélectionnez **Options** <sup>&</sup>gt; **Télécharger**. Dans l'écran des **Pièces jointes**, vous pouvez récupérer, ouvrir, enregistrer ou supprimer des pièces jointes. Vous pouvez également les envoyer via une connexion Bluetooth.

≍©≍

**Conseil !** Si votre boîte aux lettres utilise le protocole IMAP4, vous pouvez choisir le nombre de messages à récupérer et si les pièces jointes doivent être récupérées. Voir ['E-mail'](#page-71-0), p. [72](#page-71-0). Avec le protocole POP3, les options sont : **En-têtes uniq.**, **En partie (ko)** ou **Msgs & p. jointes**.

#### **Récupérer des messages e-mail automatiquement**

Pour récupérer des messages automatiquement, sélectionnez **Options** <sup>&</sup>gt;**Paramètres e-mail** <sup>&</sup>gt;**Connex. automatique** <sup>&</sup>gt;**Récup. des en-têtes**. Sélectionnez **Toujours activée** ou **Réseau national**, et précisez quand et à quelle fréquence les messages sont récupérés.

La récupération automatique des messages e-mail peut augmenter vos frais de communication à cause du trafic des données.

## **Supprimer des messages e-mail**

Pour supprimer le contenu d'un message email de l'appareil tout en le conservant dans la boîte aux lettres distante, sélectionnez **Options** <sup>&</sup>gt;**Supprimer**. Dans **Suppr. message de:**, sélectionnez **Téléphone uniquem.**.

L'appareil crée un double des titres d'emails dans la boîte aux lettres distante. Ainsi, bien que vous supprimiez le contenu du message, son en-tête est conservé sur l'appareil. Si vous souhaitez également supprimer l'en-tête, vous devez d'abord supprimer le message de votre boîte aux lettres distante puis établir une connexion de l'appareil à la boîte aux lettres distante pour actualiser l'état.

**Conseil !** Pour copier un e-mail de la boîte aux ২ৡ্ lettres distante dans un dossier sous le dossier **Mes dossiers**, sélectionnez **Options** <sup>&</sup>gt;**Copier dans dossier**, un dossier de la liste et **OK**.

Pour supprimer un email de l'appareil et de la boîte aux lettres distante, sélectionnez **Options** <sup>&</sup>gt;**Supprimer**. Dans **Suppr. message de:**, sélectionnez **Tél. et serveur**.

Si vous êtes en mode hors connexion, l'email est d'abord supprimé de votre appareil. Lors de la connexion suivante à la boîte aux lettres distante, il est automatiquement supprimé de celle-ci. Si vous utilisez le protocole POP3, les messages marqués comme devant être supprimés ne sont supprimés qu'après avoir mis fin à la connexion à la boîte aux lettres distante.

Pour annuler la suppression d'un e-mail à la fois de l'appareil et du serveur, recherchez un message e-mail marqué comme devant être supprimé lors de la connexion suivante ( $\bigoplus$ ) et sélectionnez **Options** > Annul. **suppression**.

## **Se déconnecter de la boîte aux lettres**

Lorsque vous êtes en ligne, sélectionnez **Options** <sup>&</sup>gt; **Déconnexion** pour mettre fin à la connexion de données par paquets à la boîte aux lettres distante.

#### ২ৡ্

**Conseil !** Si vous laissez la connexion de la boîte aux lettres ouverte, les nouveaux e-mails (**En-têtes uniq.** par défaut) seront automatiquement récupérés de la boîte aux lettres distante sur votre appareil (uniquement si la fonction IMAP IDLE est prise en charge par votre serveur). Pour laisser la connexion de la boîte aux lettres ouverte, appuyez deux fois sur . Laisser la connexion ouverte peut augmenter vos frais de communication à cause du trafic des données.

#### **Afficher les messages e-mail en mode hors connexion**

Lorsque vous ouvrez **Bte aux lettres** ultérieurement et que vous voulez afficher et lire les messages e-mail en mode hors connexion, répondez **Non** à la question **Etablir connexion vers boîte aux lettres ?** . Vous pouvez lire les titres de messages e-mail récupérés précédemment et / ou les messages e-mail récupérés. Vous pouvez également écrire un nouveau message e-mail, répondre à un message ou transférer un message e-mail à envoyer la prochaine fois que vous vous connecterez à la boîte aux lettres.

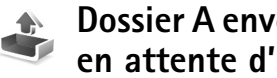

## **Dossier A envoyer-messages en attente d'être envoyés**

**A envoyer** — Emplacement de stockage temporaire pour les messages en attente d'être envoyés.

État des messages dans le dossier **A envoyer** :

**Envoi en cours** — Une connexion est établie et le message est envoyé.

**En attente** / **Placé dans file d'attente**— Le message sera envoyé lorsque les précédents messages du même type ont été envoyés.

**Envoyé de nouveau à ...**(délai) — L'appareil essaie de renvoyer le message après un certain délai. Sélectionnez **Options** <sup>&</sup>gt;**Envoyer** pour le renvoyer immédiatement.

**Différé** — Vous pouvez définir les documents comme étant « suspendus » lorsqu'ils sont dans le dossier **A envoyer**. Recherchez un message en cours d'envoi et sélectionnez **Options** <sup>&</sup>gt;**Différer envoi**.

**Echec** — Le nombre maximal de tentatives d'envoi a été atteint. L'envoi a échoué. Si vous tentiez d'envoyer un message texte, ouvrez-le et vérifiez que les options d'envoi sont correctes.

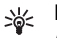

**Exemple :** Les messages sont placés dans le dossier À envoyer, par exemple lorsque votre appareil se situe en dehors de la zone couverte par le réseau. Vous pouvez également planifier l'envoi des messages e-mail la prochaine fois que vous vous connectez à la boîte aux lettres distante.

## **Afficher des messages sur une carte SIM**

Avant de pouvoir afficher des messages SIM, vous devez les copier dans un dossier de votre appareil.

- **1** Dans l'écran principal **Messagerie**, sélectionnez **Options** <sup>&</sup>gt;**Messages SIM**.
- **2** Sélectionnez **Options** <sup>&</sup>gt;**Marquer / Enlever** <sup>&</sup>gt; **Marquer** ou **Tout marquer** pour marquer les messages.
- **3** Sélectionnez **Options** <sup>&</sup>gt;**Copier**. Une liste de dossiers s'affiche.
- **4** Sélectionnez un dossier et **OK** pour lancer la copie. Ouvrez le dossier pour afficher les messages.

## **Paramètres de Messages**

## **Messages texte**

Sélectionnez **Messagerie** <sup>&</sup>gt;**Options** <sup>&</sup>gt;**Paramètres** <sup>&</sup>gt; **Message texte**.

**Ctres de messagerie** — Répertorie tous les centres de messages texte définis.

**Ctre msgerie utilisé** — Sélectionne le centre de messagerie utilisé pour la remise de messages texte. **Recevoir accusé** — Pour demander au réseau d'envoyer des accusés de réception de vos messages (service réseau). Si vous choisissez la valeur **Non**, seul l'état **Envoyé** apparaît dans le journal. Voir ['Journal'](#page-26-0), p. [27](#page-26-0).

**Validité du message**— Si le destinataire d'un message ne peut pas être contacté lors de la période de validité, le message est supprimé du centre de messages texte. Le réseau doit prendre en charge cette fonctionnalité. **Temps maximum** représente la durée maximale autorisée par le réseau.

**Msg envoyé comme** — Ne modifiez cette option que si vous êtes certain que votre centre de messages est en mesure de convertir des messages texte en ces autres formats. Contactez votre opérateur réseau.

**Connexion préférée** — Vous pouvez envoyer des messages texte via le réseau GSM normal ou via le GPRS, si le réseau le prend en charge. Voir ['Paramètres de connexion'](#page-108-0), p. [109.](#page-108-0)

**Rép. par même ctre** — Sélectionnez **Oui**, si vous souhaitez que la réponse soit envoyée via le même numéro de centre de messages texte (service réseau).

#### **Ajouter un nouveau centre de messages texte**

- **1** Sélectionnez **Ctres de messagerie** <sup>&</sup>gt;**Options** <sup>&</sup>gt;**Nouv. ctre msgerie**.
- **2** Appuyez sur  $\odot$ , écrivez un nom pour le centre de messages et sélectionnez **OK**.
- **3** Appuyez sur  $\odot$  et sur  $\odot$  et notez le numéro du centre de messages texte. Vous recevez ce numéro de votre fournisseur de services.
- **4** Sélectionnez **OK**.
- **5** Pour utiliser les nouveaux paramètres, revenez à l'écran des paramètres. Recherchez **Ctre msgerie utilisé** et sélectionnez le nouveau centre de messages.

## <span id="page-70-0"></span>**Messages multimédias**

Sélectionnez **Messagerie** <sup>&</sup>gt;**Options** <sup>&</sup>gt;**Paramètres** <sup>&</sup>gt; **Message multimédia**.

**Taille de la photo** — Pour définir le format de l'image dans un message multimédia. Les options sont **Originale**(affiché uniquement lorsque **Mode création MMS** est défini sur **Assisté** ou **Libre**), **Petite** et **Grande**. Sélectionnez **Originale** pour augmenter la taille du message multimédia.

**Mode création MMS** — Si vous sélectionnez **Assisté**, l'appareil vous avertit lorsque vous tentez d'envoyer un message qui pourrait ne pas être pris en charge par le destinataire. Si vous sélectionnez **Limité**, l'appareil vous empêche d'envoyer des messages qui ne sont pas pris en charge.

**Point d'accès utilisé** (**Doit être défini**) — Sélectionnez le point d'accès utilisé comme connexion préférée pour le centre de messagerie multimédia.

**Récupération MMS** — Sélectionnez comment vous souhaitez recevoir les messages multimédia. Pour recevoir les messages multimédia automatiquement sur votre réseau national, sélectionnez **Autom. ds rés. abon.**. En dehors de votre réseau national, vous recevez une notification lors de la réception d'un message multimédia qui est enregistré dans le centre de messagerie multimédia. Vous pouvez choisir si vous souhaitez récupérer le message sur votre appareil.

Lorsque vous vous trouvez hors du réseau national, l'envoi et la réception de messages multimédias peuvent vous coûter plus cher.

Si vous sélectionnez **Récupération MMS** <sup>&</sup>gt;**Tjrs automatique**, votre appareil peut établir automatiquement une connexion de données par paquets pour récupérer le message à la fois dans et en dehors de votre réseau national.

**Messages anonymes** — Sélectionnez **Non** si vous voulez rejeter les messages provenant d'un envoyeur anonyme.

**Publicités** — Indiquez si vous voulez recevoir ou non des publicités de messages multimédias.

**Accusés de réception**— Sélectionnez **Oui** si vous souhaitez que l'état du message envoyé apparaisse dans le journal (service réseau). La réception d'un rapport d'envoi d'un message multimédia envoyé à une adresse e-mail peut ne pas être possible.

**72**

**Refuser envoi accusé** — Choisissez **Oui** si vous ne voulez pas que votre appareil envoie des rapports d'envoi de messages multimédias reçus.

**Validité du message** — Si le destinataire d'un message ne peut pas être contacté lors de la période de validité, le message est supprimé du centre de messagerie multimédia. Le réseau doit prendre en charge cette fonctionnalité. **Temps maximum** représente la durée maximale autorisée par le réseau.

**Conseil !** Vous pouvez également obtenir les paramètres multimédias et e-mail de votre fournisseur de services grâce à un message de configuration. Contactez votre prestataire de services pour plus d'informations. Voir ['Données et](#page-64-1)  [paramètres'](#page-64-1), p. [65](#page-64-1).

## <span id="page-71-0"></span>**E-mail**

Sélectionnez **Messagerie** <sup>&</sup>gt;**Options** <sup>&</sup>gt;**Paramètres** <sup>&</sup>gt; **E-mail** ou, dans l'écran principal de la boîte aux lettres, sélectionnez **Options** <sup>&</sup>gt;**Paramètres e-mail** et soit :

**Boîte utilisée** — Choisissez la boîte aux lettres que vous souhaitez utiliser pour l'envoi des messages e-mail.

**Boîtes aux lettres** — Ouvre une liste de boîtes aux lettres définies. Si aucune boîte aux lettres n'a été définie, vous êtes invité à le faire. Sélectionnez une boîte aux lettres

pour modifier les paramètres suivants : **Param. boîte lettres**, **Param. utilisateur** et **Connex. automatique**.

#### **Param. boîte lettres**:

**Nom bte aux lettres** — Écrivez un nom évocateur pour la boîte aux lettres.

**Point d'accès utilisé** (**Doit être défini**) — Choisissez un point d'accès Internet (IAP) pour la boîte aux lettres. Voir ['Paramètres de connexion'](#page-108-0), p. [109](#page-108-0).

**Mon adresse e-mail** (**Doit être défini**) — Ecrivez l'adresse e-mail qui vous a été donnée par votre prestataire de services. Les réponses à vos messages sont envoyées à cette adresse.

**Serveur mail sortant** (**Doit être défini**) — Ecrivez l'adresse IP ou le nom d'hôte du serveur de messagerie qui envoie vos messages e-mail. Il se peut que vous ne puissiez utiliser que le serveur mail sortant de votre opérateur réseau. Contactez votre prestataire de services pour plus d'informations.

**Envoyer message** — Indiquez le mode d'envoi du message e-mail à partir de votre appareil. Sélectionnez **Immédiatement** pour que l'appareil se connecte à la boîte aux lettres lorsque vous sélectionnez **Envoyer message**. Si vous sélectionnez **Qd connex. disp.**, l'e-mail est envoyé lors de votre prochaine connexion à la boîte aux lettres distante.
**Nom d'utilisateur** — Écrivez votre nom d'utilisateur, qui vous est donné par votre fournisseur de services.

**Mot de passe:** — Saisissez votre mot de passe. Si vous laissez ce champ vide, vous serez invité à fournir un mot de passe lorsque vous essaierez de vous connecter à votre boîte aux lettres distante.

**Serveur mail entrant** (**Doit être défini**) — Saisissez l'adresse IP ou le nom d'hôte du serveur de messagerie qui reçoit vos messages e-mail.

**Type boîte aux lettres:** — Définit le protocole e-mail recommandé par votre fournisseur de services de boîte aux lettres distante. Les options sont **POP3** et **IMAP4**. Ce paramètre ne peut être sélectionné qu'une fois et ne peut pas être modifié si vous avez enregistré ou quitté les paramètres de boîte aux lettres. Si vous utilisez le protocole POP3, les messages e-mail ne sont pas automatiquement mis à jour en mode connexion. Pour afficher les derniers messages e-mail, vous devez vous déconnecter et établir une nouvelle connexion à votre boîte aux lettres.

**Sécurité (ports)** — Utilisé avec les protocoles POP3, IMAP4 et SMTP pour sécuriser la connexion à la boîte aux lettres distante.

**Connex. sécur. APOP** (ne s'affiche pas si IMAP4 est sélectionné pour **Type bte aux lettres**) — Utilisé avec le protocole POP3 pour crypter l'envoi de mots de passe vers le serveur e-mail distant lors de la connexion à la boîte aux lettres.

**Param. utilisateur** :

**E-mails à récupérer** (ne s'affiche pas si le protocole e-mail est POP3) — Définissez combien de nouveaux e-mails sont récupérés dans la boîte aux lettres.

**Récupérer** (ne s'affiche pas si le protocole e-mail est IMAP4) — Définissez quelles parties des e-mails sont récupérées : **En-têtes uniq.**, **En partie (ko)** ou **Msgs & p. jointes**.

**Récup. pièces jointes** (ne s'affiche pas si le protocole e-mail est POP3) — Choisissez si vous souhaitez récupérer les messages e-mail avec ou sans pièces jointes.

**Dossiers souscrits** (ne s'affiche pas si le protocole e-mail est POP3) — Vous pouvez inscrire d'autres dossiers dans la boîte aux lettres distante et récupérer du contenu à partir de ces dossiers.

**Garder une copie** — Sélectionnez **Oui** pour enregistrer une copie du message e-mail dans votre boîte aux lettres distante et à l'adresse définie dans **Mon adresse e-mail**.

**Insérer signature** — Sélectionnez **Oui** si vous souhaitez joindre une signature à vos messages e-mail.

**Mon nom** — Saisissez votre nom ici. Votre nom remplacera votre adresse e-mail sur le téléphone du destinataire lorsque le téléphone destinataire prend en charge cette fonction.

#### **Connex. automatique**:

**Récup. des en-têtes** — Lorsque cette fonction est activée, les messages sont récupérés automatiquement. Vous pouvez définir quand et à quelle fréquence les messages sont récupérés.

L'activation de la **Récup. des en-têtes** peut augmenter vos frais de communication à cause du trafic des données.

#### **Messages de service Web**

Sélectionnez **Messagerie** <sup>&</sup>gt;**Options** <sup>&</sup>gt;**Paramètres** <sup>&</sup>gt; **Message service**. Choisissez de recevoir ou non les messages de service. Si vous souhaitez que l'appareil active automatiquement le navigateur et établisse une connexion réseau pour récupérer des contenus lorsque vous recevez un message de service, sélectionnez **Télécharger msgs** <sup>&</sup>gt;**Automatiquement**.

#### **Messages diffusés sur une cellule**

Vérifiez auprès de votre fournisseur de services quels sont les sujets et numéros de sujet disponibles et sélectionnez **Messagerie** <sup>&</sup>gt;**Options** <sup>&</sup>gt;**Paramètres** <sup>&</sup>gt;**Diffusion cellules** pour changer les paramètres.

**Réception** — Choisissez de recevoir ou non les messages diffusés sur une cellule.

**Langues** — **Toutes** vous permet de recevoir des messages affichage cellule dans toutes les langues prises en charge. **Sélectionnées** vous permet de choisir les langues dans lesquelles vous voulez recevoir les messages diffusés sur une cellule. Si vous ne trouvez pas la langue voulue, sélectionnez **Autres**.

**Détection sujet** — Si vous avez défini **Détection sujet** <sup>&</sup>gt; **Activée**, l'appareil cherche automatiquement les nouveaux numéros de sujet et enregistre les nouveaux numéros sans nom dans la liste des sujets. Sélectionnez **Désactivée** si vous ne voulez pas enregistrer automatiquement les nouveaux numéros de sujet.

#### **Paramètres Autre**

Sélectionnez **Messagerie** <sup>&</sup>gt;**Options** <sup>&</sup>gt;**Paramètres** <sup>&</sup>gt; **Autre**.

**Enreg. msgs envoyés** — Précisez si vous voulez enregistrer une copie de chaque message texte, multimédia ou e-mail envoyé dans le dossier **Msgs envoyés**.

**Nbre de msgs enreg.** — Définissez combien de messages envoyés sont enregistrés dans le dossier **Msgs envoyés** à la fois. La limite par défaut est de 20 messages. Lorsque la limite est atteinte, le message le plus ancien est supprimé. **Mémoire active** — Choisissez la mémoire dans laquelle vous souhaitez enregistrer vos messages : **Mémoire du tél.** ou **Carte mémoire**.

**Signal. nouvel e-mail** — Choisissez si vous souhaitez recevoir les nouvelles indications d'e-mail, comme une sonnerie ou une note, lorsqu'un nouvel e-mail arrive dans votre boîte aux lettres.

# **Radio**

Appuyez sur  $\Omega$  et sélectionnez Radio. Vous pouvez utiliser l'application comme une radio FM traditionnelle avec syntonisation automatique et stations enregistrées ou, si vous vous branchez sur des stations offrant le service Visual Radio, avec des informations visuelles <sup>s</sup>'affichant en parallèle à l'écran et relatives au programme radiophonique. Le service Visual Radio utilise des données par paquets (service réseau). Vous pouvez écouter la radio FM tout en utilisant d'autres applications.

Pour utiliser le service Visual Radio, les conditions suivantes doivent être remplies :

- •L'appareil doit être sous tension.
- •Une carte SIM valide doit être insérée dans l'appareil.
- • La station que vous écoutez et votre opérateur réseau doivent prendre en charge ce service.
- Un point d'accès Internet doit être défini afin d'accéder au serveur Visual Radio de l'opérateur.
- La station doit disposer de l'ID correct pour le service Visual Radio ; celui-ci doit être activé. Voir ['Stations](#page-76-0)  [enregistrées'](#page-76-0), p. [77](#page-76-0).

Il est possible que vous n'ayez pas accès au service Visual Radio car les opérateurs et les stations radiophoniques de votre région ne le prennent pas en charge. Le service

Visual Radio peut ne pas être disponible dans toutes les régions et dans tous les pays.

Vous pouvez normalement effectuer un appel ou répondre à un appel entrant tout en écoutant la radio. Lorsqu'un appel est en cours, la radio est désactivée. Lorsque l'appel est terminé, il est possible que vous deviez rallumer la radio manuellement.

La radio sélectionne la bande de fréquences utilisée en fonction des informations relatives au pays reçues par le biais du réseau. Si ces informations ne sont pas disponibles, vous serez peut-être invité à sélectionner votre région ou vous pourrez la sélectionner dans les paramètres Visual Radio.

# **Écouter la radio**

Notez que la qualité de la diffusion radiophonique dépend de la couverture de la station radio dans cette zone particulière.

La radio FM dépend d'une antenne différente de celle de l'appareil sans fil. Un kit oreillette ou un autre accessoire compatible doit être relié à l'appareil pour permettre à la radio FM de fonctionner correctement.

Appuyez sur  $\cdot$  et sélectionnez Radio. Pour lancer une recherche de station, sélectionnez  $\boxed{\pm}$  ou  $\boxed{\pm}$ . La recherche s'interrompt lorsqu'une station est trouvée. Pour modifier la fréquence manuellement, sélectionnez **Options** <sup>&</sup>gt;**Réglage manuel**.

Si vous avez précédemment enregistré des stations radiophoniques, sélectionnez  $\boxed{\triangleright}$  ou  $\boxed{1}$  pour accéder à la station enregistrée suivante ou précédente, ou appuyez sur la touche numérique correspondante pour sélectionner l'emplacement mémoire d'une station.

Pour régler le volume, appuyez sur  $\bigcirc$  ou  $\bigcirc$ . Pour écouter la radio en utilisant le haut-parleur, sélectionnez **Options** <sup>&</sup>gt;**Activer ht-parleur**.

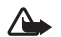

**Attention :** Écoutez la musique à un niveau sonore modéré. Une exposition prolongée à un volume sonore élevé risque d'altérer votre audition. Ne placez pas l'appareil près de l'oreille lorsque vous utilisez le haut-parleur car le volume risque d'être extrêmement fort.

Pour afficher les stations disponibles en fonction de la localisation, sélectionnez **Options** <sup>&</sup>gt;**Répertoire stations** (service réseau).

Pour enregistrer la station actuellement sélectionnée dans votre liste de stations, sélectionnez **Options** <sup>&</sup>gt;**Mémoriser station**. Pour ouvrir la liste des stations enregistrées, sélectionnez **Options** <sup>&</sup>gt;**Stations**. Voir ['Stations](#page-76-0)  [enregistrées'](#page-76-0), p. [77](#page-76-0).

Pour revenir au mode veille et laisser la radio FM en arrière-plan, sélectionnez **Options** <sup>&</sup>gt;**Lecture en fond**.

#### **Afficher le contenu visuel**

Pour connaître la disponibilité et les coûts ainsi que pour <sup>s</sup>'inscrire au service, contactez votre opérateur réseau ou votre fournisseur de service.

Pour afficher le contenu visuel disponible pour une station sélectionnée, sélectionnez **ou Options** > Activer **serv. visuel**. Si l'ID du service visuel n'a pas été enregistré pour la station, saisissez-le ou sélectionnez **Récup.** pour le rechercher dans le répertoire de stations (service réseau).

Lorsque la connexion au service visuel est établie, l'écran affiche le contenu visuel actuel conçu par le fournisseur d'information.

Pour régler les paramètres d'affichage du contenu visuel, sélectionnez **Options** <sup>&</sup>gt;**Param. d'affichage** <sup>&</sup>gt;**Eclairage** ou **Attente écon. d'écran**.

### <span id="page-76-0"></span>**Stations enregistrées**

Vous pouvez enregistrer jusqu'à 20 stations radiophoniques dans la radio. Pour ouvrir votre liste de stations, sélectionnez **Options** <sup>&</sup>gt;**Stations**.

Pour écouter une station enregistrée, sélectionnez **Options** <sup>&</sup>gt;**Station** <sup>&</sup>gt;**Ecouter**. Pour afficher le

**Radio**

contenu visuel disponible avec le service Visual Radio pour une station, sélectionnez **Options** <sup>&</sup>gt; **Station** > **Activer serv. visuel**.

Pour modifier les détails des stations, sélectionnez **Options** <sup>&</sup>gt;**Station** <sup>&</sup>gt;**Modifier**.

### **Paramètres**

Sélectionnez **Options** <sup>&</sup>gt;**Paramètres** et soit :

**Sonnerie d'accueil** — Pour choisir d'activer ou non une tonalité lorsque l'application démarre.

**Démarrage automat** — Sélectionnez **Oui** afin que le service Visual Radio démarre automatiquement lorsque vous sélectionnez une station enregistrée qui propose le service visuel.

**Point d'accès** — Pour sélectionner le point d'accès utilisé lors de la connexion de données. Aucun point d'accès n'est nécessaire si vous utilisez l'application comme une radio FM ordinaire.

**Zone actuelle** — Pour sélectionner la région dans laquelle vous vous trouvez actuellement. Ce paramètre s'affiche uniquement s'il n'y a aucune couverture réseau lorsque l'application démarre.

#### amp **Agenda** 30

- ২ৡ্
- **Raccourci**: Appuyez sur une touche  $(1 0)$ dans un écran de l'agenda. Une entrée réunion est ouverte et les caractères que vous avez tapés sont ajoutés au champ **Sujet**.
- **Conseil !** Sauvegardez régulièrement les données de 惢 l'appareil sur la carte mémoire. Vous pouvez restaurer des informations, telles que les entrées d'agenda, sur l'appareil ultérieurement. Voir ['Outil](#page-16-0)  [carte mémoire'](#page-16-0), p. [17](#page-16-0).

# **Créer des entrées d'agenda**

**1** Appuyez sur  $\mathbf{f}$  et sélectionnez **Agenda** <sup>&</sup>gt; **Options** <sup>&</sup>gt;**Nouvelle entrée**, puis l'une des options suivantes : **Réunion** - Pour vous souvenir d'un rendez-vous à une date et une heure spécifiques. **Mémo** – Pour créer une entrée générale pour

un jour.

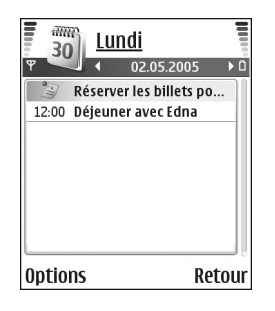

**Anniversaire** – Pour vous souvenir d'anniversaires ou de dates spéciales. Les entrées d'anniversaire se répètent chaque année.

**2** Complétez les champs. Utilisez  $\odot$  pour passer d'un champ à un autre.

**Alarme** (réunions et anniversaires) – Sélectionnez Activée, puis appuyez sur **Q** pour compléter les champs **Heure de l'alarme** et **Date de l'alarme**.

 $\Omega$  indique une alarme dans l'affichage jour. **Répéter** – Appuyez sur  $\bigcirc$  pour modifier l'entrée à répéter  $(0)$  s'affiche dans l'écran Jour). **Répéter jusqu'au** – Vous pouvez définir une date de fin pour l'entrée répétée.

#### **Synchronisation**

**Privée** – Après synchronisation, vous seul pouvez consulter l'agenda ; les personnes ayant un accès en ligne ne peuvent pas le voir.

**Publique** – L'entrée d'agenda est visible pour les personnes ayant un accès à votre agenda en ligne. **Aucune** – L'entrée d'agenda n'est pas copiée sur votre ordinateur compatible lorsque vous synchronisez.

**3** Pour enregistrer l'entrée, sélectionnez **Effectué**.

Pour arrêter une alarme agenda, sélectionnez **Silence** pour arrêter le signal sonore de l'alarme agenda. Le texte du

**80**

rappel restera à l'écran. Sélectionnez **Arrêter** pour mettre fin à l'alarme agenda. Sélectionnez **Répéter** pour mettre l'alarme en mode répétition.

- **Conseil !** Pour envoyer une note d'agenda à un ২∳< autre périphérique compatible, sélectionnez **Options** <sup>&</sup>gt;**Envoyer** <sup>&</sup>gt;**Par message texte**, **Par multimédia**, **Par e-mail** ou **Par Bluetooth**.
- **Conseil !** Vous pouvez déplacer l'agenda et les données de tâches depuis divers téléphones Nokia vers votre appareil ou synchroniser votre agenda et les tâches sur un PC compatible en utilisant Nokia PC Suite. Consultez le CD-ROM fourni dans le coffret du produit.

#### **Définir une alarme agenda**

Vous pouvez définir une alarme pour vous souvenir de réunions et d'anniversaires.

- **1** Ouvrez une entrée dans laquelle vous souhaitez définir une alarme et sélectionnez **Alarme** <sup>&</sup>gt;**Activée**.
- **2** Précisez l'**Heure de l'alarme** et la **Date de l'alarme**.
- **3** Sélectionnez Répéter puis appuyez sur  $\bigcirc$  pour sélectionner la fréquence de répétition de l'alarme.
- **4** Sélectionnez **Effectué**.

Pour supprimer une alarme d'agenda, ouvrez l'entrée dans laquelle vous souhaitez supprimer une alarme puis sélectionnez **Alarme** <sup>&</sup>gt;**Désactivée**.

# **Affichages d'agenda**

jour de la semaine.

- 毖
- **Conseil !** Sélectionnez **Options** <sup>&</sup>gt;**Paramètres** pour modifier l'écran affiché lorsque vous ouvrez l'agenda ou pour définir un autre jour comme étant le premier

Dans l'écran Mois, les dates possédant des entrées d'agenda sont marquées d'un petit triangle dans le coin inférieur droit. Dans l'écran Semaine, les mémos et les anniversaires sont placés avant 8 h. Appuyez sur

 pour basculer entre les affichages Mois, Semaine ou Jour.

Icônes dans les écrans Jour et Semaine : **Mémo** et **Anniversaire**. Il n'y a pas d'icône pour **Réunion**

Appuyez sur  $#$  pour atteindre la date d'aujourd'hui. Pour atteindre une certaine date, sélectionnez **Options** <sup>&</sup>gt; **Chercher date**, entrez la date et sélectionnez **OK**.

# **Supprimer des entrées d'agenda**

La suppression d'entrées de **Agenda** fait gagner de la mémoire à votre appareil.

Pour supprimer plusieurs événements à la fois, sélectionnez l'affichage Mois, puis sélectionnez **Options** <sup>&</sup>gt; **Supprimer entrée** et soit :

**Avant la date** – Pour supprimer toutes les entrées d'agenda jusqu'à une date donnée.

ou **Toutes les entrées** – Pour supprimer toutes les entrées d'agenda.

### **Paramètres de l'agenda**

Pour modifier la **Sonnerie de l'agenda**, **Affichage par défaut**, **Début de la semaine** et **Titre affich. semaine**, sélectionnez **Options** <sup>&</sup>gt;**Paramètres**.

**82**

# **Web**

Divers fournisseurs de services gèrent des pages spécifiquement conçues pour les équipements mobiles. Pour accéder à ces pages, appuyez sur  $\mathcal{L}$  et sélectionnez **Web**. Ces pages utilisent le langage WML (Wireless Markup Language), XHTML (Extensible Hypertext Markup Language) ou HTML (Hypertext Markup Language).

Pour connaître la disponibilité des services et leurs tarifs, contactez votre opérateur réseau ou prestataire de services. Les prestataires de services vous donneront également des instructions sur le mode d'emploi de leurs services.

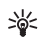

**Raccourci :** Pour établir une connexion, maintenez la touche  $\,\bm{0}\,$  enfoncée en mode veille.

# **Accès au Web**

- • Enregistrez les paramètres nécessaires pour accéder à la page Web que vous voulez utiliser. Voir ['Recevoir les](#page-81-0)  [paramètres du navigateur'](#page-81-0), p. [82](#page-81-0) ou ['Saisir](#page-81-1)  [manuellement les paramètres'](#page-81-1), p. [82.](#page-81-1)
- • Établissez une connexion au Web. Voir ['Établir une](#page-83-0) [connexion'](#page-83-0), p. [84](#page-83-0).
- •Parcourez les pages. Voir ['Naviguer'](#page-83-1), p. [84](#page-83-1).

• Déconnectez-vous du Web. Voir ['Mettre fin à une](#page-85-0) [connexion'](#page-85-0), p. [86](#page-85-0).

#### <span id="page-81-0"></span>**Recevoir les paramètres du navigateur**

**Conseil !** Les paramètres peuvent être disponibles ₩ sur le site Web d'un opérateur réseau ou d'un prestataire de services.

L'opérateur réseau ou le fournisseur de services qui offre la page Web peut vous envoyer les paramètres du service Web sous forme d'un message texte spécifique. Voir ['Données et paramètres'](#page-64-0), p. [65](#page-64-0). Pour plus d'informations, contactez votre opérateur réseau ou votre fournisseur de services.

#### <span id="page-81-1"></span>**Saisir manuellement les paramètres**

Suivez les instructions fournies par votre fournisseur de services.

**1**Appuyez sur  $\mathcal{L}_i$ , sélectionnez **Outils** > **Param.** > **Connexion** <sup>&</sup>gt;**Points d'accès** et définissez les paramètres pour le point d'accès. Voir ['Paramètres de](#page-108-0)  [connexion'](#page-108-0), p. [109](#page-108-0).

- **2** Sélectionnez **Web** <sup>&</sup>gt;**Options** <sup>&</sup>gt;**Gestionn. de signets** <sup>&</sup>gt; **Ajouter signet**. Écrivez le nom du signet et l'adresse de la page définis pour le point d'accès actuel.
- **3** Pour définir le point d'accès créé comme point d'accès par défaut dans **Web**, sélectionnez **Web** <sup>&</sup>gt;**Options** <sup>&</sup>gt; **Paramètres** <sup>&</sup>gt;**Point d'accès**.

# **Écran des signets**

**Glossaire :** Un signet est composé d'une adresse 惢 Internet (obligatoire), d'un titre, d'un point d'accès et, si la page Web l'exige, d'un nom d'utilisateur et d'un mot de passe.

Votre appareil peut contenir des signets correspondant à des sites non affiliés à Nokia. Nokia ne fournit aucune garantie concernant ces sites, ni ne les cautionne. Si vous décidez d'accéder à ces sites, vous devez prendre les mêmes précautions, en matière de sécurité et de contenu, que pour tout autre site Internet.

Icônes de l'écran Signets :

- Page de démarrage définie pour le point d'accès par défaut. Si vous utilisez un autre point d'accès par défaut pour la navigation, la page de démarrage est changée en conséquence.
- $\sim$  Le dossier des signets automatiques contient les signets ( $\mathcal{L}$ ) qui sont collectés automatiquement

lorsque vous naviquez sur des pages. Les signets de ce dossier sont automatiquement organisés par domaine.

- Signet indiquant le titre ou l'adresse Internet du signet.
- (Si disponible) Dossier qui contient des signets pour le téléchargement de contenu.

#### **Ajouter manuellement des signets**

- **1** Dans l'écran Signets, sélectionnez **Options** <sup>&</sup>gt; **Gestionn. de signets** <sup>&</sup>gt;**Ajouter signet**.
- **2** Commencez à renseigner les champs. Seule l'adresse URL doit être définie. Le point d'accès par défaut est affecté au signet si aucun autre n'est sélectionné. Appuyez sur  $*$  pour entrer des caractères spéciaux, tels que/, ., : et @. Appuyez sur **f** pour effacer des caractères.
- **3** Sélectionnez **Options** <sup>&</sup>gt;**Enreg.** pour enregistrer le signet.

#### **Envoyer des signets**

Choisissez un signet puis sélectionnez **Options** <sup>&</sup>gt; **Envoyer** > Par message texte. Appuyez sur  $\Box$  pour envoyer. Vous pouvez envoyer plus d'un signet à la fois.

**84**

# <span id="page-83-0"></span>**Établir une connexion**

Une fois tous les paramètres de connexion requis enregistrés, vous pouvez accéder aux pages.

- **1** Sélectionnez un signet ou écrivez l'adresse dans le champ ( ). Lorsque vous saisissez l'adresse, les signets préalablement consultés s'affichent au-dessus du champ. Appuyez sur  $\binom{2}{3}$  pour sélectionner un signet correspondant.
- **2** Appuyez sur  $\odot$  pour commencer à télécharger la page.

### **Sécurité de connexion**

Si le témoin de sécurité  $\bigcap$  est affiché pendant une connexion, la transmission des données entre l'appareil et la passerelle Internet ou le serveur est cryptée.

L'icône de sécurité n'indique pas que la transmission des données entre la passerelle et le serveur de contenu (ou emplacement de stockage des ressources demandées) est sûre. Le prestataire de services sécurise la transmission des données entre la passerelle et le serveur de contenu.

Sélectionnez **Options** <sup>&</sup>gt;**Détails** <sup>&</sup>gt;**Sécurité** pour afficher les détails relatifs à la connexion, le statut du cryptage et les informations relatives au serveur et à l'authentification de l'utilisateur.

Les caractéristiques de sécurité peuvent être requises pour certains services, comme des services bancaires. Pour ces connexions, vous devez disposer de certificats de sécurité. Pour plus d'informations, contactez votre prestataire de services. Voir aussi ['Gestion des certificats'](#page-113-0), p. [114](#page-113-0).

# <span id="page-83-1"></span>**Naviguer**

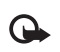

**Important :** N'utilisez que des services sûrs, offrant une sécurité et une protection appropriées contre les logiciels nuisibles.

Dans une page de navigateur, les nouveaux liens apparaissent soulignés en bleu et les images qui font office de liens sont entourées d'une bordure bleue.

Pour ouvrir un lien, cocher des cases et effectuer des sélections, appuyez sur  $\odot$ .

**Raccourci :** Utilisez # pour atteindre la fin de la page et \* pour aller au début de la page.

Pour revenir à la page précédente pendant que vous naviguez, sélectionnez **Retour**. Si le bouton **Retour** <sup>n</sup>'est pas disponible, sélectionnez **Options** <sup>&</sup>gt;**Options navigation** <sup>&</sup>gt;**Historique** pour afficher une liste chronologique des pages que vous avez visitées durant une session de navigation. La liste des pages consultées est vidée à chaque fin de session.

Pour récupérer le contenu le plus récent du serveur, sélectionnez **Options** <sup>&</sup>gt;**Options navigation** <sup>&</sup>gt;**Recharger**.

Pour enregistrer un signet, sélectionnez **Options** <sup>&</sup>gt;**Enr. comme signet**.

**Conseil !** Pour accéder à l'écran des signets pendant ২ৡ্ que vous naviguez, appuyez sur la touche  $\odot$  et maintenez-la enfoncée. Pour retourner dans l'écran du navigateur, sélectionnez **Options** <sup>&</sup>gt;**Retour à la page**.

Pour enregistrer une page pendant que vous naviguez, sélectionnez **Options** <sup>&</sup>gt;**Options avancées** <sup>&</sup>gt;**Enregistrer page**. Vous pouvez enregistrer des pages dans la mémoire de l'appareil ou sur la carte mémoire (si elle est insérée) et les parcourir hors ligne. Pour accéder aux pages ultérieurement, appuyez sur @ dans l'écran Signets pour ouvrir l'écran **Pages enregistrées**.

Pour saisir une nouvelle adresse URL, sélectionnez **Options** <sup>&</sup>gt;**Options navigation** <sup>&</sup>gt;**Aller à adresse Web**.

Pour ouvrir une sous liste de commandes ou d'actions pour la page actuellement ouverte, sélectionnez **Options** <sup>&</sup>gt; **Options de service**.

Vous pouvez télécharger des fichiers qui ne peuvent pas être affichés dans le navigateur, tels que des sonneries, des images, des logos opérateur, des thèmes et des clips vidéo. Les éléments téléchargés sont gérés par leurs applications respectives sur votre appareil, par exemple, une image téléchargée est enregistrée dans **Galerie**.

La protection des droits d'auteur peut empêcher la copie, la modification ou le transfert d'images, de musique (y compris de sonneries) et de tout autre contenu.

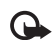

**Important :** Installez et utilisez les applications et autres éléments logiciels uniquement lorsqu'ils proviennent de sources offrant une sécurité et une protection appropriées contre les logiciels nuisibles.

**Conseil !** Votre navigateur récupère 冰 automatiquement les signets lorsque vous naviquez sur des pages Web. Les signets sont stockés dans le dossier Signets automatiques ( $\sim$ ) et sont automatiquement organisés par domaine. Voir aussi ['Paramètres Web'](#page-85-1), p. [86](#page-85-1).

#### **Afficher les pages enregistrées**

Si vous parcourez régulièrement des pages contenant des informations qui ne sont que peu souvent modifiées, vous pouvez les enregistrer, puis les consulter hors connexion. Dans l'écran des pages enregistrées, vous pouvez également créer des dossiers dans lesquels stocker les pages du navigateur enregistrées.

Pour afficher l'écran des pages enregistrées, appuyez sur dans l'écran des signets. Dans l'écran Pages enregistrées, appuyez sur  $\odot$  pour ouvrir une page enregistrée (<sup>1</sup>-1).

Pour enregistrer une page pendant que vous naviguez, sélectionnez **Options** <sup>&</sup>gt;**Options avancées** <sup>&</sup>gt; **Enregistrer page**.

Web

Pour établir une connexion avec le service du navigateur et pour télécharger la dernière version de la page, sélectionnez **Options** <sup>&</sup>gt;**Options navigation** <sup>&</sup>gt;**Recharger**. L'appareil reste connecté une fois la page rechargée.

#### **Télécharger et acheter des éléments**

Vous pouvez télécharger des éléments tels que des sonneries, des photos, des logos opérateur, des thèmes et des clips vidéo. Ces éléments peuvent être fournis gratuitement ou vous pouvez les acheter. Les éléments téléchargés sont gérés par leurs applications respectives sur votre appareil, par exemple, une photo téléchargée est enregistrée dans **Galerie**.

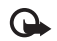

**Important :** Installez et utilisez les applications et autres éléments logiciels uniquement lorsqu'ils proviennent de sources offrant une sécurité et une protection appropriées contre les logiciels nuisibles.

- **1** Pour télécharger l'élément, sélectionnez le lien puis appuyez sur  $\textcircled{\textcirc}$ .
- **2** Choisissez l'option adéquate pour acheter l'élément, par exemple, « Acheter ».
- **3** Lisez attentivement toutes les informations fournies. Pour continuer le téléchargement, sélectionnez **Accepter**. Pour annuler le téléchargement, sélectionnez **Annuler**.

La protection des droits d'auteur peut empêcher la copie, la modification ou le transfert d'images, de musique (y compris de sonneries) et de tout autre contenu.

### <span id="page-85-0"></span>**Mettre fin à une connexion**

Sélectionnez **Options** <sup>&</sup>gt;**Options avancées** <sup>&</sup>gt;**Déconnexion** pour mettre fin à la connexion et afficher la page de navigation en mode hors connexion, ou **Options** <sup>&</sup>gt;**Sortir** pour mettre fin à la connexion et fermer le navigateur.

#### **Vider le cache**

Les informations ou services auxquels vous avez accédé sont enregistrés dans la mémoire cache de l'appareil.

La mémoire cache est un emplacement de mémoire utilisé pour stocker temporairement les données. Si vous avez essayé d'accéder ou avez accédé à des informations confidentielles nécessitant l'utilisation d'un mot de passe, videz la mémoire cache après chaque utilisation. Les informations ou services auxquels vous avez accédé sont enregistrés dans la mémoire cache. Pour vider la mémoire cache, sélectionnez **Options** <sup>&</sup>gt;**Options avancées** <sup>&</sup>gt;**Vider le cache**.

# <span id="page-85-1"></span>**Paramètres Web**

Sélectionnez **Options** <sup>&</sup>gt;**Paramètres** et l'une des options suivantes :

**Point d'accès** — Pour modifier le point d'accès par défaut, appuyez sur  $\odot$  pour ouvrir une liste des points d'accès disponibles. Voir ['Paramètres de connexion'](#page-108-0), p. [109](#page-108-0).

**Afficher les photos** — Pour choisir de télécharger ou non des images pendant la navigation. Si vous choisissez **Non**, vous pouvez les charger ultérieurement pendant que vous naviguez en sélectionnant **Options** <sup>&</sup>gt;**Afficher les photos**.

**Taille de police** — Pour choisir la taille du texte.

**Encodage par défaut** — Si les caractères du texte ne <sup>s</sup>'affichent pas correctement, vous pouvez choisir un autre encodage selon la langue.

**Signets automatiques** — Pour désactiver la collecte automatique des signets, sélectionnez **Désactivés**. Si vous souhaitez continuer à collecter les signets automatiques tout en masquant le dossier dans l'écran Signets, sélectionnez **Cacher dossier**.

**Taille de l'écran** — Pour sélectionner ce qui s'affiche lorsque vous naviguez. Sélectionnez **Tches écran uniq.** ou **Plein écran**.

**Page d'accueil** — Pour définir la page d'accueil.

**Page de recherche** — Pour définir une page Web qui sera téléchargée lorsque vous sélectionnez **Options** <sup>&</sup>gt;**Options navigation** <sup>&</sup>gt;**Ouvrir page rech.** dans l'écran Signets ou lorsque vous naviguez.

**Volume** — Si vous souhaitez que le navigateur émette les sons incorporés aux pages Web, sélectionnez un niveau de volume.

**Récupération** — Si vous souhaitez que la mise en page soit affichée le plus précisément possible, lorsque vous êtes en mode Small screen**Affichage optimisé**, sélectionnez **Par qualité**. Si vous ne souhaitez pas télécharger les feuilles de style en cascade externes, sélectionnez **Par vitesse**.

**Cookies** — Pour activer ou désactiver la réception et l'envoi de cookies.

**Glossaire :** Les cookies permettent aux fournisseurs de services d'identifier les utilisateurs et leurs préférences pour le contenu fréquemment utilisé.

**Script Java / ECMA** — Pour activer ou désactiver l'utilisation de scripts.

**Avertiss. de sécurité** — Pour masquer ou afficher les avertissements relatifs à la sécurité.

**Envoi du nº de série** — Pour activer ou désactiver l'envoi du numéro de série. Certains prestataires de services peuvent exiger que vous activiez cette fonction avant d'autoriser la navigation sur le Web.

**Confirm. envoi DTMF** — Précisez si vous souhaitez confirmer avant que l'appareil n'envoie de signaux DTMF lors d'un appel vocal. Voir aussi ['Options disponibles](#page-26-0)  [pendant un appel'](#page-26-0), p. [27](#page-26-0).

# **Perso**

#### **Jeux**

Appuyez sur  $\sqrt{2}$  et sélectionnez **Perso** et un jeu. Pour accéder aux règles du jeu, sélectionnez **Options** <sup>&</sup>gt;**Aide**.

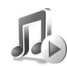

# **Lecteur de musique**

Appuyez sur  $\Omega$ <sup>2</sup> et sélectionnez Perso > Lecteur de **musique**. Grâce au lecteur de musique, vous pouvez lire des fichiers musicaux, créer et écouter des morceaux de musique.

举

**Raccourci :** Pour démarrer le lecteur de musique, appuyez sur  $\pi$  en mode veille.

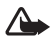

**Attention :** Écoutez la musique à un niveau sonore modéré. Une exposition prolongée à un volume sonore élevé risque d'altérer votre audition. Ne placez pas l'appareil près de l'oreille lorsque vous utilisez le haut-parleur car le volume risque d'être extrêmement fort.

Pour afficher les morceaux par album ou artiste, sélectionnez **Albums** ou **Artistes**. Les données concernant l'album et l'artiste sont collectées à partir des identificateurs ID3 des fichiers de chansons, s'ils sont disponibles.

Pour copier ou déplacer des fichiers vers la carte mémoire ou la mémoire de l'appareil, sélectionnez un fichier et **Options** <sup>&</sup>gt;**Organiser** <sup>&</sup>gt;**Copier ds carte mém.** / **Dépl. vers carte mém.** ou **Copier dans mém. tél.** / **Dépl. vers mém. tél.**. Les fichiers stockés sur la carte mémoire sont indiqués par l'icône **a**.

La protection par copyright peut empêcher la copie, la modification, le transfert ou la cession de certains contenus (musique, sonneries, etc.).

#### **Lire de la musique**

Pour lire de la musique, sélectionnez **Ts morceaux**, **Playlists, Artistes**, **Albums** ou **Ajout récent** et une chanson. Ceci lance la lecture de la chanson sélectionnée et des autres dans l'affichage.

Pour passer de la fonction lecture à la fonction de pause, appuyez sur la touche de défilement. Pour l'avance rapide dans une chanson, appuyez sur la touche  $\textcircled{a}$  et maintenez-la enfoncée. Pour rembobiner, appuyez sur la touche (\*) et maintenez-la enfoncée.

Pour régler le volume, appuyez sur  $\odot$  ou  $\odot$ . Pour lancer la lecture de la chanson suivante ou précédente, appuyez sur ( ) ou ( °).

Pour choisir entre le mode de lecture normale et la lecture aléatoire, sélectionnez **Options** <sup>&</sup>gt;**Basculer**. Pour choisir d'interrompre la lecture à la fin de la playlist ou de reprendre la lecture au début de la playlist, sélectionnez **Options** <sup>&</sup>gt;**Recommencer**.

Pour lancer une recherche de chansons dans une liste, utilisez le clavier numérique pour saisir les lettres dans le champ de recherche.

Pour sélectionner plusieurs chansons à inclure dans des playlists ou à supprimer, appuyez sur la touche  $\Diamond$  et maintenez-la enfoncée tout en appuyant sur  $\bigcirc$  ou  $\circ$ .

Pour supprimer des chansons, sélectionnez-les et appuyez sur  $\Gamma$ . La suppression d'une chanson la supprime définitivement de la carte mémoire.

#### **Playlists**

Le lecteur de musique prend en charge des playlists simples au format m3u. Copiez des playlists avec des fichiers musicaux ou créez-les dans le lecteur de musique.

Pour ajouter des chansons, albums ou artistes à une playlist, sélectionnez les éléments et **Options** <sup>&</sup>gt;**Ajout à une playlist**. Vous pouvez créer une nouvelle playlist ou ajouter une playlist existante.

Pour écouter une playlist, sélectionnez **Playlists** et une playlist.

Pour supprimer une playlist, sélectionnez-le et appuyez sur  $\Gamma$ . La suppression d'une playlist supprime uniquement la playlist, pas les fichiers musicaux.

# **Aller à—Ajout de raccourcis**

Raccourcis par défaut : <sup>30</sup> ouvre Agenda, couvre Msgs **reçus** et **ouvre Notes**.

Pour enregistrer les raccourcis, les liens vers vos images favorites, des notes, des signets, etc., appuyez sur  $\mathcal{L}$  et sélectionnez **Perso** <sup>&</sup>gt;**Aller à**. Des raccourcis ne peuvent être ajoutés qu'à partir de chacune des applications. Toutes les applications ne possèdent pas cette fonctionnalité.

- **1** Sélectionnez un élément à partir d'une application pour lequel vous souhaitez ajouter un raccourci.
- **2** Sélectionnez **Options** <sup>&</sup>gt;**Ajouter ds 'Aller à'**. Un raccourci qui figure dans **Aller à** est automatiquement mis à jour si vous déplacez l'élément qu'il désigne (d'un dossier vers un autre, par exemple). Pour changer l'identifiant dans le coin inférieur gauche de l'icône du raccourci, sélectionnez **Options** <sup>&</sup>gt; **Changer l'icone**.

**90**

#### **Supprimer un raccourci**

Sélectionnez le raccourci et appuyez sur  $\Gamma$ . Les raccourcis par défaut **Notes**, **Agenda** et **Msgs reçus** ne peuvent pas être supprimés.

Lorsque vous supprimez une application ou un document dont le raccourci se trouve dans **Aller à**, l'icône du raccourci de l'élément supprimé apparaîtra en grisé dans l'écran **Aller à**. Le raccourci peut être supprimé la prochaine fois que vous ouvrirez **Aller à**.

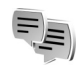

### **Chat—Messagerie instantanée**

#### Appuyez sur et sélectionnez **Perso** <sup>&</sup>gt;**Chat**.

La messagerie instantanée (service réseau) vous permet de dialoguer avec d'autres personnes grâce à des messages instantanés et de prendre part à des forums de discussion (groupes Chat) sur des sujets spécifiques. Divers prestataires de services gèrent des serveurs de Chat sur lesquels vous pouvez vous connecter après vous être inscrit à un service de Chat.

Sélectionnez **Conversations** pour commencer ou continuer une conversation avec un utilisateur de Chat ; **Contacts Chat** pour créer ou modifier des contacts Chat, ou afficher leur état de connexion ; **Groupes Chat** pour

commencer ou continuer une conversation plusieurs utilisateurs de Chat ; ou **Sessions** pour afficher une session Chat que vous avez enregistrée précédemment.

**Remarque :** Pour connaître la disponibilité des 口 services de chat et leurs tarifs, contactez votre opérateur réseau et / ou prestataire de services. Les prestataires de services vous donneront également des instructions sur le mode d'emploi de leurs services.

#### **Recevoir les paramètres de Chat**

Vous devez enregistrer les paramètres pour accéder au service que vous souhaitez utiliser. L'opérateur réseau ou le fournisseur de services qui offre ce service de chat peut vous envoyer ces paramètres sous forme d'un message texte spécifique. Voir ['Données et paramètres'](#page-64-0), p. [65.](#page-64-0) Vous pouvez également saisir les paramètres manuellement. Voir ['Paramètres du serveur Chat'](#page-92-0), p. [93](#page-92-0).

### **Se connecter à un serveur de Chat**

- **Conseil :** Pour vous connecter automatiquement ₩ lorsque vous lancez le **Chat**, sélectionnez **Options** <sup>&</sup>gt; **Paramètres** <sup>&</sup>gt;**Paramètres serveurs** <sup>&</sup>gt;**Type connexion Chat** <sup>&</sup>gt;**A l'ouvert. appl.**.
- **1** Ouvrez le **Chat** pour que votre appareil se connecte au serveur de Chat utilisé. Pour changer de serveur de Chat

utilisé et enregistrer de nouveaux serveurs de Chat, voir ['Paramètres du serveur Chat'](#page-92-0), p. [93.](#page-92-0)

- **2** Saisissez votre ID utilisateur et votre mot de passe et appuyez sur  $\odot$  pour vous connecter. Vous obtenez votre ID utilisateur et votre mot de passe pour le serveur de Chat auprès de votre prestataire de services. Vous pouvez sélectionner **Annuler** pour rester hors connexion ; pour vous connecter au serveur de Chat ultérieurement, sélectionnez **Options** <sup>&</sup>gt;**Se connecter**. Vous ne pouvez ni envoyer, ni recevoir de messages lorsque vous êtes en mode hors connexion.
- **3** Pour vous déconnecter, sélectionnez **Options** <sup>&</sup>gt; **Se déconnecter**.

#### **Modifier vos paramètres de Chat**

Sélectionnez **Options** <sup>&</sup>gt;**Paramètres** <sup>&</sup>gt;**Paramètres Chat** et soit :

**Utiliser nom d'écran** (affiché uniquement si les groupes Chat sont pris en charge par le serveur) — Pour saisir un surnom, sélectionnez **Oui**.

**Présence Chat** — Pour permettre aux autres de voir si vous êtes connecté, sélectionnez **Activée**.

**Autoriser msgs de** — Pour permettre de recevoir des messages de tous, sélectionnez **Ts les utilisateurs**.

**Autoriser les invit. de** — Pour permettre de recevoir des invitations uniquement de vos contacts Chat, sélectionnez **Contacts Chat**. Les invitations au Chat sont envoyées par des contacts Chat qui veulent vous voir rejoindre leurs groupes.

**Vitesse défil. msgs** — Sélectionnez la vitesse à laquelle les nouveaux messages s'affichent.

**Trier contacts Chat** — Pour trier vos contacts Chat **Par ordre alphab.** ou **Par état en ligne**.

**Rafraîch. disponibilité** — Pour choisir la façon de mettre à jour les informations concernant la présence (en ligne / hors ligne) de vos contacts Chat, sélectionnez **Automatique** ou **Manuel**.

#### **Rechercher des groupes Chat et d'utilisateurs**

Pour rechercher des groupes dans l'écran **Groupes Chat**, sélectionnez **Options** <sup>&</sup>gt;**Chercher**. Vous pouvez rechercher par **Nom du groupe**, **Rubrique** et **Membres** (ID utilisateur).

Pour rechercher des utilisateurs, dans l'écran **Contacts Chat**, sélectionnez **Options** <sup>&</sup>gt;**Nouv. contact Chat** <sup>&</sup>gt; **Chercher sur serveur**. Vous pouvez rechercher par **Nom de l'utilisateur**, **ID utilisateur**, **Nº de téléphone** et **Adresse e-mail**.

#### **Rejoindre ou quitter un groupe Chat**

Pour rejoindre un groupe Chat que vous avez enregistré, sélectionnez le groupe et appuyez sur  $\odot$ .

Pour rejoindre un groupe Chat qui n'est pas repris dans la liste mais dont vous connaissez l'ID, sélectionnez **Options** <sup>&</sup>gt;**Rejoindre nv. grpe**. Saisissez l'ID du groupe et appuyez sur  $\odot$ .

Pour quitter le groupe Chat, sélectionnez **Options** <sup>&</sup>gt; **Quitter groupe Chat**.

#### **Chat**

Une fois que vous avez rejoint un groupe Chat, vous pouvez afficher les messages qui sont échangés au sein du groupe et envoyer vos propres messages.

Pour envoyer un message, rédigez le message dans le champ de l'éditeur de messages et appuyez sur  $\odot$ .

Pour envoyer un message privé à un participant, sélectionnez **Options** <sup>&</sup>gt;**Envoyer msg privé**, sélectionnez le destinataire, rédigez le message et appuyez sur  $\odot$ .

Pour répondre à un message privé, sélectionnez le message, puis **Options** <sup>&</sup>gt;**Répondre**.

Pour inviter des contacts Chat connectés à rejoindre le groupe Chat, sélectionnez **Options** <sup>&</sup>gt;**Envoyer invitation**, choisissez les contacts que vous voulez inviter, écrivez le message d'invitation, puis appuyez sur  $\odot$ .

Pour empêcher la réception de messages provenant de certains participants, sélectionnez **Options** <sup>&</sup>gt;**Options de blocage**, puis sélectionnez l'option souhaitée.

#### **Enregistrer des chats**

Pour enregistrer dans un fichier les messages qui sont échangés pendant une conversation ou pendant que vous rejoignez un groupe Chat, sélectionnez **Options** <sup>&</sup>gt; **Enregistrer session**, saisissez un nom pour le fichier de conversation, et appuyez sur  $\odot$ . Pour arrêter l'enregistrement, sélectionnez **Options** <sup>&</sup>gt;**Arrêter enreg.**.

Les fichiers de conversations enregistrées sont automatiquement sauvegardés dans les **Sessions**.

Pour afficher les sessions de chat enregistrées, dans l'écran principal, sélectionnez **Sessions**, sélectionnez la conversation et appuyez sur  $\odot$ .

#### **Afficher et lancer des conversations**

Allez dans l'écran **Conversations** pour visualiser une liste des participants individuels à la conversation avec lesquels vous êtes en train de converser.

Pour afficher une conversation, sélectionnez un participant et appuyez sur  $\odot$ .

Pour continuer la conversation, écrivez votre message et appuyez sur  $\circledbullet$ .

Pour retourner à la liste des conversations sans fermer la conversation, sélectionnez **Retour**.

Pour mettre fin à la conversation, sélectionnez **Options** <sup>&</sup>gt; Terminer convers. Les conversations en cours sont automatiquement fermées lorsque vous quittez l'application **Chat**.

Pour commencer une nouvelle conversation, sélectionnez **Options** <sup>&</sup>gt;**Nvelle conversation** et soit :

**Sélect. destinataire** — Pour consulter une liste de vos contacts de chat qui sont actuellement en ligne. Sélectionnez le contact avec qui vous souhaitez entamer une conversation et appuyez sur  $\odot$ .

**Entrer ID utilisateur** — Pour saisir l'ID utilisateur de l'utilisateur avec qui vous souhaitez entamer une conversation et appuyez sur  $\odot$ .

**Glossaire :** L'ID utilisateur est fourni par le ≱⊱ fournisseur de services à tous ceux qui s'abonnent à ce service.

Pour sauvegarder un participant à une conversation dans vos contacts Chat, sélectionnez le participant, puis sélectionnez **Options** <sup>&</sup>gt;**Ajout ds cont. Chat**.

Pour envoyer des réponses automatiques aux messages entrants, sélectionnez **Options** <sup>&</sup>gt;**Activer rép. autom.**. Tapez le texte, puis sélectionnez **Effectué**. Vous pouvez encore recevoir des messages.

#### **Contacts Chat**

Allez dans l'écran **Contacts Chat** pour récupérer les listes de contacts de chat du serveur ou pour ajouter un nouveau contact de chat à une liste de contacts. Lorsque vous vous connectez au serveur, la liste de contacts de chat précédemment utilisée sera automatiquement récupérée sur le serveur.

#### **Gérer les groupes Chat**

Allez dans l'écran **Groupes Chat** pour consulter une liste des groupes Chat que vous avez enregistrés ou non ou que vous rejoignez actuellement.

#### <span id="page-92-0"></span>**Paramètres du serveur Chat**

Sélectionnez **Options** <sup>&</sup>gt;**Paramètres** <sup>&</sup>gt;**Paramètres serveurs**. L'opérateur réseau ou le fournisseur de services qui offre ce service de chat peut vous envoyer ces paramètres sous forme d'un message texte spécifique. Vous obtenez votre ID utilisateur et votre mot de passe de votre fournisseur de services lorsque vous vous inscrivez à ce service. Si vous ne connaissez pas votre ID utilisateur ou mot de passe, contactez votre prestataire de services.

Pour modifier le serveur de Chat sur lequel vous souhaitez vous connecter, sélectionnez **Serveur par défaut**.

Pour ajouter un nouveau serveur à votre liste de serveurs de Chat, sélectionnez **Serveurs** <sup>&</sup>gt;**Options** <sup>&</sup>gt;**Nouveau serveur**. Saisissez les paramètres suivants :

**Nom du serveur** — Saisissez le nom du serveur de chat.

**Point d'accès utilisé** — Sélectionnez le point d'accès que vous souhaitez utiliser pour le serveur.

**Adresse Web** — Saisissez l'adresse URL du serveur de Chat.

**ID utilisateur** — Saisissez votre ID utilisateur.

**Mot de passe** — Saisissez votre mot de passe de connexion.

# **Connectivité**

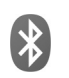

# **Connectivité Bluetooth**

Vous pouvez vous connecter sans fil à d'autres appareils compatibles grâce à la technologie sans fil Bluetooth. Les appareils compatibles peuvent inclure des téléphones mobiles, des ordinateurs et des accessoires comme des kits oreillette et des kits voiture. Vous pouvez utiliser la technologie sans fil Bluetooth pour envoyer des photos, des clips vidéo, de la musique, des clips audio et des notes, pour vous connecter sans fil à votre PC compatible (afin, par exemple, de transférer des fichiers) ; ou pour vous connecter à une imprimante compatible pour imprimer des photos avec **Impr. de photos**. Voir ['Imprimer des photos'](#page-51-0), p. [52](#page-51-0).

Comme les équipements dotés de la technologie sans fil Bluetooth communiquent grâce à des ondes radioélectriques, votre appareil et l'autre équipement ne doivent pas nécessairement être positionnés en visibilité directe. Les deux équipements doivent simplement être distants d'au maximum 10 mètres (32 pieds) ; la connexion risque toutefois d'être exposée à des interférences dues à des obstacles (murs, autres équipements électroniques...).

Cet appareil est conforme à la spécification de la technologie Bluetooth 1.2 qui prend en charge les modes suivants : Basic Printing Profile, Generic Access Profile, Serial Port Profile, Dial-up Networking Profile, Headset Profile, Handsfree Profile, Generic Object Exchange Profile, Object Push Profile, File Transfer Profile, Basic Imaging Profile et Human Interface Device Profile. Pour assurer l'interopérabilité avec d'autres appareils prenant en charge la technologie sans fil Bluetooth, utilisez les accessoires agréés par Nokia pour ce modèle. N'hésitez pas à consulter les constructeurs des autres appareils pour déterminer leur compatibilité avec cet appareil.

২ৡ্

**Glossaire :** Un mode correspond à un service ou à une fonction et définit comment différents appareils se connectent. Par exemple, le mode Handsfree est utilisé entre l'équipement mains libres et l'appareil mobile. Pour que les appareils soient compatibles, ils doivent prendre en charge les mêmes modes.

Des restrictions peuvent exister quant à l'utilisation de la technologie sans fil Bluetooth dans certains endroits. Renseignez-vous auprès des autorités locales ou de votre prestataire de services.

Les fonctions qui font appel à la technologie sans fil Bluetooth ou qui permettent à ces fonctions de s'exécuter en arrière-plan pendant l'utilisation d'autres fonctions, augmentent l'utilisation de la batterie et réduisent la durée de vie de cette dernière.

Lorsque l'appareil est verrouillé, vous ne pouvez pas utiliser la connectivité Bluetooth. Voir ['Sécurité'](#page-111-0), p. [112](#page-111-0) pour plus d'informations sur le verrouillage de l'appareil.

#### **Paramètres de connectivité Bluetooth**

Appuyez sur  $\Omega$  et sélectionnez **Connectiv.** > **Bluetooth**. Lorsque vous ouvrez l'application pour la première fois, vous êtes invité à définir une dénomination pour l'appareil. Une fois la connectivité Bluetooth activée et l'option **Visibilité de mon tél.** réglée sur **Visible par tous**, votre appareil et ce nom peuvent s'afficher sur les équipements dotés de la technologie sans fil Bluetooth d'autres utilisateurs.

Sélectionnez l'une des options suivantes :

**Bluetooth** — Sélectionnez **Activé** ou **Désactivé**. Pour vous connecter sans fil à un autre appareil compatible, positionnez d'abord la connectivité Bluetooth sur **Activé** et établissez une connexion.

**Visibilité de mon tél.** — Pour que votre appareil puisse être détecté par d'autres appareils dotés de la technologie sans fil Bluetooth, sélectionnez **Visible par tous**. Pour que votre téléphone ne puisse pas être détecté par d'autres équipements, sélectionnez **Masqué**.

**Nom de mon tél.** — Modifiez le nom de votre appareil.

#### **Conseils de sécurité**

Lorsque vous n'utilisez pas la connectivité Bluetooth, positionnez cette fonctionnalité sur **Désactivé** ou sélectionnez **Visibilité de mon tél.** <sup>&</sup>gt;**Masqué**.

Ne liez pas votre téléphone à un équipement inconnu.

### **Envoyer des données à l'aide de la connectivité Bluetooth**

Plusieurs connexions Bluetooth peuvent être actives à la fois. Par exemple, si vous êtes connecté à un kit oreillette compatible, vous pouvez également transférer des fichiers vers un autre appareil compatible simultanément.

#### **Témoins de connectivité Bluetooth**

- Lorsque  $\clubsuit$  s'affiche en mode veille, une connexion Bluetooth est active.
- •Lorsque (\*) clignote, votre appareil tente d'établir une connexion avec l'autre équipement.
- •Lorsque  $(*)$  est affiché en continu, la connexion Bluetooth est active.
- **Conseil !** Pour envoyer du texte grâce à la ২ৡ্ connectivité Bluetooth (au lieu de messages texte), ouvrez **Notes**, saisissez le texte et sélectionnez **Options** <sup>&</sup>gt;**Envoyer** <sup>&</sup>gt;**Par Bluetooth**.
- **1** Ouvrez l'application dans laquelle l'élément que vous souhaitez envoyer est stocké. Par exemple, pour envoyer une photo à un autre équipement compatible, ouvrez l'application **Galerie**.
- **2** Sélectionnez l'élément voulu (par exemple, une photo), puis sélectionnez **Options** <sup>&</sup>gt;**Envoyer** <sup>&</sup>gt;**Par Bluetooth**. Les équipements utilisant la technologie sans fil Bluetooth qui se trouvent à sa portée s'affichent les uns après les autres sur l'écran. Une icône représentant l'équipement, son nom, son type ou une dénomination s'affiche.
- **Conseil !** Si vous avez préalablement recherché des ≱⊱ équipements, la liste des équipements qui avaient déjà été détectés s'affiche en premier. Pour lancer une nouvelle recherche, sélectionnez **Autres équipts**. Si vous éteignez l'appareil, la liste est effacée.

Icônes d'équipements :

 $\Box$  - Ordinateur  $\Box$  - Téléphone ;  $\Box$  - Audio ou vidéo ;  $\bigcap$  – Kit oreillette ;  $\bullet$  – Autres. Pour interrompre la recherche, appuyez sur **Arrêter**. La liste d'appareils se fige.

- **3** Sélectionnez l'appareil auquel vous souhaitez vous connecter.
- **4** Si l'autre équipement requiert une liaison préalablement à la transmission de données, une sonnerie retentit et vous êtes invité à saisir un code d'authentification. Voir ['Lier des équipements'](#page-96-0), p. [97](#page-96-0).
- **5** Une fois la connexion établie, **Envoi de données en cours** s'affiche.

Le dossier **Msgs envoyés** figurant dans **Messagerie** ne stocke pas les messages envoyés à l'aide de la connectivité Bluetooth.

- ≍©≍
	- **Conseil !** Lors de la recherche d'équipements, certains équipements peuvent n'afficher que les adresses uniques (adresses des équipements). Pour connaître l'adresse unique de votre appareil, saisissez le code **\*#2820#** en mode veille.

#### <span id="page-96-0"></span>**Lier des équipements**

**Glossaire :** Liaison signifie authentification. ২ৡ্ Les utilisateurs des deux équipements utilisant la technologie sans fil Bluetooth doivent convenir d'un code d'authentification commun et utiliser le même code pour lier les deux équipements. Les équipements sans interface utilisateur possèdent un code d'authentification défini en usine.

Dans l'écran principal **Bluetooth**, appuyez sur **e** pour ouvrir l'écran Équipements liés  $(\frac{1}{2}, \frac{1}{2})$ .

Avant la liaison, créez votre propre code d'authentification (de 1 à 16 chiffres), puis mettez-vous d'accord avec le propriétaire de l'autre équipement pour utiliser le même code. Le code d'authentification n'est utilisé qu'une seule fois.

Pour lier un équipement, sélectionnez **Options** <sup>&</sup>gt;**Ajouter équipement**. Les équipements utilisant la technologie sans fil Bluetooth qui se trouvent à sa portée s'affichent les uns après les autres sur l'écran. Sélectionnez l'appareil et saisissez le code d'authentification. Le même code d'authentification doit également être saisi sur l'autre appareil. Une fois la liaison établie, l'équipement est enregistré dans l'écran Équipements liés.

Les appareils liés sont indiqués par  $*_*$  dans la recherche d'appareils.

**Conseil !** Pour définir une dénomination (surnom ২∳< ou alias) pour un équipement lié, recherchez l'équipement, puis sélectionnez **Options** <sup>&</sup>gt; **Attribuer dénomin.** dans l'écran Équipements liés. Ce nom vous permet de reconnaître un certain équipement lors de la détection des équipements ou lorsau'un équipement requiert une connexion.

Pour définir un équipement comme étant autorisé ou non autorisé, faites défiler jusqu'à celui-ci, sélectionnez **Options** et sélectionnez une des options suivantes :

**Défini autorisé** — Les connexions entre votre appareil et le présent appareil peuvent être réalisées à votre insu. Aucune acceptation ou autorisation n'est nécessaire. Utilisez cet état pour vos propres équipements (votre kit oreillette compatible ou votre PC, par exemple) ou pour des équipements qui appartiennent à des personnes de confiance. **indique les équipements autorisés dans** l'écran Équipements liés.

**Défini non autorisé** — Chacune des demandes de connexion provenant de cet équipement doit être acceptée séparément.

Pour annuler une liaison, sélectionnez l'équipement puis sélectionnez **Options** <sup>&</sup>gt;**Supprimer**. Si vous souhaitez annuler toutes les liaisons, sélectionnez **Options** <sup>&</sup>gt;**Tout supprimer**.

**Conseil !** Si vous annulez une liaison à un ₩ équipement alors qu'une connexion est établie avec cet équipement, la liaison est instantanément supprimée et la connexion est désactivée.

#### **Recevoir des données à l'aide de la connectivité Bluetooth**

Lorsque vous recevez des données grâce à la connectivité Bluetooth, une sonnerie retentit et vous êtes invité à accepter ou à refuser le message. Si vous l'acceptez,  $\Box$ <sup>s</sup>'affiche et l'élément est placé dans le dossier **Msgs reçus** figurant dans **Messagerie**. Les messages reçus grâce à la connectivité Bluetooth sont signalés par <sup>\*</sup>. Voir 'Boîte de [réception-recevoir des](#page-63-0) messages', p. [64](#page-63-0).

#### **Désactiver la connectivité Bluetooth**

Pour désactiver la connectivité Bluetooth, sélectionnez **Bluetooth** <sup>&</sup>gt;**Désactivé**.

# **Connexions à un PC**

Vous pouvez utiliser votre appareil avec diverses applications de communication de données et de connectivité PC. Nokia PC Suite vous permet de synchroniser des contacts, l'agenda et des tâches, et de transférer des photos entre votre appareil et un ordinateur compatible.

Établissez toujours une connexion à partir du PC pour lancer une synchronisation avec votre appareil.

Pour plus d'informations sur la procédure d'installation de Nokia PC Suite (compatible avec Windows 2000 et

Windows XP), consultez le Manuel de l'utilisateur pour Nokia PC Suite et l'Aide de Nokia PC Suite dans la section « Installation » sur le CD-ROM.

#### **CD-ROM**

Le CD-ROM devrait se lancer après l'avoir inséré dans le lecteur de CD-ROM d'un PC compatible. Le cas échéant, procédez comme suit : Ouvrez Windows Explorer, faites un clic droit sur le lecteur de CD-ROM dans lequel vous avez inséré le CD-ROM, puis sélectionnez « Lecture automatique ».

#### **Utiliser votre appareil comme modem**

Vous pouvez utiliser votre appareil comme modem pour envoyer et recevoir des messages e-mail ou pour vous connecter à Internet à l'aide d'un PC compatible en utilisant la connectivité Bluetooth ou le câble de données fourni avec votre appareil. Vous trouverez des instructions détaillées concernant l'installation dans le Manuel de l'utilisateur pour Nokia PC Suite dans 'Modem options' sur le CD-ROM.

**Conseil !** Lorsque vous utilisez Nokia PC Suite pour ≱⊱ la première fois, pour connecter votre appareil à un PC compatible et pour utiliser Nokia PC Suite, utilisez l'assistant « Se connecter » disponible dans Nokia PC Suite. Consultez le CD-ROM fourni dans le coffret du produit.

# **Gestionnaire de connexions**

Plusieurs connexions de données peuvent être actives en même temps lorsque vous utilisez votre appareil sur les réseaux GSM. Appuyez sur  $\bullet$  et sélectionnez **Connectiv.** <sup>&</sup>gt;**Connex.** pour visualiser l'état de différentes connexions de données, les données concernant le volume des données envoyées et reçues et pour mettre fin à des connexions. Lorsque vous ouvrez **Connex.**, vous pouvez voir ce qui suit :

- Connexions de données ouvertes : appels de données  $\left(\mathbf{D}\right)$  et connexions de données par paquets  $\left(\mathbf{I}\right)$
- État de chaque connexion
- Volume de données envoyées et reçues pour chaque connexion (uniquement visible pour les connexions de données par paquets)
- Durée de chaque connexion (s'affiche uniquement pour les appels de données).

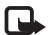

**Remarque :** Le temps d'appel effectivement facturé par le prestataire de services peut varier selon les fonctions du réseau, l'arrondissement au niveau de la facturation, etc.

Pour mettre fin à une connexion, sélectionnez-la, puis sélectionnez **Options** <sup>&</sup>gt;**Déconnexion**.

Pour mettre fin à toutes les connexions ouvertes, sélectionnez **Options** <sup>&</sup>gt;**Tout déconnecter**.

#### **Afficher les détails des connexions de données**

Pour afficher les détails d'une connexion, sélectionnez une connexion puis sélectionnez **Options** <sup>&</sup>gt;**Détails**.

**Nom** — Le nom du point d'accès Internet (IAP) utilisé ou de la connexion modem si la connexion est une connexion par ligne téléphonique.

**Porteus.** — Type de connexion de données : **Appel donn.**, **GSM ht débit** ou **Paquets**.

**Etat** — Etat actuel de la connexion : **Connexion**, **Conn. inact.**, **Conn. active**, **Suspendue**, **Déconnexion** ou **Déconnecté**.

**Reçu** — Volume de données, en octets, reçues sur l'appareil.

**Envoyé** — Volume de données, en octets, envoyées depuis l'appareil.

**Durée** — Période durant laquelle la connexion a été ouverte.

**Vitesse** — Vitesse actuelle de l'envoi et de la réception de données en kilo-octets par seconde.

**Ap. serv.** — Numéro d'appel serveur utilisé.

**Nom** — Nom du point d'accès utilisé.

**Partag.** (non affiché si la connexion n'est pas partagée) -Nombre d'applications utilisant la même connexion.

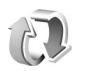

# **Synchronisation à distance**

Appuyez sur  $\bullet$  et sélectionnez **Connectiv.** > **Synchr.**. L'application **Synchr.** vous permet de

synchroniser vos notes, votre agenda et vos contacts avec différentes applications d'agenda et de carnet d'adresses sur un ordinateur compatible ou sur Internet.

L'application de synchronisation utilise la technologie SyncML pour assurer la synchronisation. Pour plus d'informations sur la compatibilité SyncML, contactez le fournisseur de l'application d'agenda ou de carnet d'adresses avec laquelle vous souhaitez synchroniser les données de votre appareil.

Vous pouvez recevoir les paramètres de synchronisation dans un message texte spécifique. Voir ['Données et](#page-64-0)  [paramètres'](#page-64-0), p. [65](#page-64-0).

#### **Créer un mode de synchronisation**

- **1** Si aucun mode n'a été défini, vous êtes invité à indiquer si vous souhaitez créer un mode. Sélectionnez **Oui**. Pour créer un mode en plus de ceux qui existent déjà, sélectionnez **Options** <sup>&</sup>gt;**Nouveau mode**. Indiquez si vous souhaitez utiliser les valeurs par défaut ou copier les valeurs d'un mode existant pour qu'elles servent de base au nouveau mode.
- **2** Définissez les éléments suivants :

**Nom du mode synchr.** — Attribuez un nom significatif au mode.

**Porteuse de données** — Sélectionnez le type de connexion : **Web** ou **Bluetooth**.

**Point d'accès** (disponible uniquement si **Porteuse de données** est réglé sur **Web**) — Sélectionnez un point d'accès à utiliser pour la connexion de données. **Adresse de l'hôte** — L'adresse IP du serveur hôte. Pour connaître les valeurs correspondantes, contactez votre fournisseur de services ou votre administrateur système.

**Port** (disponible uniquement si **Porteuse de données** est réglé sur **Web**) — Pour connaître les valeurs correctes, contactez votre prestataire de services ou votre administrateur système.

**Nom d'utilisateur** — Votre identifiant utilisateur pour le serveur de synchronisation. Pour connaître votre identifiant, contactez votre fournisseur de services ou votre administrateur système.

**Mot de passe** — Saisissez votre mot de passe. Pour connaître la valeur correspondante, contactez votre fournisseur de services ou votre administrateur système.

**Autor. demand. sync** — Sélectionnez **Oui** si vous souhaitez que le serveur lance une synchronisation. **Accept. demand. sync** — Sélectionnez **Non** si vous souhaitez que l'appareil vous demande votre

confirmation avant qu'une synchronisation initialisée par le serveur soit lancée.

**Auth. du réseau** (s'affiche uniquement si **Porteuse de données** est réglé sur **Web**) — Sélectionnez **Oui** pour saisir un nom d'utilisateur réseau et un mot de passe. Appuyez sur  $\bigcirc$  pour afficher les champs nom d'utilisateur et mot de passe.

Appuyez sur pour sélectionner **Contacts**, **Agenda** ou **Notes**.

- **•** Sélectionnez **Oui** si vous souhaitez synchroniser la base de données sélectionnée.
- **•** Dans **Données distantes**, saisissez un chemin d'accès correct vers l'agenda distant, le carnet d'adresses ou la base de données des notes sur le serveur.
- **•** Sélectionnez **Type synchronisation** : **Normale** (synchronisation bidirectionnelle), **Vers le serveur**, ou **Vers le téléphone**.
- **3** Sélectionnez **Retour** pour enregistrer les paramètres et revenir à l'écran principal.

### **Synchroniser des données**

L'écran principal de **Synchr.** affiche plusieurs modes de synchronisation ainsi que le type de données à synchroniser.

**1** Sélectionnez un mode de synchronisation et **Options** <sup>&</sup>gt; **Synchroniser**. L'état de la synchronisation est indiqué en bas de l'écran.

Pour annuler la synchronisation avant la fin du processus, sélectionnez **Annuler**.

**2** Vous êtes averti lorsque la synchronisation est terminée. Une fois la synchronisation terminée, sélectionnez **Options** <sup>&</sup>gt;**Afficher journal** pour ouvrir un fichier journal indiquant l'état de la synchronisation (**Terminé** ou **Non terminé**) et le nombre d'entrées d'agenda ou de contact ajoutées, ou de notes, mises à jour, supprimées ou annulées (non synchronisées) sur l'appareil ou sur le serveur.

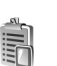

### **Gestionnaire de consoles**

Appuyez sur et sélectionnez **Connectiv.** <sup>&</sup>gt;**Gest. cons.**. Vous pouvez recevoir les modes serveur et différents paramètres de configuration de votre opérateur réseau, de votre fournisseur de services ou du service de gestion des informations d'une société. Ces paramètres de configuration peuvent inclure des paramètres de point d'accès pour des connexions de données et d'autres paramètres utilisés pour différentes applications sur votre appareil.

Pour vous connecter à un serveur et obtenir des paramètres de configuration pour votre appareil, sélectionnez un profil, puis **Options** <sup>&</sup>gt;**Début configuration**.

Pour autoriser ou refuser la réception des paramètres de configuration de fournisseurs de services, sélectionnez **Options** <sup>&</sup>gt;**Autoriser config.** ou **Interdire config.**.

#### **Paramètres du mode serveur**

Contactez votre prestataire de services pour connaître les paramètres corrects.

**Nom du serveur** — Saisissez un nom pour le serveur de configuration.

**ID serveur** — Saisissez l'ID unique pour identifier le serveur de configuration.

**Mot de passe serv.** — Saisissez un mot de passe pour identifier votre appareil sur le serveur.

**Point d'accès** — Sélectionnez un point d'accès à utiliser lors de la connexion au serveur.

**Adresse de l'hôte** — Saisissez l'adresse URL du serveur.

**Port** — Saisissez le numéro de port du serveur.

**Nom d'utilisateur** et **Mot de passe** — Saisissez votre nom d'utilisateur et votre mot de passe.

**Autoriser config.** — Pour recevoir les paramètres de configuration du serveur, sélectionnez **Oui**.

**Auto-accept. dem.** — Si vous souhaitez que l'appareil vous demande confirmation avant d'accepter une configuration du serveur, sélectionnez **Non**.

# **Bureau**

開

# **Calculatrice**

Pour additionner, soustraire, multiplier et diviser, calculer des racines carrées et des pourcentages, appuyez sur et sélectionnez **Bureau** <sup>&</sup>gt;**Calculatr.**

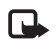

**Remarque :** La calculatrice a une précision limitée et n'est conçue que pour des calculs simples.

Pour enregistrer un nombre dans la mémoire (signalé par la lettre **M**), sélectionnez **Options** <sup>&</sup>gt;**Mémoire** <sup>&</sup>gt; **Enregistrer**. Pour récupérer un nombre dans la mémoire, sélectionnez **Options** <sup>&</sup>gt;**Mémoire** <sup>&</sup>gt;**Rappel**. Pour effacer un nombre dans la mémoire, sélectionnez **Options** <sup>&</sup>gt; **Mémoire** <sup>&</sup>gt;**Effacer**.

#### **Calculer des pourcentages**

- **1** Saisissez un nombre pour lequel vous souhaitez calculer un pourcentage.
- **2** Sélectionnez  $\vert \times \vert$  ,  $\vert \div \vert$  ou  $\vert \pm \vert$ .
- **3** Saisissez le pourcentage.
- **4** Sélectionnez **1**  $\times$  .

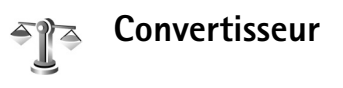

Pour convertir les mesures comme la **Longueur** d'une unité (**Yards**) à une autre (**Mètres**), appuyez sur et sélectionnez **Bureau** <sup>&</sup>gt;**Convert.**

Notez que la précision du **Convert.** est limitée, des erreurs d'arrondis risquent de se produire.

- **1** Recherchez le champ **Type** et appuyez sur pour ouvrir une liste de mesures. Recherchez la mesure que vous voulez utiliser et sélectionnez **OK**.
- **2** Faites défiler jusqu'au premier champ **Unité** et appuyez sur .. Sélectionnez l'unité à partir de laquelle vous souhaitez effectuer une conversion et **OK**. Faites défiler jusqu'au prochain champ **Unité** et sélectionnez l'unité vers laquelle vous souhaitez effectuer la conversion.
- **3** Faites défiler jusqu'au premier champ **Quantité** et saisissez la valeur que vous souhaitez convertir. La valeur convertie s'affiche alors automatiquement dans l'autre champ **Quantité**.

Appuyez sur  $#$  pour ajouter une décimale et sur  $*$ pour afficher les symboles **<sup>+</sup>**, **-** (pour les températures) et **E** (pour les exposants).

**Conseil !** Pour modifier l'ordre de la conversion, 惢 saisissez la valeur dans le second champ **Quantité**. Le résultat s'affiche alors dans le premier champ **Quantité**.

### **Définir une devise de référence et des taux de change**

Pour pouvoir convertir des devises, vous devez préalablement choisir une devise de référence et ajouter des taux de change. Le taux de la devise de référence est toujours 1. La devise de référence détermine les taux de conversion des autres devises.

- **1** Sélectionnez **Convert.** <sup>&</sup>gt;**Options** <sup>&</sup>gt;**Taux de change**. La liste des devises s'ouvre, avec la devise de référence en cours affichée en haut.
- **Conseil !** Pour renommer une devise, accédez à l'écran Taux de change, choisissez la devise et sélectionnez **Options** <sup>&</sup>gt;**Renommer devise**.
- **2** Pour modifier la devise de référence, recherchez cette devise, puis sélectionnez **Options** <sup>&</sup>gt;**En devise de base**.
- **3** Ajouter des taux de change Recherchez la devise souhaitée, puis saisissez un nouveau taux (nombre d'unités de la devise équivalant à une unité de la devise de référence que vous avez sélectionnée).

Une fois tous les taux de change nécessaires ajoutés, vous pouvez effectuer des conversions de devises.

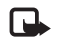

**Remarque :** Lorsque vous changez de devise de base, vous devez saisir les nouveaux taux, car tous les taux de change précédents ont été effacés.

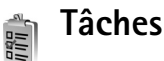

Appuyez sur et sélectionnez **Bureau** <sup>&</sup>gt;**A faire** pour écrire des notes et gérer une liste de tâches.

Pour ajouter une note, appuyez sur une touche numérique pour commencer à écrire la tâche dans le champ **Sujet**.

Pour définir la date d'échéance de la tâche, sélectionnez le champ **Date d'échéance** et saisissez une date.

Pour définir la priorité pour la **A faire**, recherchez le champ **Priorité** et appuyez sur . Les icônes de priorité sont | (Elevée) et | (Faible). Il n'y a pas d'icône pour la priorité **Normale**.

Pour indiquer que la tâche a été effectuée, sélectionnez-la dans la liste **A faire**, puis sélectionnez **Options** <sup>&</sup>gt;**Tâche effectuée**.

Pour restaurer une tâche, sélectionnez-la dans la liste **A faire**, puis sélectionnez **Options** <sup>&</sup>gt;**Tâche non effect.**

# **Notes**

Appuyez sur  $\Omega$  et sélectionnez **Bureau** > Notes pour écrire des notes. Vous pouvez envoyer des notes à d'autres équipements compatibles et les fichiers de texte simple (format TXT) que vous recevez peuvent être enregistrés dans **Notes**.

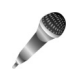

ÆЩ

#### **Enregistreur**

Appuyez sur et sélectionnez **Bureau** <sup>&</sup>gt;**Enregistr.** pour enregistrer des conversations téléphoniques et des mémos vocaux. Lorsque vous enregistrez une conversation téléphonique, les deux correspondants entendent un bip retentir toutes les 5 secondes pendant l'enregistrement.

# **Outils**

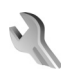

#### **Paramètres**

Pour changer les paramètres, appuyez sur  $\mathcal{L}_2$  et sélectionnez **Outils** <sup>&</sup>gt;**Param.**. Recherchez le groupe de paramètres voulu et appuyez sur  $\odot$  pour l'ouvrir. Recherchez le paramètre à modifier et appuyez sur  $\odot$ .

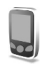

# **Paramètres du téléphone**

#### **Général**

**Langue du téléphone** — Le changement de la langue d'affichage de votre appareil affecte également le format de date et d'heure, ainsi que les séparateurs utilisés, par exemple, dans les calculs. **Automatiq.** sélectionne la langue selon les données contenues sur votre carte SIM. Après la modification de la langue d'affichage du texte, l'appareil redémarre.

La modification des paramètres des options **Langue du téléphone** ou **Langue d'écriture** affecte chaque application de votre appareil et le nouveau paramètre <sup>s</sup>'applique jusqu'à ce que vous le modifiiez de nouveau. **Langue d'écriture** — Le changement de langue affecte les caractères et caractères spéciaux disponibles lors de l'écriture du texte ou lors de l'utilisation du dictionnaire d'écriture intuitive.

**Dictionnaire** — Vous pouvez régler l'écriture intuitive sur **Activé** ou **Désactivé** pour tous les éditeurs de l'appareil. Le dictionnaire d'écriture intuitive n'est pas disponible pour toutes les langues.

**Logo ou texte accueil** — Le texte d'accueil ou le logo <sup>s</sup>'affichent brièvement chaque fois que vous allumez l'appareil. Sélectionnez **Par défaut** pour utiliser l'image par défaut, **Texte** pour rédiger un texte d'accueil (50 lettres au maximum), ou **Photo** pour sélectionner une photo ou une image dans **Galerie**.

**Paramètres d'origine** — Vous pouvez rétablir les valeurs initiales de certains paramètres. Pour ce faire, vous devez disposer du code verrou. Voir ['Tél. et carte SIM'](#page-111-1), p. [112](#page-111-1). Une fois les paramètres redéfinis, l'appareil peut prendre un certain temps pour s'allumer. Les documents et fichiers ne sont pas affectés.

#### **Mode veille**

**Mode veille actif** — Pour utiliser les raccourcis vers les applications en mode veille dans l'écran principal. Voir ['Mode Active standby'](#page-21-0), p. [22.](#page-21-0)

**Touche écran gauche** — Pour affecter un raccourci à la touche de sélection gauche ( $\leftarrow$ ) en mode veille. sélectionnez une application de la liste.

**Touche écran droite** — Pour affecter un raccourci à la touche de sélection droite  $( \neg )$  en mode veille. sélectionnez une application de la liste.

**Appl. du mode actif** — Pour sélectionner les raccourcis d'applications que vous souhaitez voir apparaître en mode veille. Ce paramètre n'est accessible que si **Mode veille actif** est activé.

Vous pouvez également affecter des raccourcis clavier aux divers appuis de la touche de défilement, en sélectionnant une application de la liste. Ces raccourcis de la touche de défilement ne sont pas disponibles si la veille active est activée.

**Logo de l'opérateur** — Ce paramètre est visible uniquement si vous avez reçu et sauvegardé un logo opérateur. Vous pouvez choisir d'afficher ou non le logo opérateur.

#### **Affichage**

**Luminosité** — Vous pouvez augmenter ou diminuer la luminosité de l'écran. La luminosité de l'écran est automatiquement réglée selon l'environnement.

**Délai écon. batterie** — L'économiseur d'énergie sur l'écran <sup>s</sup>'active lorsque le délai d'attente défini est écoulé.

**Expiration éclairage** — Sélectionnez un délai d'attente après lequel l'éclairage de l'écran principal s'éteindra.

### **Paramètres d'appel**

**Envoyer mon numéro** — Vous pouvez choisir d'afficher (**Oui**) ou de masquer (**Non**) votre numéro de téléphone pour la personne que vous appelez, ou cette valeur peut être définie par votre opérateur réseau ou votre prestataire de services provider lorsque vous vous inscrivez (**Défini par réseau**) (service réseau).

**Appel en attente** — Si vous avez activé l'appel en attente, le réseau vous signale les nouveaux appels même si vous avez un appel en cours. Sélectionnez **Activer** pour demander l'activation du service réseau Appel en attente, **Annuler** pour demander la désactivation de ce service ou **Vérifier état** pour vérifier si la fonction est active ou non.

**Rejet appels par SMS** — Sélectionnez **Oui** pour envoyer un message texte à un appelant pour lui dire pourquoi vous <sup>n</sup>'avez pas pu répondre à l'appel. Voir ['Répondre à un appel](#page-25-0)  [ou rejeter un](#page-25-0) appel', p. [26](#page-25-0).
**SMS** — Rédigez un texte à envoyer dans un message texte lorsque vous rejetez un appel.

**Rappel automatique** — Sélectionnez **Activé** et votre appareil effectue jusqu'à dix tentatives de rappel après un appel infructueux. Appuyez sur  $\Rightarrow$  pour arrêter le rappel automatique.

**Résumé après appel** — Activez ce paramètre si vous voulez que l'appareil affiche brièvement la durée approximative du dernier appel.

**Appels abrégés** — Sélectionnez **Activés** et vous pouvez composer les numéros affectés à des touches d'appels abrégés  $(2 - 9)$  simplement en maintenant la touche enfoncée. Voir aussi ['Effectuer un appel abrégé'](#page-24-0), p. [25](#page-24-0).

**Réponse touches** — Sélectionnez **Activée** et vous pouvez répondre aux appels entrants en appuyant brièvement sur n'importe quelle touche du clavier, à l'exception de  $\tau$ ,  $\bigcap$ , (i) et  $=$ .

**Ligne utilisée** — Ce paramètre (service réseau) n'est disponible que si la carte SIM supporte deux numéros d'abonné, c'est-à-dire deux lignes téléphoniques. Sélectionnez le téléphone que vous voulez utiliser pour passer vos appels et envoyer des messages texte. Les appels peuvent être reçus sur les deux lignes quelle que soit la ligne sélectionnée. Si vous sélectionnez **Ligne 2** alors que vous ne vous êtes pas abonné à ce service réseau, vous ne pourrez pas établir d'appel. Lorsque la ligne 2 est sélectionnée, 2 s'affiche en mode veille.

**Conseil !** Pour passer d'une ligne téléphonique à 冰 l'autre, maintenez enfoncée la touche # en mode veille.

**Changement de ligne** — Pour empêcher la sélection de la ligne (service réseau), sélectionnez **Désactiver** si cette option est prise en charge par votre carte SIM. Pour modifier ce paramètre, vous devez disposer du code PIN2.

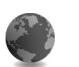

### <span id="page-108-1"></span>**Paramètres de connexion**

#### **Connexions de données et points d'accès**

Votre appareil prend en charge les connexions de données par paquets ( $\frac{1}{2}$ ), tels que le GPRS dans le réseau GSM.

- <span id="page-108-0"></span>২⊌≍
	- **Glossaire :** Le GPRS (General Packet Radio Service) utilise la technologie des données par paquets qui consiste à envoyer les informations par petits paquets de données sur le réseau mobile.

Un point d'accès est obligatoire pour établir une connexion de données. Vous pouvez définir différents genres de points d'accès, tels que :

- • un point d'accès MMS pour envoyer et recevoir des messages multimédias
- • un point d'accès pour l'application Web, pour visualiser des pages WML ou XHTML
- • un point d'accès Internet (IAP) pour envoyer et recevoir des messages e-mail

Renseignez-vous auprès de votre fournisseur de services pour savoir quel type de point d'accès est requis pour le service auquel vous souhaitez accéder. Pour en savoir plus sur la disponibilité du service de connexion de données par paquets et sur l'abonnement à ce service, contactez votre opérateur réseau ou votre fournisseur de services.

#### **Connexions de données par paquets sur les réseaux GSM**

Lorsque vous utilisez votre appareil sur les réseaux GSM, vous pouvez avoir plusieurs connexions de données actives en même temps et les points d'accès peuvent partager une connexion de données. Pour vérifier les connexions de données actives, voir ['Gestionnaire de](#page-99-0)  [connexions'](#page-99-0), p. [100](#page-99-0).

Les indicateurs suivants peuvent apparaître sous l'indicateur de signal, selon le réseau que vous utilisez :

- **E** Réseau GSM, les données par paquets sont disponibles sur le réseau.
- ≛ Réseau GSM, la connexion de données par paquets est active, les données sont transférées.
- ≗ Réseau GSM, les connexions de données par paquets multiples sont actives.
- Réseau GSM, la connexion de données par paquets est en attente. (Ceci arrive lors d'un appel vocal, par exemple)

#### **Recevoir des paramètres de point d'accès**

Vous pouvez recevoir des paramètres de point d'accès de votre fournisseur de services sous forme de message texte, ou vous pouvez avoir des paramètres de point d'accès prédéfinis sur votre appareil. Voir ['Données et paramètres'](#page-64-0), p. [65](#page-64-0).

Pour créer un nouveau point d'accès, appuyez sur  $\Omega$  et sélectionnez **Outils** <sup>&</sup>gt;**Paramètres** <sup>&</sup>gt;**Connexion** <sup>&</sup>gt;**Points d'accès**.

Un point d'accès peut être protégé  $(\bigoplus)$  par votre opérateur réseau ou fournisseur de services. Les points d'accès protégés ne peuvent pas être modifiés ni supprimés.

#### <span id="page-109-0"></span>**Points d'accès**

**Conseil !** Voir aussi ['Recevoir des paramètres MMS](#page-63-0)  毖 [et e-mail'](#page-63-0), p. [64](#page-63-0), ['E-mail'](#page-71-0), p. [72](#page-71-0) et ['Accès au Web'](#page-81-0), p. [82](#page-81-0).

Suivez les instructions fournies par votre fournisseur de services.

**Nom de connexion** – Attribuez un nom parlant à la connexion.

**Porteuse de données** – En fonction de la connexion de données que vous sélectionnez, seuls certains champs seront disponibles. Renseignez tous les champs signalés par la mention **Doit être défini** ou par un astérisque rouge. Sauf indication contraire de votre fournisseur de services, vous n'êtes pas obligé de renseigner les autres champs.

Pour pouvoir utiliser une connexion de données, le fournisseur d'accès doit supporter cette fonctionnalité et, si nécessaire, l'activer pour votre carte SIM.

**Nom du point d'accès** (pour les données par paquets uniquement) – Le nom du point d'accès est requis pour établir une connexion aux réseaux de données par paquets. Vous pouvez l'obtenir auprès de votre opérateur réseau ou de votre fournisseur de services.

**Nom d'utilisateur** – Le nom d'utilisateur peut être nécessaire pour établir une connexion de données. Il est généralement fourni par le fournisseur de services. Souvent, le nom d'utilisateur respecte la casse.

**Mot de passe** — Si vous devez taper un nouveau mot de passe à chaque fois que vous vous connectez à un serveur, ou si vous ne souhaitez pas enregistrer de mot de passe sur l'appareil, sélectionnez **Demander**.

**Mot de passe** — Un mot de passe peut être nécessaire pour établir une connexion de données. Il est généralement fourni par le fournisseur de services. Souvent, le mot de passe respecte la casse.

#### **Authentification** – **Normale** ou **Sécurisée**.

**Page de démarrage** — En fonction de ce que vous définissez, vous devez écrire soit l'adresse Web ou l'adresse du centre de messagerie multimédia.

Sélectionnez **Options** <sup>&</sup>gt;**Param. avancés** pour modifier les paramètres suivants :

**Type de réseau** – Sélectionnez le type de protocole Internet à utiliser : **Paramètres IPv4** ou **Paramètres IPv6**. Les autres paramètres dépendent du type de réseau sélectionné.

**Adresse IP téléphone** (pour IPv4) — Adresse IP de votre appareil.

**Serveurs de nom** — Dans **Serveur nom primaire:**, entrez l'adresse IP du serveur DNS principal. Dans **Serveur nom second.:**, entrez l'adresse IP du serveur DNS secondaire. Contactez votre fournisseur de services Internet pour obtenir ces adresses.

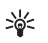

<span id="page-110-1"></span><span id="page-110-0"></span>**Glossaire :** Le service de noms de domaine (DNS) est un service Internet qui traduit des noms de domaine, tels que **w[ww.nokia.com](www.nokia.com,)**, en adresses IP comme 192.100.124.195.

**Adresse proxy** — Définissez l'adresse du serveur proxy.

**Nº de port proxy** — Saisissez le numéro de port du serveur proxy.

#### <span id="page-111-1"></span>**Données par paquets**

Les paramètres des données par paquets affectent tous les points d'accès utilisant une connexion de données par paquets.

**Connexion paquets** — Si vous sélectionnez **Si disponible** et que vous êtes sur un réseau qui prend en charge les données par paquets, l'appareil s'inscrit sur le réseau de données par paquets. L'établissement d'une connexion de données par paquets active est plus rapide (par exemple, pour envoyer et recevoir des messages électroniques). Si vous sélectionnez **Si nécessaire**, l'appareil n'utilise une connexion de données par paquets que si vous lancez une application ou une action qui le nécessite. Si la couverture GPRS n'est pas assurée et que vous avez choisi **Si disponible**, l'appareil tente régulièrement d'établir une connexion de données par paquets.

**Point d'accès** — Le nom du point d'accès est nécessaire lorsque vous voulez utiliser votre appareil comme modem GPRS avec votre ordinateur.

### **Configurations**

Vous pouvez recevoir les paramètres du serveur sécurisés de votre opérateur réseau ou de votre fournisseur de services dans un message de configuration, ou les paramètres peuvent être stockés sur votre carte SIM. Vous pouvez sauvegarder ces paramètres sur votre appareil, les afficher ou les supprimer dans **Configurations**.

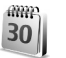

# <span id="page-111-2"></span>**Date et heure**

Voir ['Paramètres de l'horloge'](#page-13-0), p. [14](#page-13-0).

 Voir aussi les paramètres de langue dans la section ['Général'](#page-106-0), p. [107](#page-106-0).

<span id="page-111-0"></span>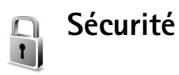

### **Tél. et carte SIM**

**Demande code PIN** — Si elle est activée, vous devez entrer le code chaque fois que vous allumez l'appareil. Certaines cartes SIM n'autorisent pas la désactivation de la demande de code PIN (Personal Identification Number). Voir ['Glossaire des codes PIN et des codes verrou'](#page-112-0), p. [113](#page-112-0).

**Code PIN**, **Code PIN2** et **Code verrou** — Vous pouvez modifier le code verrou, le code PIN et le code PIN2. Ces codes ne peuvent comporter que des chiffres de **0** à **9**. Voir ['Glossaire des codes PIN et des codes verrou'](#page-112-0), p. [113](#page-112-0).

N'utilisez pas des codes d'accès similaires à des numéros d'urgence afin d'éviter les appels à ces numéros par inadvertance.

Si vous oubliez l'un de ces codes, contactez votre fournisseur de services.

**Période verrou auto.** — Vous pouvez définir un délai de verrouillage automatique c'est-à-dire un délai au bout duquel l'appareil se verrouille automatiquement et ne peut être utilisé que si le code verrou correct est entré. Entrez le délai en minutes ou sélectionnez **Aucune** pour désactiver le délai de verrouillage automatique.

Pour déverrouiller l'appareil, entrez le code verrou.

Lorsque l'appareil est verrouillé, il peut toujours être possible d'émettre des appels au numéro d'urgence officiel programmé dans votre appareil.

**Conseil !** Pour verrouiller l'appareil manuellement, ২ৡ্ appuyez sur  $\bigcap$ . Une liste de commandes s'affiche. Sélectionnez **Verrouiller tél.**.

**Verrou si SIM chgée** — Si vous voulez que l'appareil demande le code verrou lorsqu'une carte SIM inconnue est insérée dans l'appareil. L'appareil conserve une liste de cartes SIM reconnues comme appartenant au propriétaire du téléphone.

**Grpe utilisateur limité** — Vous pouvez indiquer un groupe de personnes que vous pouvez appeler ou qui peut vous appeler (service réseau).

Lorsque les appels sont restreints à des groupes limités, il peut toujours être possible d'émettre des appels au numéro d'urgence officiel programmé dans votre appareil.

**Confirm. services SIM** — Pour que l'appareil affiche des messages de confirmation lorsque vous utilisez un service de la carte SIM (service réseau).

#### <span id="page-112-0"></span>**Glossaire des codes PIN et des codes verrou**

Si vous oubliez l'un de ces codes, contactez votre fournisseur de services.

<span id="page-112-2"></span>Le code PIN (Personal Identification Number) est le numéro d'identification personnel qui protège votre carte SIM contre toute utilisation non autorisée. Le code PIN (4 à 8 chiffres) est normalement fourni avec la carte SIM. Si le code PIN est saisi trois fois de suite de manière incorrecte, il se bloque et vous devez le déverrouiller avant de pouvoir réutiliser la carte SIM. Voir les informations relatives au code PUK dans cette section.

<span id="page-112-3"></span>Code PIN2—Ce code PIN2 (4 à 8 chiffres) fourni avec certaines cartes SIM et est nécessaire pour accéder à certaines fonctions de votre appareil.

<span id="page-112-1"></span>Code verrou (aussi connu comme Code de sécurité) — Ce code verrou (5 chiffres) permet de verrouiller l'appareil pour empêcher toute utilisation non autorisée. Le code verrou initial est **12345**. Pour éviter l'utilisation non autorisée de l'appareil, vous devez changer ce code. Ne le divulguez pas et conservez-le en lieu sûr, à l'écart de votre appareil.

Codes PUK et PUK2 (Personal unblocking key) — Ces codes (8 chiffres) sont indispensables pour changer un code PIN ou un code PIN2 bloqué. Si ces codes ne sont pas fournis avec la carte SIM, contactez l'opérateur de la carte SIM de l'appareil.

#### <span id="page-113-1"></span><span id="page-113-0"></span>**Gestion des certificats**

Les certificats numériques ne garantissent pas la sécurité ; ils permettent de vérifier l'origine des logiciels.

**Glossaire :** Les certificats numériques permettent ₩ de vérifier l'origine des pages XHTML ou WML et des logiciels installés. Cependant, ils ne peuvent être considérés comme totalement fiables que si l'authenticité de l'origine du certificat est reconnue.

Dans l'écran principal Gestion des certificats vous pouvez consulter la liste des certificats d'autorité stockés dans votre appareil. Appuyez sur  $\odot$  pour voir une liste de certificats personnels, si disponible.

Les certificats numériques doivent être utilisés pour vous connecter à une banque en ligne, à un site ou à un serveur distant pour effectuer des actions qui impliquent un transfert d'informations confidentielles. Ils doivent aussi être utilisés si vous souhaitez diminuer le risque de virus ou d'autres logiciels nuisibles et que vous voulez vous assurer de l'authenticité d'un logiciel lors de son téléchargement et de son installation.

**Important :** Même si des certificats attestent que les risques encourus dans les connexions à distance et l'installation de logiciels sont considérablement réduits, celles-ci doivent être utilisées correctement pour bénéficier d'une sécurité améliorée. L'existence d'un certificat n'offre aucune protection en soi ; le gestionnaire de certificats doit contenir des certificats corrects, authentiques ou de confiance pour une sécurité améliorée. Les certificats ont une durée de validité limitée. Si **Certificat expiré** ou **Certificat pas encore valide** s'affiche alors que le certificat est encore valide, vérifiez que la date et l'heure de votre appareil sont correctes.

#### **Visualiser les détails du certificat—vérifier l'authenticité**

 $\bf \Phi$ 

Vous ne pouvez être certain de l'identité d'un serveur que si la signature et la période de validité du certificat du serveur ont été vérifiées.

Vous êtes averti sur l'écran de l'appareil si l'identité du serveur n'est pas authentique ou si vous ne disposez pas du certificat de sécurité adéquat sur votre appareil.

Pour vérifier les détails d'un certificat, recherchez le certificat voulu et sélectionnez **Options** <sup>&</sup>gt;**Détails certificat**. Lorsque vous affichez les détails d'un certificat, la validité du certificat est vérifiée et l'une des notes suivantes s'affiche :

- **Certificat non sécurisé**  Votre application n'est pas configurée pour utiliser le certificat. Voir ['Changer les](#page-114-0)  [paramètres de confiance'](#page-114-0), p. [115](#page-114-0).
- **Certificat expiré**  La période de validité du certificat sélectionné a expiré.
- **Certificat pas encore valide** La période de validité du certificat sélectionné n'a pas encore commencé.
- **Certificat corrompu** Le certificat ne peut pas être utilisé. Contactez l'émetteur du certificat.

#### <span id="page-114-0"></span>**Changer les paramètres de confiance**

Avant de modifier les paramètres d'un certificat, vous devez vous assurer de la fiabilité du détenteur du certificat et vérifier que le certificat appartient vraiment au détenteur indiqué.

Recherchez le certificat d'autorité voulu et sélectionnez **Options** <sup>&</sup>gt;**Param. conseillés**. La liste des applications qui peuvent utiliser le certificat sélectionné s'affiche. Par exemple :

- **Install. Symbian** : **Oui** Le certificat peut certifier l'origine d'une nouvelle application du système d'exploitation Symbian.
- **Internet**: **Oui** Le certificat peut certifier des serveurs.
- • **Install. application**: **Oui** — Le certificat peut certifier l'origine d'une nouvelle application Java.
- **Vérif. en ligne certif.** Sélectionnez de vérifier les certificats en ligne avant l'installation d'une application.

<span id="page-114-1"></span>Sélectionnez **Options** <sup>&</sup>gt;**Modif. par. conseillé** pour modifier la valeur.

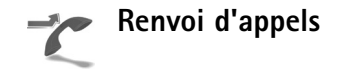

Le **Renvoi d'appel** vous permet de diriger vos appels vocaux entrants vers votre boîte vocale ou vers un autre numéro de téléphone. Pour plus de détails, contactez votre prestataire de services.

- **1** Appuyez sur  $\mathbf{f}$  et sélectionnez **Outils** > **Paramètres** <sup>&</sup>gt;**Renvoi d'appel**.
- **2** Sélectionnez les appels que vous voulez renvoyer : **Appels vocaux**, **Appels de données** ou **Appels fax**.
- **3** Sélectionnez l'option de renvoi souhaitée. Pour renvoyer les appels vocaux lorsque votre ligne est occupée ou lorsque vous voulez rejeter les appels entrants, sélectionnez **Si occupé**.
- **4** Activez (**Activer**) ou désactivez l'option de renvoi (**Annuler**), ou vérifiez si l'option est activée (**Vérifier état**). Plusieurs options de renvoi peuvent être actives en même temps.

Quand tous les appels sont renvoyés, sur est affiché en mode veille.

La restriction d'appels et le renvoi d'appels ne peuvent pas être activés en même temps.

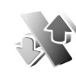

## **Interdiction d'appels**

La fonction **Interd. d'appels** vous permet de restreindre l'émission ou la réception des appels sur votre appareil. Pour changer les paramètres, vous devez disposer du mot de passe de limitation fourni par votre fournisseur de services. Sélectionnez l'option de limitation voulue et activez-la (**Activer**) ou désactivez-la (**Annuler**), ou vérifiez si l'option est activée (**Vérifier état**). La **Interd. d'appels** affecte tous les appels, y compris les appels de données.

La restriction d'appels et le renvoi d'appels ne peuvent pas être activés en même temps.

Quand l'interdiction d'appels est activée, certains numéros d'urgence officiels peuvent quand même être composés.

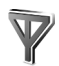

### **Réseau**

Votre appareil utilise le réseau GSM. Le réseau GSM est signalé par  $\Psi$  en mode veille.

<span id="page-115-1"></span>**Sélection opérateur** — Sélectionnez **Automatique** si vous voulez que l'appareil recherche et sélectionne l'un des réseaux disponibles, ou **Manuelle** pour sélectionner le réseau manuellement dans une liste de réseaux. En cas d'interruption de la connexion au réseau sélectionné manuellement, l'appareil émet un signal d'erreur et vous demande de sélectionner le réseau de nouveau. L'opérateur du réseau sélectionné doit avoir un accord d'itinérance avec l'opérateur qui vous a fourni votre carte SIM.

**Glossaire :** Un accord d'itinérance est un accord ≱⊱ entre deux fournisseurs d'accès ou plus qui permet aux utilisateurs dépendant d'un même fournisseur de services d'utiliser les services d'autres fournisseurs.

**Diffusion sur cellules** — Sélectionnez **Activée** si vous voulez que l'appareil indique quand il est utilisé sur un réseau cellulaire basé sur la technologie micro cellulaire (MCN / Micro Cellular Network) et pour activer la réception des informations de cellules.

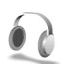

## <span id="page-115-0"></span>**Paramètres accessoires**

Indicateurs affichés en mode veille :

- O Un kit oreillette est connecté.
- Un kit à induction est connecté.

**N** Le kit oreillette est indisponible ou la connexion à un kit oreillette Bluetooth a été interrompue.

Sélectionnez **Kit oreillette**, **Kit à induction** ou **M. libres Bluetooth** et les options suivantes sont disponibles :

**Mode par défaut** — Pour définir le mode que vous voulez activer chaque fois que vous connectez un accessoire donné à votre appareil. Voir ['Modes-Configuration](#page-19-0)  des [sonneries'](#page-19-0), p. [20](#page-19-0).

**Réponse automatique** — Si vous voulez que l'appareil réponde automatiquement à un appel entrant au bout de cinq secondes. Si le type de sonnerie est réglé sur **Un seul bip** ou **Silencieuse**, la réponse automatique est désactivée.

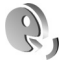

# **Commandes vocales**

Vous pouvez utiliser les commandes vocales pour contrôler votre appareil. Pour plus d'informations sur les commandes vocales améliorées prises en charge par votre appareil, voir ['Numérotation vocale'](#page-24-1), p. [25](#page-24-1).

Pour activer les commandes vocales améliorées permettant d'ouvrir des applications ou des modes, ouvrez l'application **Cmd. voc.** et son dossier **Modes**. Appuyez sur et sélectionnez **Outils** <sup>&</sup>gt;**Cmd. voc.** <sup>&</sup>gt;**Modes** ; l'appareil crée automatiquement un identificateur vocal pour chaque application et chaque mode. Pour utiliser

des commandes vocales avancées, maintenez enfoncée la touche  $\rightarrow$  et prononcez une commande vocale. La commande vocale est le nom de l'application ou du mode qui est affiché dans la liste.

Pour ajouter d'autres applications à la liste, sélectionnez **Options** <sup>&</sup>gt;**Nouvelle application**. Pour ajouter une seconde commande vocale permettant de lancer une application, recherchez-la, sélectionnez **Options** <sup>&</sup>gt;**Chger la commande** et entrez la nouvelle commande vocale sous forme de texte. Évitez les noms très courts, les abréviations et les acronymes.

<span id="page-116-0"></span>Pour modifier les paramètres des commandes vocales, sélectionnez **Options** <sup>&</sup>gt;**Paramètres**. Pour désactiver le synthétiseur qui lit les identificateurs vocaux et les commandes dans la langue sélectionnée sur l'appareil, sélectionnez **Synthétiseur** <sup>&</sup>gt;**Désactivé**. Pour réinitialiser l'apprentissage de la reconnaissance vocale, par exemple, lorsque le principal utilisateur de l'appareil a changé, sélectionnez **Réinit. adapt. vocales**.

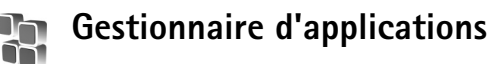

Appuyez sur  $\Omega$  et sélectionnez **Outils** > Gestionn.. Vous pouvez installer deux types d'applications et de logiciels sur votre appareil :

- <span id="page-117-1"></span>• Les applications J2ME™ basées sur la technologie Java™ dotées de l'extension .jad ou .jar ( ).
- • Autres applications et logiciels compatibles avec le système d'exploitation Symbian (<a>[8]</a>). Les fichiers d'installation possèdent l'extension .sis. N'installez que des logiciels conçus spécifiquement pour le Nokia N72. Les fournisseurs de logiciel font souvent référence au numéro de modèle officiel de ce produit : le Nokia N72-5.

<span id="page-117-3"></span>Les fichiers d'installation peuvent être transférés sur votre appareil à partir d'un ordinateur compatible, téléchargés lors d'une navigation, envoyés dans un message multimédia, envoyés en tant que pièce jointe dans un message électronique, ou à l'aide de la connectivité Bluetooth. Vous pouvez utiliser Nokia Application Installer dans Nokia PC Suite pour installer une application sur votre appareil ou sur une carte mémoire. Si vous utilisez Microsoft Windows Explorer pour transférer un fichier, enregistrez le fichier sur une carte mémoire (disque local).

**Exemple** : Si vous avez reçu le fichier d'installation sous forme de pièce jointe dans un message électronique, retournez dans votre boîte de réception, ouvrez le message en question, ouvrez l'écran des pièces jointes, recherchez le fichier d'installation, puis appuyez sur  $\odot$  pour démarrer l'installation.

# <span id="page-117-0"></span>**Installer des applications et des logiciels**

<span id="page-117-2"></span>**Conseil !** Vous pouvez aussi utiliser Nokia ≱⊱ Application Installer disponible dans Nokia PC Suite pour installer des applications. Consultez le CD-ROM fourni dans le coffret de l'appareil.

Les icônes d'application sont les suivantes :  $\clubsuit$ application .sis ;  $\alpha$  application Java ;  $\alpha$  application qui n'est pas entièrement installée : **IIE** application installée sur la carte mémoire.

- ൨
- **Important :** Installez et utilisez les applications et autres éléments logiciels uniquement lorsqu'ils proviennent de sources offrant une sécurité et une protection appropriées contre les logiciels nuisibles.

Avant l'installation, procédez comme suit :

- Pour afficher des informations comme le type, le numéro de version ou le fabricant d'une application, sélectionnez **Options** <sup>&</sup>gt;**Afficher détails**.
- • Pour afficher les détails concernant le certificat de sécurité de l'application, sélectionnez **Options** <sup>&</sup>gt; **Afficher certificat**. Voir ['Gestion des certificats'](#page-113-0), p. [114](#page-113-0).
- • Si vous installez un fichier de mise à jour ou de réparation pour une application existante, vous ne pouvez restaurer l'application d'origine que si vous

disposez du fichier d'installation d'origine ou d'une copie de sauvegarde complète du logiciel supprimé. Pour effectuer la restauration, désinstallez l'application, puis réinstallez-la à partir du fichier d'installation d'origine ou de la copie de sauvegarde.

- <span id="page-118-0"></span>• Le fichier .jar est requis pour l'installation des applications Java. S'il est manquant, l'appareil vous demande de le télécharger. Si aucun point d'accès n'est défini pour l'application, vous devez en sélectionner un. Lors du téléchargement du fichier .jar, vous devrez peut-être entrer un nom d'utilisateur et un mot de passe pour accéder au serveur. Vous les obtiendrez auprès du fournisseur ou du fabricant de l'application.
- **1** Ouvrez le **Gestionn.** et sélectionnez un fichier d'installation. Vous pouvez également lancer une recherche sur la carte mémoire ou la mémoire de l'appareil dans **Gest. fich.** ou ouvrir un message dans le dossier **Messagerie** <sup>&</sup>gt;**Msgs reçus** qui contient un fichier d'installation.

Sélectionnez l'application et appuyez sur  $\odot$  pour lancer l'installation.

**Conseil !** Lorsque vous naviguez, vous pouvez ≱⊱ télécharger un fichier d'installation et l'installer sans fermer la connexion.

#### **2** Sélectionnez **Options** <sup>&</sup>gt;**Installer**.

Pendant l'installation, l'appareil affiche les informations relatives à la progression de l'installation. Si vous installez une application sans signature

numérique ou certificat, l'appareil affiche un avertissement. Ne continuez l'installation que si vous êtes certain de l'origine et du contenu de l'application. Pour lancer une application installée, recherchez-la dans le menu et appuyez sur  $\odot$ .

Pour démarrer une connexion réseau et afficher des informations complémentaires sur l'application, recherchez cette dernière et sélectionnez **Options** <sup>&</sup>gt;**Aller à adresse Web**, si disponible.

Pour voir quels logiciels ont été installés ou supprimés et à quelle date, sélectionnez **Options** <sup>&</sup>gt;**Afficher journal**.

Pour envoyer votre journal d'installation à un bureau d'assistance afin qu'ils puissent voir ce qui a été installé ou supprimé, sélectionnez **Options** <sup>&</sup>gt;**Envoyer journal** <sup>&</sup>gt;**Par message texte**, **Par multimédia**, **Par Bluetooth** ou **Par e-mail** (disponible uniquement si les paramètres email corrects sont définis).

# **Supprimer des applications et des logiciels**

Recherchez un progiciel et sélectionnez **Options** <sup>&</sup>gt; **Supprimer**. Sélectionnez **Oui** pour confirmer.

Si vous supprimez un logiciel, vous ne pouvez le réinstaller que si vous disposez du progiciel d'origine ou d'une copie de sauvegarde du progiciel supprimé. Si vous supprimez un

progiciel, vous ne pouvez plus ouvrir les documents créés dans ce logiciel.

口

**Remarque :** Si un autre progiciel dépend du progiciel supprimé, cet autre progiciel risque de ne plus fonctionner. Pour plus d'informations, reportez-vous à la documentation du progiciel installé.

### **Paramètres des applications**

Sélectionnez **Options** <sup>&</sup>gt;**Paramètres** et l'une des options suivantes :

**Installation logiciels** — Sélectionnez si le logiciel Symbian peut être installé : **Activée**, **Signés uniquemt** ou **Désactivée**.

**Vérif. en ligne certif.** — Sélectionnez de vérifier les certificats en ligne avant l'installation d'une application.

**Adresse Web par déf.** — Sélectionnez l'adresse par défaut utilisée lors de la vérification des certificats en ligne.

Certaines applications Java nécessitent un appel téléphonique, l'envoi d'un message ou l'établissement d'une connexion réseau vers un point d'accès défini pour le téléchargement de données supplémentaires ou de composants. Dans l'écran principal **Gestionn.**, recherchez une application et sélectionnez **Options** <sup>&</sup>gt;

**Paramètres suite** pour modifier les paramètres liés à cette application spécifique.

#### <span id="page-119-0"></span>**Clés d'activation—Gestion des fichiers protégés par copyright**

La protection par copyright peut empêcher la copie, la modification, le transfert ou la cession de certains contenus (musique, images, sonneries, etc.).

Appuyez sur et sélectionnez **Outils** <sup>&</sup>gt;**Clés d'activation** pour afficher les clés d'activation des droits numériques stockées sur votre appareil :

- Les clés valides  $\binom{9}{1}$  sont connectées à un fichier multimédia ou plus.
- •Lorsque les clés arrivent à expiration  $(\mathcal{R})$  vous ne pouvez plus utiliser le fichier multimédia, ou la période d'utilisation du fichier a été dépassée. Pour afficher les clés d'activation **Expirées**, appuyez sur  $\odot$ .

Pour acheter du temps d'utilisation complémentaire ou étendre la période d'utilisation d'un fichier multimédia, sélectionnez une clé d'activation, puis sélectionnez **Options** <sup>&</sup>gt;**Activer contenu**. Les clés d'activation ne peuvent pas être mises à jour si la réception de messages de service Web est désactivée. Voir ['Messages de service](#page-73-0)  [Web',](#page-73-0) p. [74](#page-73-0).

Pour afficher les clés qui ne sont pas utilisées en ce moment (*Inutilisées*), appuyez deux fois sur . Les clés d'activation non utilisées n'ont pas de fichiers multimédias connectés sauvegardés sur l'appareil.

Pour afficher les informations détaillées comme le statut de validité et la capacité à envoyer le fichier, sélectionnez une clé d'activation et appuyez sur  $\odot$ .

# **Résolution des problèmes**

# **Questions et réponses**

#### **Connectivité Bluetooth**

- **Q :**Pourquoi ne puis-je pas trouver l'appareil d'un ami ?
- **R :** Vérifiez que la connectivité Bluetooth est activée sur vos deux appareils.

Vérifiez que la distance entre les deux appareils ne dépasse pas 10 mètres (32 pieds) et que les appareils ne sont pas séparés par un mur ou un autre obstacle. Vérifiez que l'autre appareil n'est pas en mode masqué. Les deux appareils doivent être compatibles.

- **Q :**Pourquoi ne puis-je pas mettre fin à une connexion Bluetooth ?
- **R :** Si un autre équipement est connecté à votre appareil, vous pouvez mettre fin à la connexion en utilisant l'autre équipement ou en désactivant la connectivité Bluetooth. Appuyez sur  $\mathcal{G}$  et sélectionnez **Connectiv.** > **Bluetooth** > **Bluetooth** <sup>&</sup>gt;**Désactivé**.

#### **Messagerie multimédia**

- **Q :**Que faire lorsque l'appareil ne peut pas recevoir un message multimédia parce que la mémoire est pleine ?
- **R :** La quantité de mémoire nécessaire est indiquée dans le message d'erreur : **Espace mémoire insuffisant pour récupérer message. Supprimer d'abord certaines**

**données.** Pour voir quels types de données existent et quelle quantité de mémoire est utilisée par les différents groupes de données, appuyez sur  $\mathcal{G}$ , et sélectionnez **Outils** <sup>&</sup>gt;**Gest. fich.** <sup>&</sup>gt;**Options** <sup>&</sup>gt;**Détails mémoire**.

- **Q :**Le message **Récupération message en cours** s'affiche brièvement. Que se passe-t-il ?
- **R :** L'appareil tente de récupérer un message multimédia du centre de messagerie multimédia. Vérifiez que les paramètres de la messagerie multimédia sont correctement définis et que les numéros de téléphone ou adresses ne comportent pas d'erreurs. Appuyez sur  $\mathcal{G}$ . et sélectionnez **Messagerie** <sup>&</sup>gt;**Options** <sup>&</sup>gt;**Paramètres** <sup>&</sup>gt; **Message multimédia**.
- **Q :**Comment terminer la connexion de données lorsque l'appareil la redémarre à chaque tentative ?
- **R :** Pour que l'appareil cesse d'établir la connexion de données, appuyez sur  $\mathcal{L}$  et sélectionnez **Messagerie** > **Options** > **Paramètres** <sup>&</sup>gt;**Message multimédia**. Pour ignorer tout message multimédia entrant, sélectionnez **Récupération MMS** <sup>&</sup>gt;**Désactivée**. Une fois cette modification effectuée, l'appareil n'établit plus aucune connexion liée aux messages multimédias.

#### **Messages**

- **Q :**Pourquoi m'est-il impossible de sélectionner un contact ?
- **R :** Il est possible que la fiche de contact ne comporte pas de numéro de téléphone ou d'adresse e-mail. Dans l'application **Contacts**, ajoutez les informations manquantes à la fiche.

Les entrées uniquement enregistrées sur la carte SIM ne <sup>s</sup>'affichent pas dans votre répertoire de contacts. Pour copier les contacts de la carte SIM vers **Contacts**, voir ['Copier des contacts'](#page-31-0), p. [32](#page-31-0).

#### **Appareil photo**

- **Q :** Pourquoi les photos paraissent-elles tachées ?
- **R :** Vérifiez que la fenêtre de protection de l'objectif de l'appareil photo est propre.

#### **Agenda**

- **Q :** Pourquoi les numéros de semaine sont-ils absents ?
- **R :** Si vous avez modifié les paramètres de l'Agenda de façon à ce que les semaines ne commencent pas le lundi, les numéros de semaine n'apparaissent plus.

#### **Services de navigateur**

- **Q :** Que puis-je faire si mon téléphone affiche le message suivant : **Aucun point d'accès défini. Définissez-en un dans les paramètres Web.** ?
- **R :** Indiquez les paramètres de navigateur corrects. Pour obtenir des instructions, contactez votre prestataire de services.

#### **Journal**

**Q :** Pourquoi le journal est-il vide ?

- **R :** Vous avez peut-être activé un filtre et aucun événement de communication correspondant à ce filtre n'a été consigné. Pour afficher tous les événements, appuyez sur et sélectionnez **Perso** <sup>&</sup>gt;**Journal**. Sélectionnez l'onglet **Journal**, puis **Options** <sup>&</sup>gt;**Filtre** <sup>&</sup>gt;**Tous les appels**.
- **Q :** Comment supprimer les informations de mon journal ?
- **R** : Pour effacer le journal, appuyez sur  $\mathcal{P}$  et sélectionnez **Perso** <sup>&</sup>gt;**Journal**. Sélectionnez l'onglet **Journal**, puis **Options** <sup>&</sup>gt;**Effacer journal**. Pour effacer définitivement le contenu du journal, le journal Derniers appels et les accusés de réception des messages, appuyez sur  $\mathcal{G}$  et sélectionnez **Perso** <sup>&</sup>gt;**Journal** <sup>&</sup>gt;**Options** <sup>&</sup>gt;**Paramètres** <sup>&</sup>gt; **Durée du journal** <sup>&</sup>gt;**Aucun journal**.

#### **Connectivité PC**

- **Q :** Pourquoi ai-je des difficultés à connecter l'appareil à mon PC ?
- **R :** [Vérifiez que Nokia PC Suite est installé et fonctionne sur](www.nokia.com)  votre PC compatible. Voir le Manuel de l'utilisateur de Nokia PC Suite disponible sur le CD-ROM. Si Nokia PC Suite est installé et exécuté, vous pouvez utiliser [l'assistant « Se connecter » de Nokia disponible dans Nokia](www.nokia.com)  PC Suite pour vous connecter à votre PC. Pour plus d'informations sur l'utilisation de l'application Nokia PC Suite, consultez la fonction d'aide sur Nokia PC Suite ou [visitez les pages d'assistance sur le site](www.nokia.com) www.nokia.com.

#### **Codes d'accès**

- **Q :** Quel est le mot de passe pour le code verrou, le code PIN ou le code PUK ?
- **R :** Le code verrou par défaut est **12345**. Si vous avez perdu ou oublié ce code, contactez votre revendeur. Si vous avez perdu ou oublié un code PIN ou PUK, ou si vous n'avez pas reçu ce code, contactez votre fournisseur de services réseau.

Pour obtenir des informations sur les mots de passe, contactez votre fournisseur de point d'accès, par exemple, un prestataire de service Internet, un prestataire de service ou votre opérateur réseau.

#### **L'application ne répond pas**

- **Q :** Comment fermer une application qui ne répond plus ?
- **R :** Ouvrez la fenêtre de changement d'application en appuyant sur la touche  $\sqrt{s}$  sans la relâcher Recherchez ensuite l'application et appuyez sur  $\Gamma$  pour la fermer.

#### **Display**

- **Q :** Pourquoi l'écran présente-t-il des points manquants, décolorés ou brillants lorsque j'allume mon appareil ?
- **R :** Ceci est une caractéristique propre à ce type d'affichage. Certains écrans peuvent contenir de pixels ou points qui restent allumés ou éteints. Ceci est normal, ça n'est pas un défaut.

#### **Mémoire insuffisante**

- **Q :** Que puis-je faire si la mémoire de mon appareil est insuffisante ?
- **R :** Vous pouvez supprimer régulièrement les éléments suivants pour éviter les problèmes de mémoire insuffisante :
- • les messages des dossiers **Msgs reçus**, **Brouillons** et **Msgs envoyés** dans **Messagerie** ;
- • les messages électroniques récupérés dans la mémoire de l'appareil ;
- •les pages du navigateur enregistrées ;
- •les images et photos de la **Galerie**.

Pour supprimer des informations concernant les contacts, des notes d'agenda, des compteurs de durée, des compteurs de coût, des scores de jeux ou d'autres données, faites-le depuis l'application correspondante. Si vous supprimez plusieurs éléments et qu'un des messages suivants s'affiche : **Espace mémoire insuffisant. Supprimer d'abord certaines données.** ou **Mémoire faible. Effacez des données.**, essayez de supprimer les éléments un par un. (en commençant par le plus petit).

- **Q :** Comment enregistrer mes données avant de les supprimer ?
- **R :** Enregistrez vos données à l'aide de l'une des méthodes suivantes :
- Utilisez Nokia PC Suite pour effectuer une copie de sauvegarde de toutes les données sur un ordinateur compatible.
- Envoyez des images à votre adresse électronique puis enregistrez les images sur votre ordinateur.
- Envoyez des données via une connexion Bluetooth vers un autre équipement compatible.
- • Enregistrez des données sur une carte mémoire compatible.

# **Informations relatives à la batterie**

# **Charge et décharge**

Votre appareil est alimenté par une batterie rechargeable. Une batterie neuve n'atteint le maximum de ses performances qu'après avoir été chargée et déchargée deux ou trois fois. La batterie peut être chargée et déchargée des centaines de fois mais elle s'épuise à la longue. Lorsque le temps de conversation et le temps de veille sont sensiblement plus courts que la normale, remplacez la batterie. N'utilisez que des batteries agréées par Nokia et ne rechargez votre batterie qu'à l'aide de chargeurs agréés par Nokia pour cet appareil.

Si la batterie de remplacement est utilisée pour la première fois ou si la batterie n'a pas été utilisée pendant une longue période, il peut être nécessaire de connecter le chargeur puis de le déconnecter et de le reconnecter à nouveau pour démarrer le chargement.

Débranchez le chargeur de sa source d'alimentation ainsi que l'appareil lorsqu'ils ne sont plus en cours d'utilisation. Lorsque la batterie est entièrement chargée, déconnectez-la du chargeur, car toute surchage risque de réduire sa durée de vie. Si elle reste inutilisée, une batterie entièrement chargée se décharge progressivement.

Si la batterie est complètement déchargée, il peut s'écouler quelques minutes avant que le témoin de charge ne s'affiche ou avant que vous puissiez effectuer un appel.

N'utilisez la batterie que dans le but pour lequel elle a été conçue. N'utilisez jamais de chargeur ou de batterie endommagé(e).

Ne mettez pas la batterie en court-circuit. Un court-circuit accidentel peut se produire si un objet métallique tel qu'une pièce de monnaie, un trombone ou un stylo, provoque la connexion directe des pôles positif (+) et négatif (-) de la batterie (contacts métalliques situés sur la batterie). Cela peut se produire si, par exemple, vous avez une batterie de rechange dans votre poche ou dans un sac. La mise en court-circuit des bornes risque d'endommager la batterie ou l'élément de connexion.

Si vous laissez la batterie dans un endroit chaud ou froid, par exemple, dans une voiture fermée exposée au soleil ou au froid, la capacité et la durée de vie de la batterie diminuent. Essayez de toujours garder la batterie à une température comprise entre 15°C et 25°C (59°F et 77°F). Un appareil utilisant une batterie chaude ou froide risque de ne pas fonctionner temporairement, même lorsque la batterie est entièrement chargée. Les performances de la batterie sont particulièrement limitées à des températures très inférieures à 0°C (32°F).

Ne jetez pas les batteries au feu car elles peuvent exploser. Elle risquent également d'exploser si elles sont endommagées. Les batteries doivent être jetées conformément à la réglementation locale. Recyclez-les si possible. Elles ne doivent pas être jetées dans une poubelle réservée aux ordures ménagères.

# **Directives d'authentification des batteries Nokia**

Pour votre sécurité, utilisez toujours des batteries Nokia d'origine. Pour être sûr(e) d'acheter une batterie Nokia d'origine, achetez-la toujours chez un revendeur Nokia agréé, cherchez le logo des accessoires Nokia d'origine sur l'emballage et inspectez l'hologramme comme suit :

Réaliser avec succès les quatre étapes ne garantit pas totalement l'authenticité de la batterie. Si vous avez des raisons de croire que votre batterie n'est pas une batterie Nokia d'origine authentique, évitez de l'utiliser et portez-la chez le distributeur agréé Nokia pour obtenir de l'aide. Votre revendeur Nokia inspectera la batterie pour vérifier son authenticité. Si l'authenticité ne peut être vérifiée, renvoyez la batterie où vous l'avez achetée.

#### **Authentification de l'hologramme**

**1** Lorsque vous regardez l'hologramme, vous devriez voir le symbole des mains associées Nokia, sous un certain angle, et le logo des accessoires Nokia d'origine, sous un autre angle.

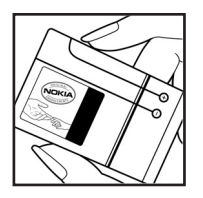

- **2** Lorsque vous inclinez l'hologramme vers la gauche, la droite, le bas et le haut, vous devriez voir respectivement 1, 2, 3 et 4 points de chaque côté.
- **3** Grattez le bord de l'étiquette pour découvrir le code à 20 chiffres, par exemple 12345678919876543210. Tournez la batterie de manière à ce que les chiffres soient tournés vers le haut. Le code à 20 chiffres se lit en commençant par le chiffre de la ligne supérieure et en finissant par la dernière ligne.
- **4** Assurez-vous que le code à 20 chiffres est valide en suivant les instructions fournies à l'adresse <www.nokia.com/batterycheck>.

Pour créer un message texte, saisissez le code à 20 chiffres, par exemple 12345678919876543210, et envoyez-le au +44 7786 200276.

Les frais des opérateurs nationaux et internationaux s'appliquent.

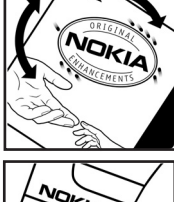

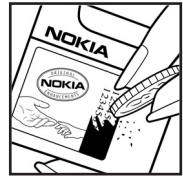

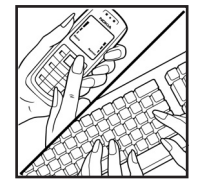

Vous devriez recevoir un message indiquant si le code peut être authentifié.

#### **Que faire si votre batterie n'est pas authentique ?**

Si vous n'obtenez pas la confirmation, grâce à l'hologramme, que votre batterie Nokia est authentique, ne l'utilisez pas et portez-la au revendeur Nokia agréé le plus proche pour obtenir de l'aide. L'utilisation d'une batterie qui n'est pas approuvée par le fabricant peut s'avérer dangereuse, entraîner de mauvaises performances et endommager votre appareil et ses accessoires. Elle peut également invalider toute approbation ou garantie applicable à l'appareil.

[Pour en savoir plus sur les batteries Nokia originales,](www.nokia.com/battery)  [visitez](www.nokia.com/battery) le site www.nokia.com/battery.

# **Précautions d'utilisation et maintenance**

Votre appareil est un produit de conception et d'élaboration de haute technologie et doit être manipulé avec précaution. Les suggestions suivantes vous permettront de maintenir la couverture de votre garantie.

- • Maintenez l'appareil au sec. L'eau de pluie, l'humidité et les liquides contiennent des minéraux susceptibles de détériorer les circuits électroniques. Si votre appareil est humide, retirez la batterie et laissez l'appareil sécher complètement avant de la remettre en place.
- N'utilisez pas ou ne stockez pas votre appareil dans un endroit poussiéreux ou sale. Ses composants, et ses composants électroniques, peuvent être endommagés.
- Ne stockez pas l'appareil dans des zones de température élevée. Des températures élevées peuvent réduire la durée de vie des appareils électroniques, endommager les batteries et fausser ou faire fondre certains composants en plastique.
- Ne stockez pas l'appareil dans des zones de basse température. Lorsqu'il reprend sa température normale, de l'humidité peut se former à l'intérieur de l'appareil et endommager les circuits électroniques.
- N'essayez pas d'ouvrir l'appareil autrement que selon les instructions de ce manuel.
- Ne faites pas tomber l'appareil, ne le heurtez pas ou ne le secouez pas. Une manipulation brutale risquerait de détruire les différents circuits internes et les petites pièces mécaniques.
- • N'utilisez pas de produits chimiques durs, de solvants ou de détergents puissants pour nettoyer votre appareil.
- • Ne peignez pas l'appareil. La peinture risque d'encrasser ses composants et d'en empêcher le fonctionnement correct.
- • Utilisez un chiffon doux, propre et sec pour essuyer les différents objectifs (pour appareil photo, capteur de proximité et capteur de luminosité).
- • N'utilisez que l'antenne fournie ou une antenne de remplacement agréée. Vous risquez d'endommager l'appareil et de violer la réglementation relative aux appareils de transmission par fréquences radioélectriques si vous utilisez une autre antenne, si vous modifiez l'antenne agréée ou encore si vous effectuez des adaptations non autorisées.
- •N'utilisez pas les chargeurs à l'extérieur.
- • Effectuez toujours des sauvegardes des données que vous souhaitez conserver (telles que les contacts et les notes d'agenda) avant d'envoyer votre appareil en réparation.
- • Pour permettre à l'appareil de se réinitialiser, mettez-le hors tension et retirez la batterie de temps en temps pour des performances optimales. Réalisez des copies de sauvegarde de toutes les données importantes.

Les recommandations ci-dessus s'appliquent à votre appareil ainsi qu'à la batterie, au chargeur et à tout autre accessoire. Si l'un d'eux ne fonctionne pas correctement, portez-le au service de maintenance habilité le plus proche.

**130**

# **Informations supplémentaires relatives à la sécurité**

Votre appareil et ses accessoires peuvent contenir de petits composants. Gardez-les hors de portée des enfants.

#### **Operating environment**

Veillez à toujours respecter la réglementation spécifique en vigueur dans le secteur où vous vous trouvez et éteignez toujours votre appareil s'il vous est interdit de l'utiliser, ou <sup>s</sup>'il risque de provoquer des interférences ou de présenter un danger quelconque. N'utilisez l'appareil que dans sa position de fonctionnement normale. Cet appareil est conforme aux directives en matière d'exposition aux fréquences radioélectriques lorsqu'il est utilisé soit dans sa position normale contre l'oreille, soit à une distance minimale de 1,5 cm ( 5/8 pouces) du corps. Lorsqu'un étui, un clip ceinture ou un support est utilisé à des fins de transport sur soi, il ne doit pas contenir de parties métalliques et doit placer l'appareil à une distance minimale de votre corps (voir ci-dessus).

Pour pouvoir transmettre des fichiers de données ou des messages, cet appareil requiert une connexion de bonne qualité au réseau. Parfois, la transmission de fichiers de données ou de messages peut être retardée jusqu'à ce qu'une telle connexion soit possible. Veillez à bien suivre les instructions relatives à la distance de séparation (voir ci-dessus) tant que la transmission n'est pas achevée.

Certains composants de l'appareil sont magnétiques. Les éléments métalliques peuvent être attirés par l'appareil. Ne placez pas de cartes de crédit ou d'autres supports de stockage magnétiques à proximité de l'appareil, car les informations qu'ils contiennent pourraient être effacées.

#### **Appareils médicaux**

Les équipements de transmission par fréquences radioélectriques, y compris les téléphones sans fil, peuvent entrer en interférence avec les appareils médicaux mal protégés. Consultez un médecin ou le constructeur de l'appareil médical pour déterminer s'ils sont protégés correctement des signaux de fréquences radioélectriques externes ou si vous avez des questions. Éteignez votre appareil dans les centres de soins médicaux où des inscriptions en interdisent l'utilisation. Les centres hospitaliers ou de santé peuvent utiliser des équipements sensibles aux signaux de fréquences radioélectriques externes.

**Pacemakers** Les constructeurs de pacemakers recommandent une distance de 15,3 cm (6 pouces) au minimum entre un téléphone sans fil et un pacemaker pour éviter toute

interférence possible avec le pacemaker. Ces indications sont conformes aux recherches indépendantes réalisées par le Centre de Recherche spécialisé dans la technologie sans fil (Wireless Technology Research) et aux recommandations qu'il prodigue. Les personnes possédant des pacemakers :

- • doivent toujours garder l'appareil à une distance supérieure à 15,3 cm (6 pouces) du pacemaker ;
- ne doivent pas transporter l'appareil dans la poche d'une chemise ;
- doivent placer l'appareil sur l'oreille opposée au pacemaker pour éviter toute interférence.

Si vous pensez qu'une interférence peut se produire, éteignez l'appareil et éloignez-le.

**Prothèses auditives** Certains appareils numériques sans fil peuvent entrer en interférence avec des appareils de correction auditive. En cas d'interférence, veuillez consulter votre prestataire de services.

#### **Véhicules**

Les signaux de fréquences radioélectriques peuvent affecter les systèmes électroniques mal installés ou insuffisamment protégés dans les véhicules à moteur tels que les systèmes électroniques à injection, de freinage antidérapant, de régulation de vitesse ou les systèmes à air bag. Pour obtenir plus d'informations, n'hésitez pas à consulter le constructeur ou le concessionnaire de votre véhicule, ainsi que le constructeur des équipements qui ont été ajoutés à votre véhicule.

Seul le personnel habilité peut procéder à la maintenance de l'appareil ou à son installation dans un véhicule. Une installation ou une maintenance défectueuse peut s'avérer dangereuse et annuler toute garantie pouvant s'appliquer à l'appareil. Vérifiez régulièrement l'installation de votre équipement de transmission sans fil dans votre véhicule ainsi que son fonctionnement. Ne stockez pas ou ne transportez pas de liquides inflammables, de gaz ou de matériaux explosifs dans le même compartiment que l'appareil, ses composants ou ses accessoires. Pour les véhicules équipés d'un air bag, n'oubliez pas que l'air bag gonfle avec beaucoup de puissance. Ne placez aucun objet, y compris des équipements de transmission sans fil intégrés ou portatifs, dans la zone située au-dessus de l'air bag ou dans la zone de déploiement de celui-ci. Si des équipements de transmission sans fil intégrés au véhicule sont mal installés et si l'airbag gonfle, il peut en résulter des blessures graves.

L'utilisation de votre appareil dans un avion est interdite. Éteignez votre appareil avant de monter à bord d'un avion. L'utilisation d'appareils sans fil dans un avion peut s'avérer dangereuse pour le fonctionnement de l'avion, peut perturber le réseau téléphonique sans fil et peut être illégale.

#### **Environnements potentiellement explosifs**

Éteignez votre appareil dans des zones où l'atmosphère est potentiellement explosive et respectez tous les panneaux et instructions. Il s'agit notamment des zones où il est généralement recommandé d'arrêter le moteur de votre véhicule. Des étincelles dans de telles zones peuvent

provoquer une explosion ou un incendie, causant des blessures corporelles graves voire mortelles. Éteignez votre appareil dans les stations-essence, près des pompes à carburant des stations-service. Observez strictement les restrictions d'utilisation d'équipements de transmission par fréquences radioélectriques dans les dépôts de carburant, les zones de stockage et de distribution, les usines chimiques ou dans les endroits où sont utilisés des explosifs. Les zones où l'atmosphère est potentiellement explosive sont souvent, mais pas toujours, signalées clairement. Il s'agit notamment de la zone située en dessous du pont des bateaux, des installations destinées au transfert ou au stockage de produits chimiques, des véhicules utilisant des gaz (tels que le propane ou le butane) et des zones dont l'air contient des produits chimiques ou des particules, par exemple le grain, la poussière ou les poudres métalliques.

#### **Appels d'urgence**

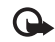

**Important :** Les téléphones sans fil, y compris cet appareil, fonctionnent grâce aux signaux radioélectriques, aux réseaux cellulaires et terrestres ainsi qu'aux fonctions programmées par l'utilisateur. De ce fait, ils ne peuvent pas garantir une connexion dans tous les cas. Aussi, vous ne devez pas compter uniquement sur un appareil sans fil pour les communications de première importance, comme les urgences médicales.

#### **Pour émettre un appel d'urgence :**

- **1** Si l'appareil est éteint, allumez-le. Vérifiez que la puissance du signal est appropriée. Certains réseaux peuvent nécessiter l'insertion correcte d'une carte SIM valide dans l'appareil.
- **2** Appuyez sur la touche Fin autant de fois que nécessaire pour effacer l'écran et préparer l'appareil à émettre un appel.
- **3** Entrez le numéro d'urgence officiel correspondant à l'endroit où vous vous trouvez. Ces numéros varient selon les endroits où vous vous trouvez.
- **4** Appuyez sur la touche d'appel.

Si certaines fonctions sont en cours d'utilisation, il se peut que vous deviez d'abord les désactiver afin d'émettre un appel d'urgence. Consultez ce manuel ou votre prestataire de services pour obtenir plus d'informations.

Lorsque vous émettez un appel d'urgence, indiquez toutes les informations nécessaires de façon aussi précise que possible. Votre appareil sans fil peut constituer le seul moyen de communication sur le lieu d'un accident. N'interrompez pas l'appel avant d'en avoir reçu l'autorisation.

#### **Informations relatives à la certification (SAR)**

Cet appareil mobile est conforme aux directives en matière d'exposition aux fréquences radioélectriques.

Cet appareil mobile est conforme aux directives en matière d'exposition aux fréquences radioélectriques

Votre équipement mobile est un émetteur-récepteur radio. Il a été conçu de manière à respecter les limites recommandées par les directives internationales en matière d'exposition aux fréquences radioélectriques. Ces directives ont été développées par une organisation scientifique indépendante, l'ICNIRP ; elles intègrent des marges de sécurité destinées à assurer la protection de tous, indépendamment de l'âge et de l'état de santé.

Les directives d'exposition applicables aux appareils mobiles sont fondées sur une unité de mesure appelée le débit d'absorption spécifique ou SAR (Specific Absorption Rate). La limite SAR définie dans les directives de l'ICNIRP est de 2,0 watts/kilogramme (W/kg) en moyenne sur un tissu cellulaire de 10 grammes. Lors des tests visant à déterminer le SAR, l'appareil est utilisé dans des positions de fonctionnement standard et fonctionne à son niveau de puissance certifié le plus élevé dans toutes les bandes de fréquences testées. Le niveau de SAR réel d'un appareil en cours d'utilisation peut être inférieur à la valeur maximale car l'appareil est conçu pour utiliser uniquement la puissance nécessaire pour atteindre le réseau. Cette valeur change en fonction d'un certain nombre de facteurs tels que la distance par rapport à une station de base du réseau. La valeur SAR la plus élevée selon les directives de l'ICNIRP pour l'utilisation de l'appareil contre l'oreille est de 0,76 W/kg.

L'utilisation d'accessoires peut modifier les valeurs SAR. Les valeurs SAR peuvent varier selon les normes de test et de [présentation des informations en vigueur dans les différents](www.nokia.com,)  pays et selon la bande de réseau. Consultez la rubrique des [informations relatives aux produits sur le site w](www.nokia.com,)ww.nokia.com, celle-ci pouvant contenir d'autres informations relatives aux valeurs SAR.

# **Index**

#### **A**

Adresse IP, définition [111](#page-110-0) Agenda alarme [79](#page-78-0)création d'entrées [79](#page-78-1)synchronis[ation PC Suite](#page-43-0) [80](#page-79-0) Ajout de texte 44 Alarmesagenda [80](#page-79-1) réveil [14](#page-13-1)Annuaire[Voir](#page-30-0) *contacts*Appareil photo enregistrement de cli[ps vidéo](#page-35-0) [41](#page-40-0) envoi [de photos](#page-36-0) [13](#page-12-0), 36 flash 37 mode série [37](#page-36-1)Modes [38](#page-37-0)modifier vidéos [43](#page-42-0)paramètres [de configuration](#page-37-1)  photo [35](#page-34-0), 38 param[ètres de l](#page-41-0)'[enregistreur](#page-41-0) vidéo 42param[ètres image fixe appareil](#page-37-2)  photo 38 réglage de la luminosité [35](#page-34-0), [41](#page-40-1)

réglage paramètres du flash [35](#page-34-0) régler les c[ouleurs et la](#page-37-1)  luminosité 38retardateur [37](#page-36-2)Appel en conférence [24](#page-23-0) Appels durée [28](#page-27-0)internationaux [24](#page-23-1)numéros co[mposés](#page-107-0) [27](#page-26-0) paramètres 108 param[ètres du renvoi d](#page-26-0)'[appels](#page-26-0) [115](#page-114-1) reçus 27 transfert [27](#page-26-1)Appels abrégés [25](#page-24-2) Appels autorisés [33](#page-32-0) Application Aide [12](#page-11-0) **Applications** installer [118](#page-117-0)Applications, Java [118](#page-117-1)

#### **B**

Bluetooth [95](#page-94-0) adresse de l'équipement [97](#page-96-0) code d'[authentification défini en](#page-96-1) usine 97code d'aut[hentification,](#page-96-2) définition 97

connexion d[e deux équipements,](#page-96-3)  liaison 97 désactiver [99](#page-98-0)kit oreillette [116](#page-115-0)liaison [97](#page-96-4) sécurité [96](#page-95-0)Boîte aux lettres [66](#page-65-0)récupération automatique [68](#page-67-0) Boîte aux let[tres distante](#page-23-2) [66](#page-65-0)Boîte vocale 24changeme[nt de numéro de](#page-23-3)  téléphone 24 renvoi [d](#page-114-1)'[appels vers la boîte](#page-114-1)  vocale 115**C**

Câble USB [99](#page-98-1) Cache, effacer l[e contenu](#page-16-0) [86](#page-85-0) Carte mémoire 17Carte SIMcopie de n[oms et de numéros sur](#page-31-1)  l'appareil 32 messages [70](#page-69-0)

noms et numéros [33](#page-32-1)CD-ROM [99](#page-98-2) Centre de services de messages textes ajout d'un nouveau [70](#page-69-1)

Copyright © 2006 Nokia. All rights reserved.

Centre SMS, centre de se[rvices de](#page-69-1)  m[essages texte](#page-113-1) 70 Certificats 114Chat[voir](#page-89-0) *message[rie instantanée](#page-119-0)* Clés d'activation 120 Clips audio [46](#page-45-0) Clips vidéo [46](#page-45-1) code de sécurité[voir](#page-112-1) *code verrou*Code PIN [113](#page-112-2) code verrou [113](#page-112-1) Codes [112](#page-111-0)code de sécurité [113](#page-112-1)code PIN [113](#page-112-2) code PIN2 [113](#page-112-3) [code verrou](#page-112-1)Coller du texte [61](#page-60-0)Commandes de services [59](#page-58-0)Commandes USSD [59](#page-58-0) Commandes vocales [117](#page-116-0)Connexions à un ordinateur [99](#page-98-1)Connexions à un PCvia Bluetooth ou câble USB [99](#page-98-1) connexions de donnéesdétails [100](#page-99-1)mettre fin [100](#page-99-2)

Connexions de donné[es par paquets](#page-108-0) [100](#page-99-3) GPRS, définition 109 para[mètres](#page-30-0) [112](#page-111-1) Contacts 31Envoyer [31](#page-30-1) insertion d'images [31](#page-30-2) Contrôle du volume [15](#page-14-0)haut-parleur [15](#page-14-1) pendant un appel [24](#page-23-4) Copier contacts entre la carte [SIM et la](#page-31-1) mémo[ire de l](#page-60-0)'[appareil](#page-60-0) 32 texte 61Couper du texte [61](#page-60-0)

#### **D**

Date 14DNS (Domain Name Service[\)](#page-13-1), définition [111](#page-110-1)Durée du journal [29](#page-28-0) **E**

Édition de vidéosajout d'effets [43](#page-42-1) ajout de clips audio [43](#page-42-2) ajout de transitions [43](#page-42-3) cli[ps vidéo personnalisés](#page-61-0) [43](#page-42-4) E-mail 62affichage des pièces jointes [67](#page-66-0)

boîte aux lettres distante [66](#page-65-0)hors connexion [69](#page-68-0)

ouverture [67](#page-66-1)paramètres [72](#page-71-1) récupératio[n à partir de la boîte aux](#page-66-2)  lettres 67récupération automatique [68](#page-67-0) Envoyer

Clips vidéo [45](#page-44-0) fiches de contact, cartes de visite [31](#page-30-1)images [13](#page-12-0), [36](#page-35-0)

#### **F**

Fiches de contactstocka[ge de signaux DTMF](#page-117-2) [27](#page-26-2) Fichier SIS 118Fichiers multimédiasavance rapide [54](#page-53-0) formats de fichier [53](#page-52-0)rembobinage [54](#page-53-0) son désactivé [54](#page-53-0)Films, muvees muvees personnalisés [55](#page-54-0) muvees rapides [55](#page-54-1) Formats de fichier.jar [119](#page-118-0) .sis [118](#page-117-2)fichier JAD [118](#page-117-1) fichier JAR [118](#page-117-1) RealPlayer [53](#page-52-1)

#### **G**

#### Galerie

afficher des photos et des vidéos [46](#page-45-2) ajout de fichiers dans u[n album](#page-46-1) [47](#page-46-0) créer un nouvel album 47 tri des fichiers dans les Gestion des droits numériques, GDN *[voir clés d'activation](#page-119-0)*Gestionnaire de fichiers [15](#page-14-2)albums [47,](#page-46-2) [49](#page-48-0)

#### **H**

Haut-[parleur](#page-13-1) [15](#page-14-1) Heure 14Horloge [14](#page-13-1) alarme [14](#page-13-1)paramètres [14](#page-13-2)

Identificate[urs vocaux](#page-25-0) [117](#page-116-0)appels 26 Internet[voir](#page-81-1) *Web*

#### **J**

Java[Voir](#page-117-1) *applications, Java* Journaleffacement du contenu [29](#page-28-1)

#### filtrer [29](#page-28-2)

Journal des appels [voir](#page-26-3) *Journal*

## **L**

Lecteur de musique [88](#page-87-0) Logiciel transfert d'un [fichier sur votre](#page-117-3) appareil 118 Luminositéaffichage [108](#page-107-1)

réglage sur l'appareil photo [41](#page-40-1)

#### **M**

Mains libres

[voir](#page-14-3) *Haut-parleur* Mémoireconsultation de l[a consommation](#page-15-0) de mémoire 16effacement de la mémoire [16](#page-15-1)[,](#page-19-1) [28](#page-27-1) Menu, réorganisation 20 Messagerie i[nstantanée](#page-91-0) [90](#page-89-0) blocage 92 connexion à un serveur [90](#page-89-1)enregistrement de messages [92](#page-91-1) envoi de [messages instantanés](#page-92-0) [92](#page-91-2) groupes 93 ID utilisateur, définition [93](#page-92-1) **Messages** 

E-mail [62](#page-61-0)Messages multimédia [62](#page-61-1) Messages texte [62](#page-61-2)

Messages multi[média](#page-61-2) [62](#page-61-1) Messages texte 62 Messages vo[caux](#page-18-0) [24](#page-23-2) Mode veille 19 Modes [20](#page-19-2)modes image [39](#page-38-0) Modes vidéo [39](#page-38-1)**N**

Numérotation vocale [25](#page-24-3)**P**

#### paramètres

affichage [108](#page-107-1) agenda [80](#page-79-2) Certificats [114](#page-113-1)chat [90](#page-89-2), [91](#page-90-0), [93](#page-92-2) Code PIN [113](#page-112-2) code verrou [113](#page-112-1) codes d'accès [112](#page-111-0)connexion Bluetooth [96](#page-95-1) connexions de données [109](#page-108-1)date et heure [112](#page-111-2)économiseur d'écran [108](#page-107-2) kit à induction [116](#page-115-0) kit oreillette [116](#page-115-0)langue [107](#page-106-1) limitation d'appels [116](#page-115-1) paramètres d'origine [107](#page-106-2) personnalisation du téléphone [19](#page-18-0) points d'accès [110](#page-109-0)

**136**

renvoi d'appels [115](#page-114-1) Paramètres de connexion [109](#page-108-1)Paramètres du kit à induction [116](#page-115-0)Paramètres du kit oreillette [116](#page-115-0)PC Suitedonnées de l'agenda [80](#page-79-0) Synchronisation [99](#page-98-3) transfert de fichiers multimédias[16](#page-15-2)transfert de photos vers un PC [46](#page-45-3) transfert des fichiers musicaux sur votre carte mémoire [53](#page-52-2)visualisation des données de la mémoir[e de l](#page-21-0)'[appareil](#page-21-0) [16](#page-15-3) Personnalisation 22Point d'accès Internet[voir](#page-108-1) *Points d'accès*points d'accès [109](#page-108-1) paramètres [110](#page-109-0) Protection par copyright *[voir clés d'activation](#page-119-0)***R** Raccourcis [12](#page-11-1)Radio [76](#page-75-0)Radio FM [76](#page-75-0) Rappel [voir](#page-78-0) *A[genda, alarme](#page-13-1)* Répétition <sup>14</sup>

Sauvegarde [17](#page-16-0) Signets [83](#page-82-0) Son désactivé [54](#page-53-0)Sonneriesréception dans un message texte [65](#page-64-1)sonnerie personnelle [33](#page-32-2) Sonsenregistrer des sons [106](#page-105-0) rendre une sonnerie muette [26](#page-25-1)Synchronisation [101](#page-100-0) **T**Thèmes [22](#page-21-0)Transfert de cont[enu depuis un autre](#page-20-0)  appareil 21 **V**Vider écran[voir](#page-18-0) *Mode veille*Visual Radio [76](#page-75-0)affichage du contenu [77](#page-76-0) ID du service visuel [77](#page-76-1)**W**Web

**S**

navigateur [82](#page-81-1) po[ints d'accès, voir](#page-108-1) *Points d'accès*

Copyright © 2006 Nokia. All rights reserved.

Résolution, définition [38](#page-37-3)

**137**